# **GEQUDIO-Telefon Einstellungen**

Telefonnummer für Kundenservice: +49-(0)30 318 76 570 Montag bis Freitag von 10:00 bis 17:00 Uhr

> E-Mail für Unterstützung: telefon@gequdio.com

# **Inhaltsverzeichnis**

- [GEQUDIO Webinterface](#page-2-0) aufrufen
- 2. [Tastenübersicht](#page-4-0)
- 3. [Grundfunktionen](#page-10-0)
- 4. [Anrufbeantworter](#page-11-0) konfigurieren
- 5. Eine weitere Leitung [konfigurieren](#page-19-0)
- 6. Anrufe [ins Ausland](#page-29-0) zulassen
- 7. [Schnellwahltasten](#page-31-0) konfigurieren
- 8. [Schnellwahltasten bei mehreren SIP](#page-34-0)  **[Accounts](#page-34-0)**
- 9. [Rufumleitung einrichten](#page-35-0)
- 10. [Anruf weiterleiten](#page-51-0)

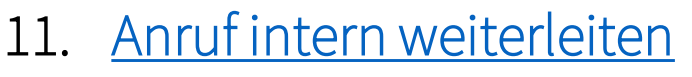

- 12. [Anruf heranholen \(Call Pickup\)](#page-56-0)
- 13. [Telefonbuch übertragen](#page-57-0)
- 14. [Hintergrundbild ändern](#page-77-0)
- 15. [Besetztzeichen bei besetzt](#page-82-0)
- 16. [Rufnummer unterdrücken](#page-87-0)
- 17. [Gespräch aufzeichnen](#page-91-0)
- 18. [Eigenen Klingelton erstellen](#page-95-0)
- 19. Rufnummernüberwachung "Stummer [Klingelton"](#page-103-0)
- 20. Ausgehender Anruf wird von eingehenden [unterbrochen](#page-106-0)
- 21. [Automatische Wahlwiederholung wenn](#page-107-0)  [Anrufer besetzt ist](#page-107-0)

## <span id="page-2-0"></span>**1.0 GEQUDIO Webinterface aufrufen**

### **GX-Serie GZ-Serie GZ-8**

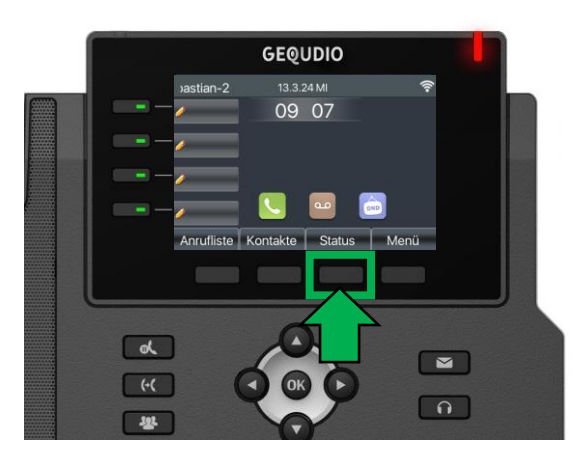

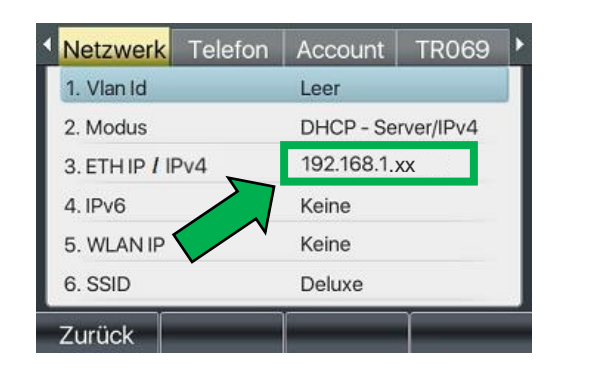

**GEQUDIO** 

 $GZ-6$ 

 $11:55$ 

24 DEZ SO

Ihr Name

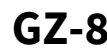

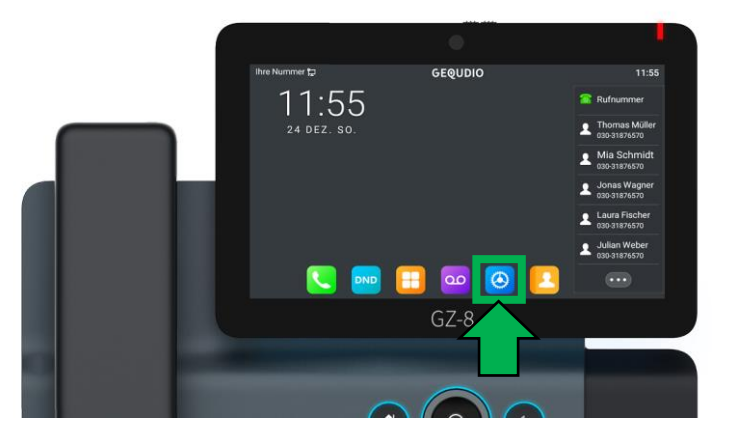

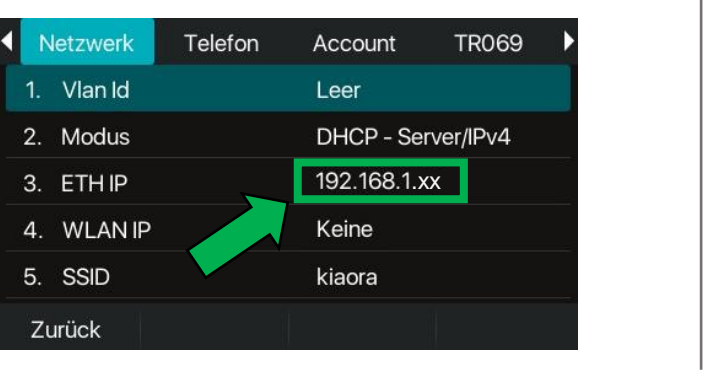

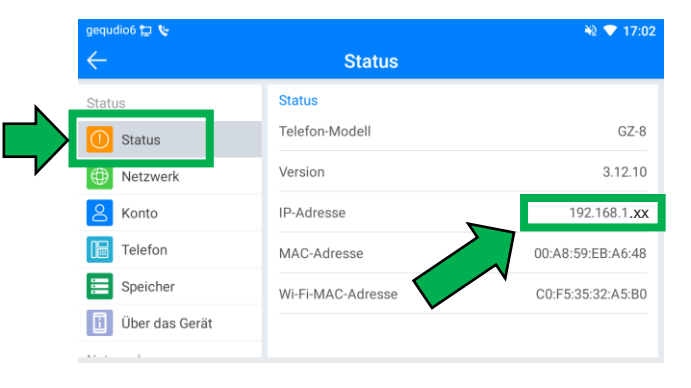

# **1.0 GEQUDIO Webinterface aufrufen**

- 1. Öffnen Sie auf Ihrem PC/MAC einen Internet-Browser und geben Sie die (**bei Ihnen angezeigte**) IPv4 Adresse in die Adresszeile ein (Verwenden Sie <u>nicht</u> die Suche).
- 2. Melden Sie sich mit den nachfolgenden Daten an:

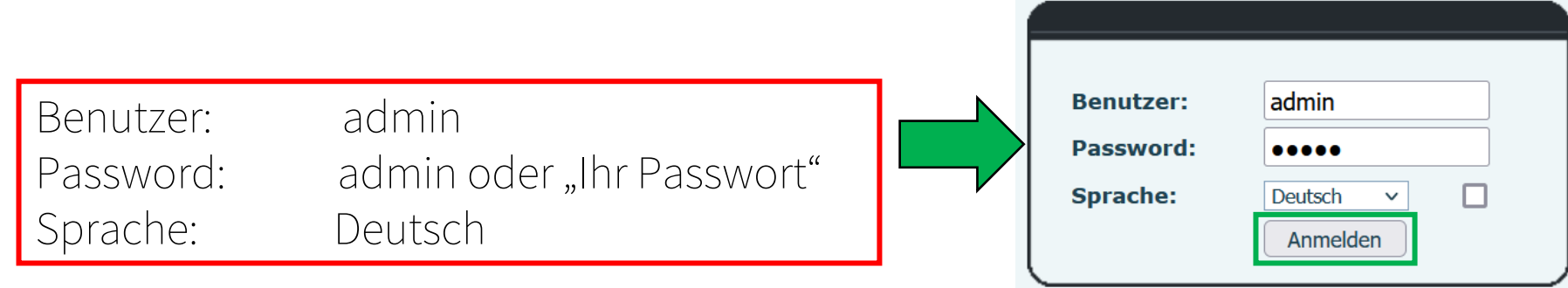

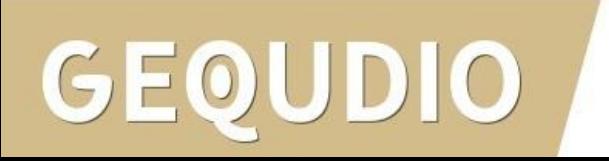

# <span id="page-4-0"></span>**2.0 Tastenübersicht GX3+**

- 1 Bildschirm-Tasten
- 2 Halten-Taste
- 3 Weiterleiten
- 4 Konferenz
- 5 Navigation / ok
- 6 Anrufbeantworter
- 7 Headset-Taste
- 8 Ziffernblock
- 9 Leitungstasten
- 10 Telefonbuch
- 11 Wahlwiederholung
- 12 Freisprech-Taste
- 13 Lautstärketaste"-"
- 14 Stummschalten
- 15 Lautstärketaste "+"

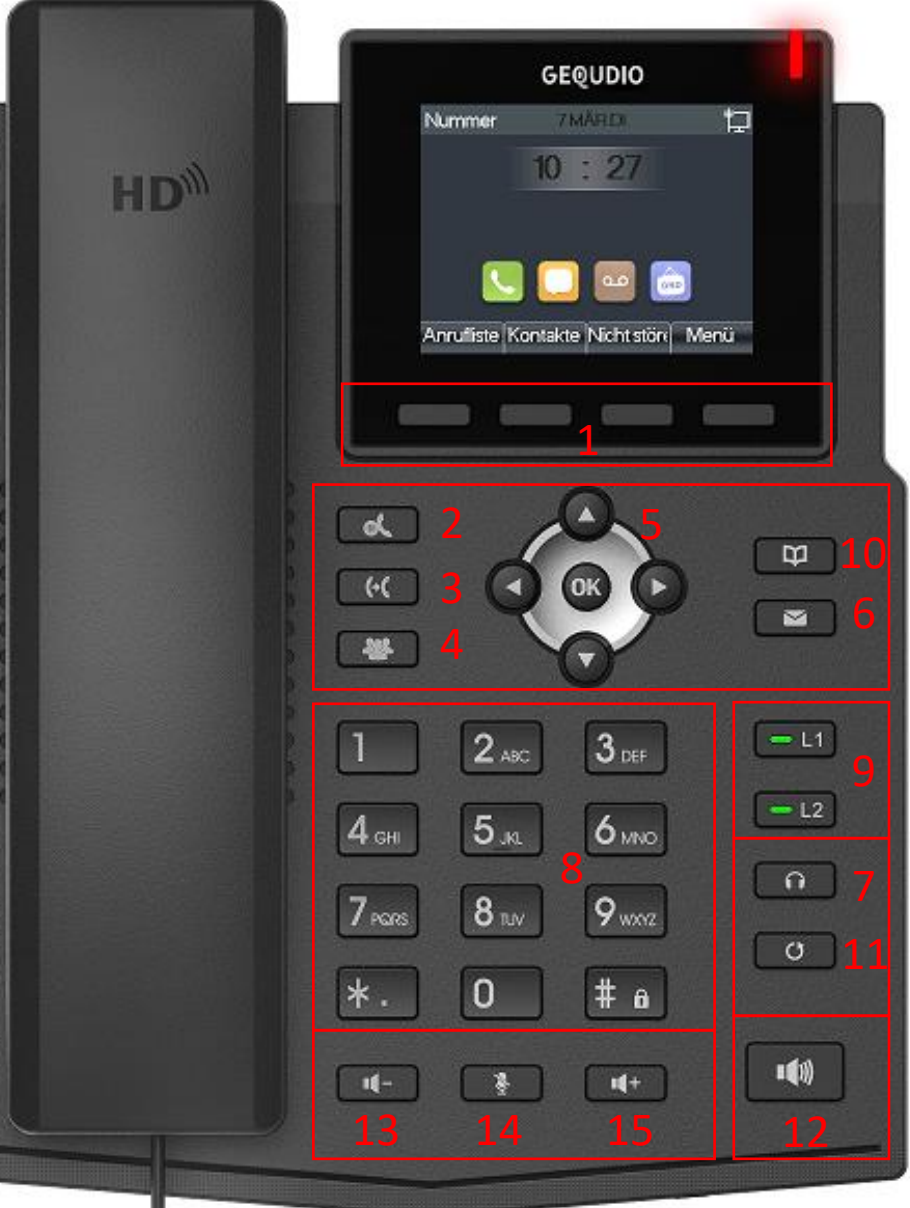

5

# **2.1 Tastenübersicht GX5+**

- 1 Bildschirm-Tasten
- 2 Halten-Taste
- 3 Weiterleiten
- 4 Konferenz
- 5 Navigation / ok
- 6 Anrufbeantworter

DIO

- 7 Headset-Taste
- 8 Ziffernblock
- 9 Schnellwahltasten
- 10 nächste Seite
- 11 Wahlwiederholung
- 12 Freisprech-Taste
- 13 Lautstärketaste"-"
- 14 Stummschalten
- 15 Lautstärketaste "+"
- 16 Leitungstasten

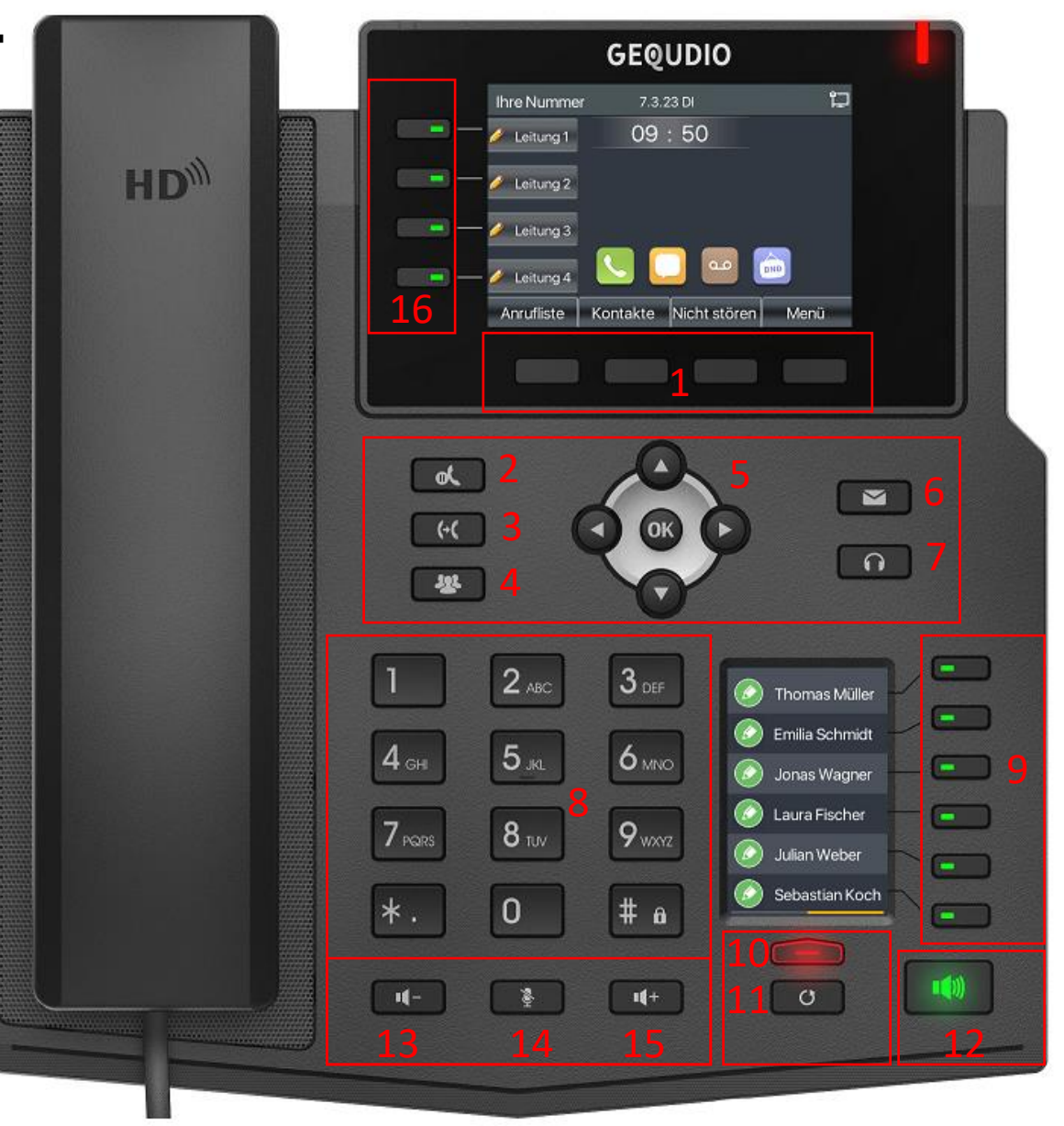

# **2.2 Tastenübersicht GX7+**

- 1 Bildschirm-Tasten
- 2 Halten-Taste
- 3 Weiterleiten
- 4 Konferenz
- 5 Navigation / ok
- 6 Anrufbeantworter
- 7 Headset-Taste

**GEOUDIO** 

• 8 Ziffernblock

- 9 Schnellwahltasten
- 10 nächste Seite
- 11 Wahlwiederholung
- 12 Freisprech-Taste
- 13 Lautstärketaste"-"
- 14 Stummschalten
- 15 Lautstärketaste "+"
- 16 Leitungstasten
- 17 Telefonbuch
- 18 Bätter-Taste

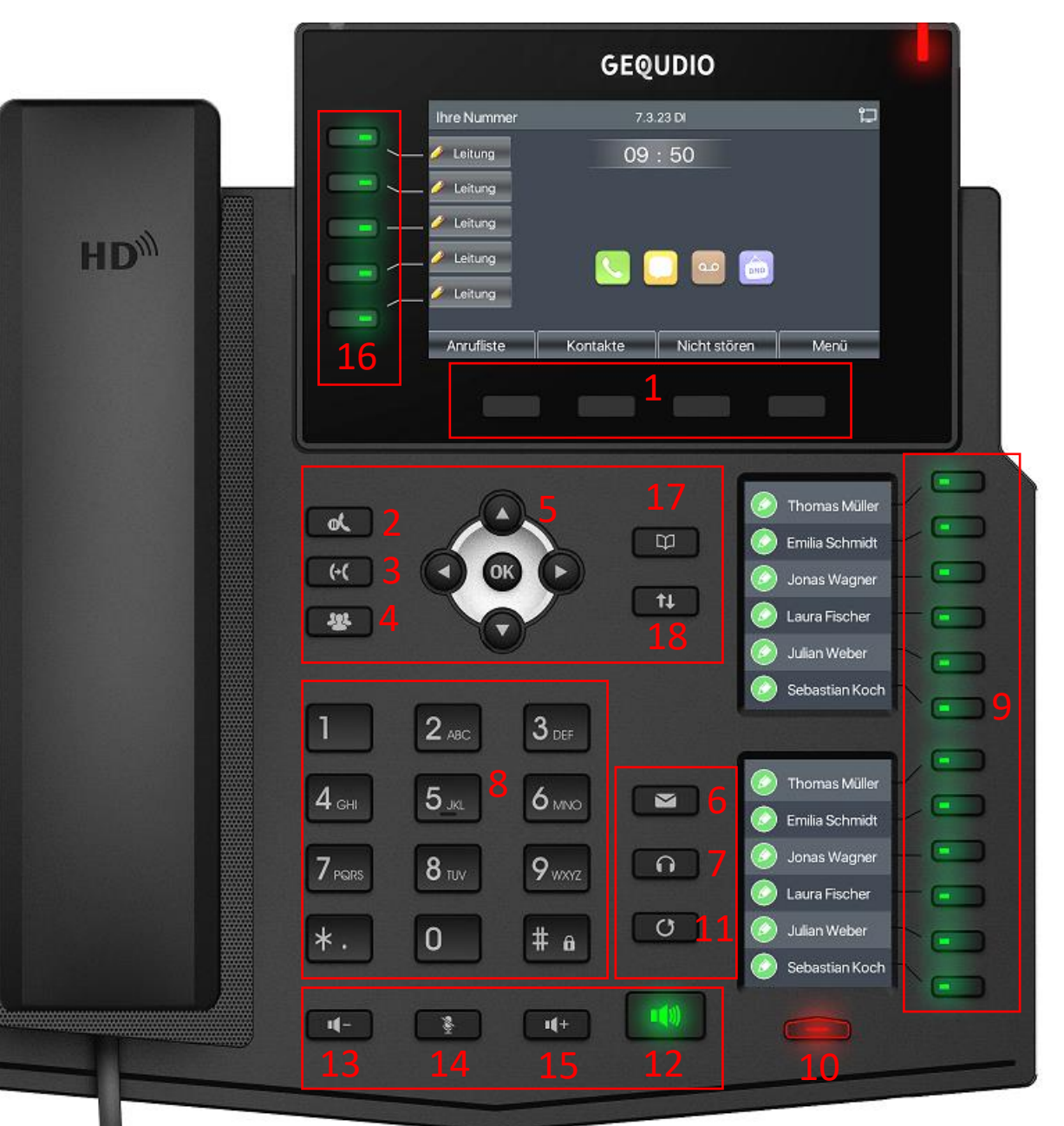

7

# **2.3 Tastenübersicht GZ-2**

- 1 Bildschirm-Tasten
- 2 Home-Taste
- 3 Navigation / ok
- 4 Zurück-Taste
- 5 Headset-Taste
- 6 Stummschalten
- 7 Wahlwiederholung
- 8 Freisprech-Taste
- 9 Ziffernblock
- 10 Schnellwahltasten
- 11 Schnellwahltasten
- 12 Telefonbuch
- 13 Anrufbeantworter
- 14 Lautstärketaste"+"
- 15 Lautstärketaste "-"

 $GZ-2$ 

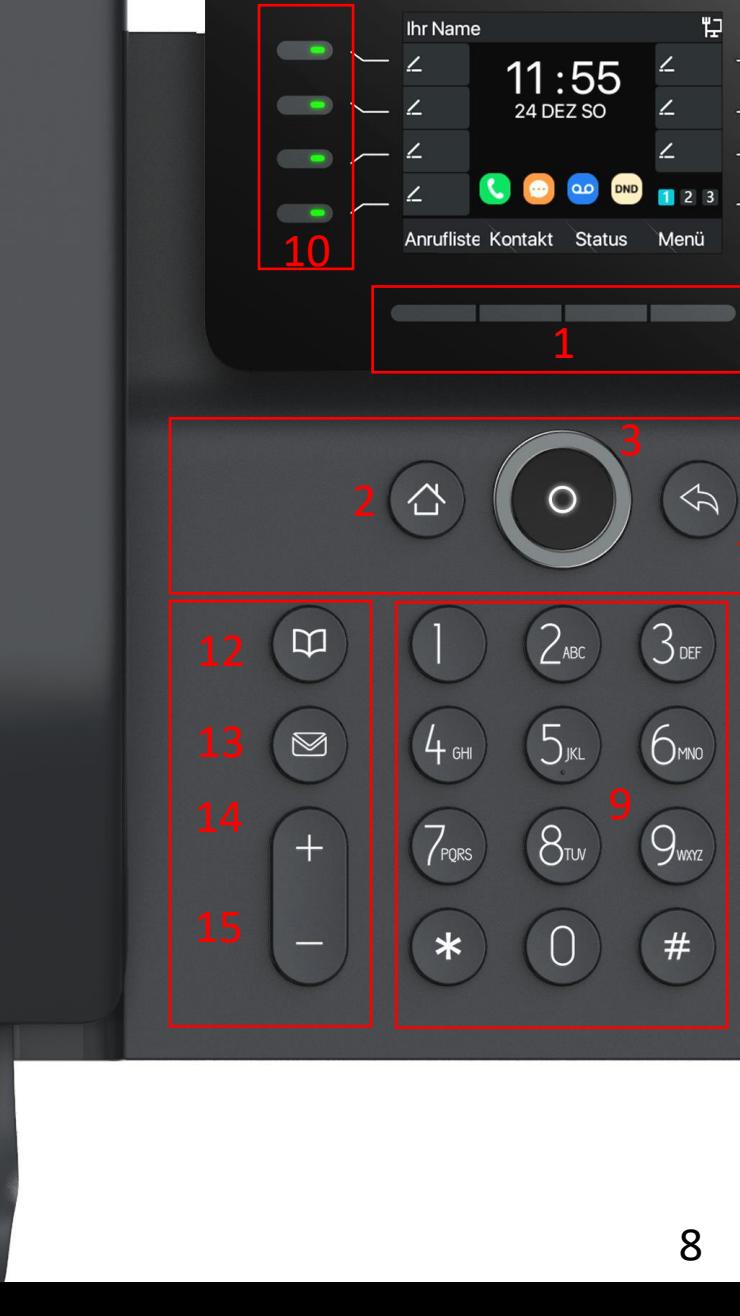

# **2.4 Tastenübersicht GZ-6**

- 1 Bildschirm-Tasten
- 2 Home-Taste
- 3 Navigation / ok
- 4 Zurück-Taste
- 5 Headset-Taste
- 6 Stummschalten
- 7 Wahlwiederholung

 $\overline{O}$ 

- 8 Freisprech-Taste
- 9 Ziffernblock
- 10 Schnellwahltasten
- 11 Schnellwahltasten
- 12 Telefonbuch
- 13 Anrufbeantworter
- 14 Lautstärketaste"+"
- 15 Lautstärketaste "-"

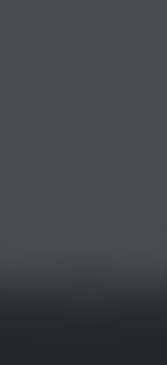

10

 $\mathfrak{Q}$ 

 $\boxtimes$ 

 $\mathrm{+}$ 

Thomas

Anrufliste

 $\mathsf{\Sigma}$  Emilia

 $2 \overline{3}$ 

 $8<sub>TV</sub>$ 

PORS

 $GZ-6$ 

 $11:55$ 

**24 DEZ SO** 

 $\sim$  Mi:

 $\angle$  Leon

 $\angle$  Sophia

Menü

 $\Leftrightarrow$ 

 $3<sub>def</sub>$ 

 $6m$ 

 $Q_{\text{max}}$ 

 $#$ 

 $\Omega$ 

 $\mathcal{O}$ 

 $\blacksquare(\eta)$ 

# **2.5 Tastenübersicht GZ-8**

- 1 Bildschirm-Tasten
- 2 Home-Taste
- 3 Navigation / ok
- 4 Zurück-Taste
- 5 Headset-Taste
- 6 Stummschalten
- 7 Wahlwiederholung

JDIO

- 8 Freisprech-Taste
- 9 Ziffernblock
- 10 Telefonbuch
- 11 Anrufbeantworter
- 12 Lautstärketaste"+"
- 13 Lautstärketaste "-"

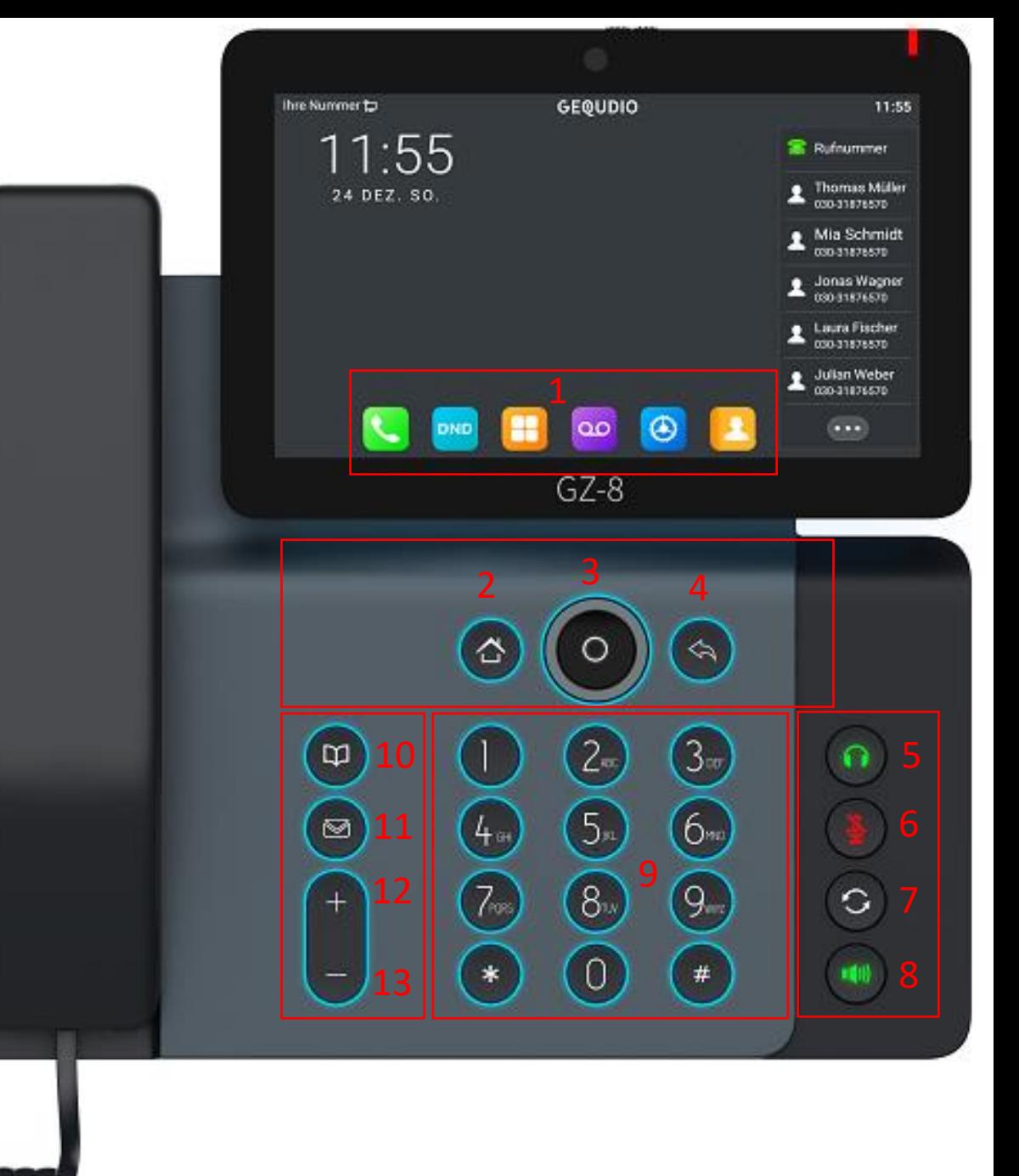

### <span id="page-10-0"></span>**3.0 Grundfunktionen**

- Sie können entweder direkt eine Rufnummer eingeben, einen Kontakt aus dem Telefonbuch mit Hilfe der Softmenütaste (1) "Kontakt" auswählen oder • aus der Anrufliste eine Nummer mit der Softmenütaste (1) "Anrufliste" auswählen.
- Heben Sie anschließend den Hörer ab.
- Alternativ können Sie auch die "Freisprech-Taste" (12) drücken um über den Lautsprecher zu telefonieren oder die "Headsettaste" (7) o um über ein angeschlossenes Headset zu kommunizieren.
- Wenn Sie mehrere Leitungen konfiguriert haben wählen Sie zuerst im Telefonbuch den gewünschten Kontakt mit der "OK- Taste" (5) aus, drücken dann die Softmenütaste (1) "Edial" und anschließend die gewünschte Leitungstaste. (9 bzw. 16)

### **Anruf entgegennehmen**

- Einen eingehenden Anruf können Sie entgegennehmen indem Sie den Hörer abheben, die "Freisprech-Taste (12)" drücken um über Lautsprecher zu telefonieren oder drücken Sie die "Headsettaste" (7) **num** über ein angeschlossenes Headset zu telefonieren.
- Um einen eingehenden Anruf abzulehnen drücken Sie die Softmenütaste (1) "Abweisen".
- Sie können den Anruf auch auf eine andere Nummer umleiten indem Sie die Softmenütaste (1) "Umleiten" drücken. Anschließend geben Sie die Nummer ein, auf die weitergeleitet werden soll.

### **Anruf tätigen Anruf weiterleiten ohne Rückfrage Konferenzschaltung**

- Drücken Sie während des Telefonats die "Weiterleiten-Taste" (3). Der Gesprächspartner wird gehalten. • Geben Sie die Rufnummer ein, an die Sie vermitteln wollen oder wählen Sie mit der "Telefonbuch" Taste (10) einen Kontakt aus.
- Drücken Sie erneut die Weiterleiten-Taste Das Gespräch wird an die Nummer Weitergeleitet. Ihr Gespräch ist beendet und Sie können jetzt auflegen.

(Beim GX5+ muss zuerst eine Funktionstaste als Telefonbuchtaste konfiguriert werden, da es keine Telefonbuchtaste besitzt >> Funktionstaste >> ..Art" Tastenfunktion >> "Unterart" Telefonbuch)

- Drücken Sie während des Telefonats die "Weiterleiten-Taste" (3). Der Gesprächspartner wird gehalten.
- Geben Sie die Rufnummer ein, an die Sie vermitteln wollen oder wählen Sie mit der "Telefonbuch" Taste (10) einen Kontakt aus.
	- Drücken Sie anschließend die Softmenütaste (1) "Wählen".
- Der Anrufer hört eine Wartemelodie und die gewählte Rufnummer wird angerufen.
- Wenn die Drittpartei den Anruf annimmt können Sie das Telefonat mit der Softmenütaste (1) "weiterleiten" an die Drittpartei übergeben.

- Drücken Sie während eines Telefonats die "Konferenz" Taste (4). [20]
- Der erste Gesprächspartner hört jetzt eine Wartemelodie.
- Geben Sie die gewünschte Rufnummer ein und drücken die Softmenütaste (1) "Wählen".
- Nachdem die Verbindung zum zweiten Gesprächspartner aufgebaut wurde können Sie mit der Softmenütaste (1) "Konferenz" oder der "Konferenz" Taste (4). **Den den ersten Gesprächspartner** dazuschalten.

### **Anruf weiterleiten mit Rückfrage Gespräch heranholen (Call Pickup)**

- Wenn Sie einen eingehenden Anruf von einem anderen Telefon im Netz übernehmen möchten drücken Sie "\*09" auf ihrem Telefon und heben den Hörer ab.
- Der Anruf wird jetzt von Ihrem Gerät übernommen, auch wenn es nicht Ihre Rufnummer ist.

### **Anruf halten / fortsetzen**

- Drücken Sie während des Telefonats die "Halten Taste"  $(2)$ .  $\rightarrow$
- Der Gesprächspartner hört jetzt eine Wartemelodie. Drücken Sie erneut die "Halten Taste" (2) at all um das Gespräch wieder aufzunehmen.

### **Do-Not-Disturb (DND) Stummschalten des Mikrofons**

- Drücken Sie während des Gesprächs die "Stummschalttaste" (14)  $\Box$  am Telefon um das Mikrofon stumm zu schalten.
- Drücken Sie die Taste erneut um das Mikrofon wieder einzuschalten. 11

- Drücken Sie die Softmenütaste (1) "Do-Not-Disturb" (DND) um alle eingehenden Anrufe abzulehnen.
- Ein erneutes Drücken dieser Taste beendet den DND Modus.

**GEQUDIO** 

# <span id="page-11-0"></span>**4.0 Anrufbeantworter konfigurieren**

**FRITZ!Box 7590 FRIT** 1. Wählen Sie auf dem Telefonie > Telefoniegeräte FritzBox Internetradio / Podcast Live-Bild Geräteübersicht E-Mail RSS-Nachrichten Webinterface das **D** Übersicht Hier können Sie alle mit der FRITZ!Box verbundenen und integrierten Telefoniegeräte wie Telefone, Anrufbeantworter, Faxgeräte und Türsprechanlag Internet Hauptmenü 1. Rufnummer Telefonie  $\curvearrowright$ Name $\circ$ Anschluss C "Telefonie". ausgehend  $\Diamond$ ankommend  $\Diamond$ intern  $\hat{\mathbb{C}}$ Anrufe  $\mathbf{x}$ Anrufbeantworter integriert alle  $*$ \*600 2. Anschließend Anrufbeantworter Wohnzimmer **DECT** alle  $*$ <sup>610</sup>  $\mathbf{X}$ klicken Sie auf Telefonbuch  $\mathbf{x}$ Arbeitszimmer **DECT** alle  $***611$ "Telefoniegeräte" Weckruf  $\mathbf{X}$ Fax FRITZ!App Fon (Samsung S10 SM) LAN/WLAN alle  $*$ \*620 3. Notieren Sie sich die Rufbehandlung  $\mathsf{x}$ FRITZ!App Fon (Samsung S10) LAN/WLAN alle  $*$ \*621 interne 2.Telefoniegeräte  $**622$ Stefan Müller LAN/WLAN alle Rufnummer des Eigene Rufnummern Anrufbeantworters **DECT** Heimnetz  $(hier, **600")$ **WLAN** 

# **4.0 Anrufbeantworter konfigurieren**

Die notierte Nummer des Anrufbeantworters können Sie entweder direkt am Telefon oder über das Webinterface konfigurieren:

- 4.1 Anrufbeantworter [am Telefon konfigurieren](#page-13-0)
- 4.2 Anrufbeantworter [im Webinterface konfigurieren](#page-14-0)
- 4.3 [Anrufbeantworter](#page-16-0) benutzen

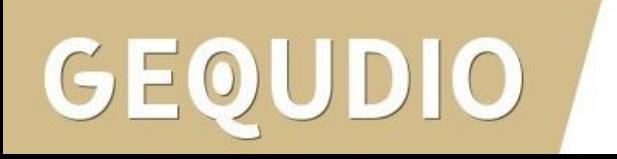

# <span id="page-13-0"></span>**4.1 Anrufbeantworter am Telefon konfigurieren**

- 1. Drücken Sie die Anrufbeantworter-Taste am GEQUDIO Telefon.
- 2. Wählen Sie die gewünschte Leitung.
- 3. "Bearbeiten"
- 4. Drücken Sie auf "Links" um die Mailbox einzuschalten.
- 5. Tragen Sie die interne Rufnummer des Anrufbeantworters ein.
- 6. Mit "OK" bestätigen.

JDIO

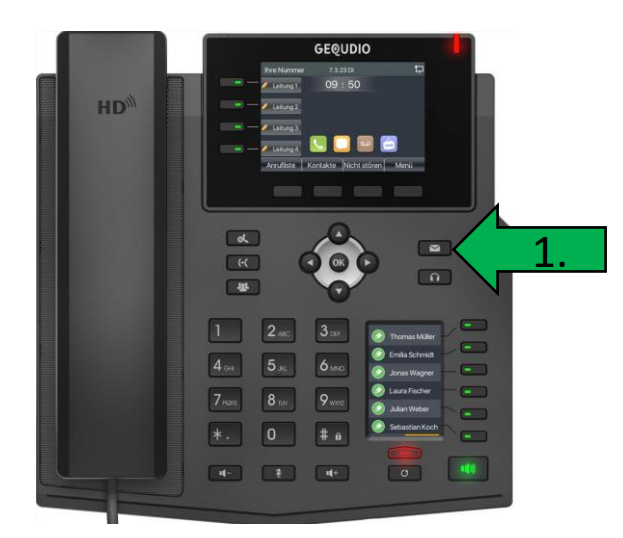

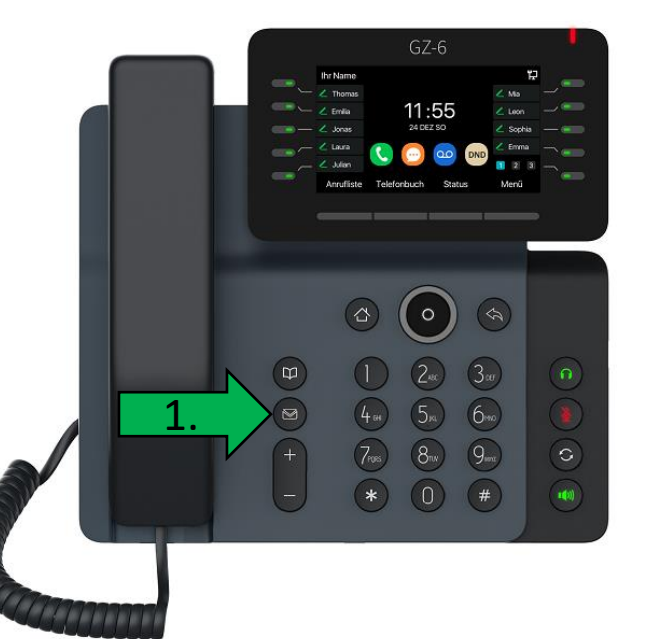

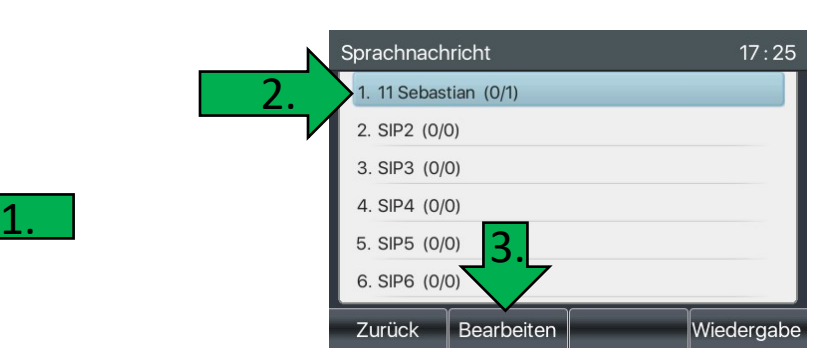

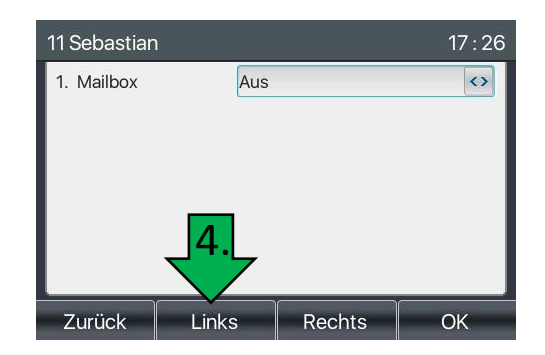

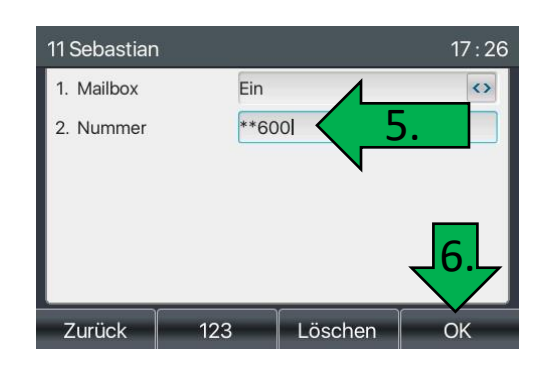

## <span id="page-14-0"></span>**4.2 Anrufbeantworter im Webinterface konfigurieren**

**GEQUDIO** Default password is in use. Please char **SIP** SIP Hotspot Wählplan **Action Plan** Basiseinstellungen **RTCP-XR** 1. Wählen Sie im GEQUDIO > Systemmenü Registrierungseinstellungen >> Webinterface das Leitungsstatus: Registriert Aktivieren:  $\overline{\mathbf{v}}$ > Netzwerk Benutzername: *individuellerName* Benuter Authentifizierung: *individuellerName* Hauptmenü Anzeigename: Geaudio Authentifizierungspasswort: ........ 1.Bereich: fritz.box Server Name: > Leitung "Leitung". > Telefon Einstellungen **SIP Server 1:** STP Server 2: Serveradresse: fritz.box Serveradresse: > Telefonbuch Server Port: 5060 Server Port: 5060 2. Anschließend Transportprotokoll: UDP  $\checkmark$ Transportprotokoll: **UDP**  $\vee$ > Anrufliste Registrierung abgelaufen: 3600 sekunde(n) Registrierung abgelaufen: 3600 sekunde(n) klicken Sie auf die "Basiseinstellungen" > Funktionstaste Proxyserveradresse: Ersatz Proxy Server Adresse: Proxy Server Port: 5060 Ersatz Proxy Server Port: 5060 Proxy Benuter: > Anwendung Proxy Password: > Sicherheits 2. **Basiseinstellungen >>** Codeceinstellungen >> > Gesprächsprotokoll Erweiterte Einstellungen >> Allgemeine SIP Einstellungen >> Aktuelle Softwareversion: 2.4.8.3

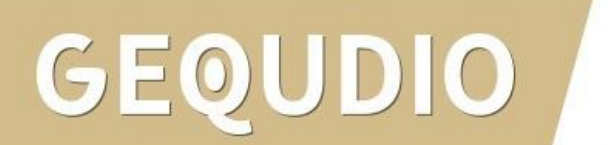

## **4.2 Anrufbeantworter im Webinterface konfigurieren**

1. Setzen Sie bei "Sprachnachrichten aktivieren" das Häkchen.

**GE** 

 $\lambda$  An

 $\angle$  An

 $5 - Ge$ 

2. Tragen sie bei "Sprachnachricht Box Nummer" die Nummer des FritzBox Anrufbeantworters ein (hier "\*\*600").

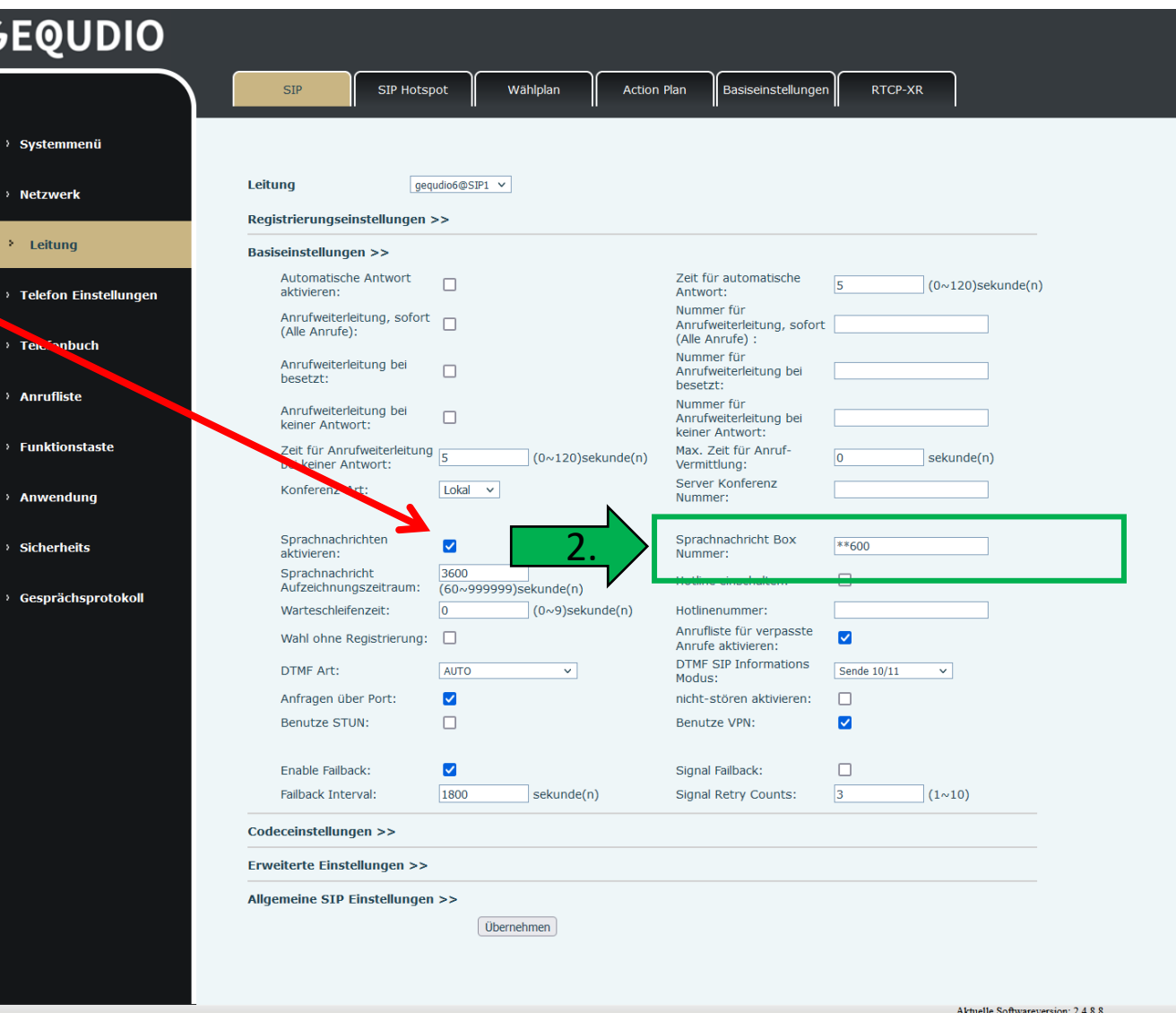

# <span id="page-16-0"></span>**4.3 Anrufbeantworter benutzen**

1. Wenn der Anrufbeantworter korrekt konfiguriert ist, kommen Sie über die Anrufbeantworter Taste am Telefon in das Sprachmenü des FritzBox Anrufbeantworters:

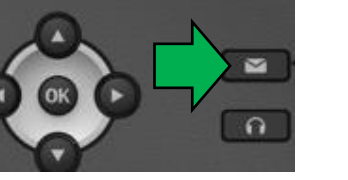

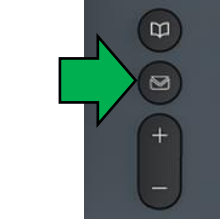

2. Drücken Sie Taste [1] für: "Nachrichten abhören" Hinweis: Falls keine Nachrichten vorhanden sind, hören Sie zwei kurze Signaltöne und befinden sich wieder im Hauptmenü.

Taste [ 1 ] Nachrichten abhören

Taste [3] Anrufer zurückrufen (Diese Funktion unterstützt die FRITZ!Box aktuell nicht für IP-Telefone. Nutzen Sie stattdessen die Tasten [Anrufliste] am Telefon.

Taste [ 5 ] Nachricht löschen

Taste [ 7 ] zur vorherigen Nachricht

Taste [ 8 ] zur nächsten Nachricht

Taste [ # ] zurück zum Hauptmenü

Taste [ 0 ] Menü erneut anhören

3. Über das Hauptmenü vom Anrufbeantworter können Sie diesen an- und ausschalten, sowie Ansagen aufnehmen. Hinweis: Sie greifen damit auf den Anrufbeantworter der FRITZ!Box zu. Daher können Sie hier auch die umfangreiche [Online-Hilfe der Fritz!Box](https://avm.de/service/wissensdatenbank/dok/FRITZ-Box-7590-AX/6_Anrufbeantworter-der-FRITZ-Box-einrichten-und-bedienen/) von AVM nutzen.

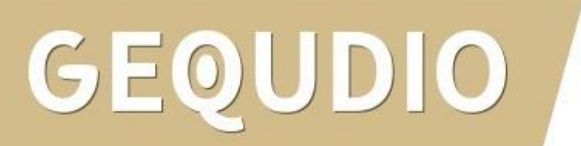

# **4.4 Anrufbeantworter Komfortfunktionen**

Unsere Software [GEQUDIO Komfort](https://gequdio.com/Komfort/) bietet Ihnen die Möglichkeit folgende Komfortfunktionen mit einem Tastendruck am GEQUDIO IP-Telefon nutzen zu können (wenn Ihr PC eingeschaltet ist):

- Anrufbeantworter der FritzBox ein- bzw. ausschalten
- Rufumleitungen der FritzBox ein- bzw. ausschalten
- Telefonbücher der FritzBox abrufen (inkl. Online Telefonbücher z.B. Google, iCloud, GMX…)

Die kostenlose Version kann einen Anrufbeantworter schalten und blinkt 3x beim Schaltvorgang.

Die kostenpflichtigen Version GEQUDIO Komfort Pro kann fünf Anrufbeantworter schalten und die Tasten leuchten durchgehend für die Statusanzeige.

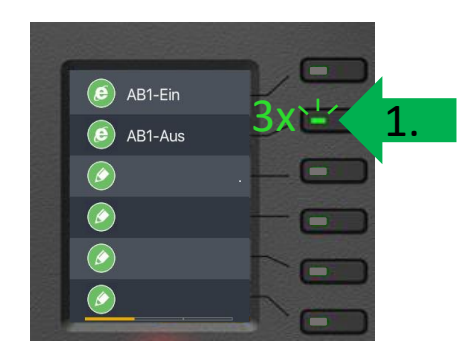

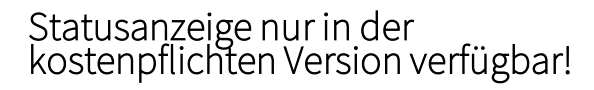

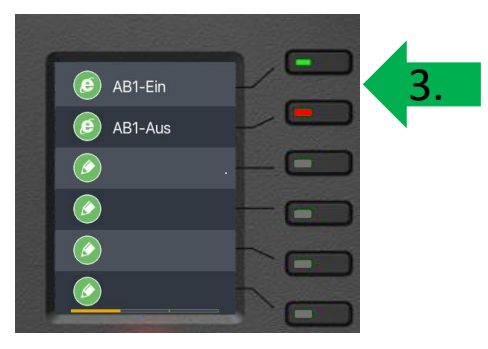

# **4.5 Weitere Anrufbeantworter konfigurieren**

Wenn Sie eine weitere SIP Leitung einrichten möchten (siehe nächstes Kapitel), können Sie dort einen weiteren Anrufbeantworter konfigurieren. Wenn Sie nur eine Leitung konfigurieren, aber weitere Anrufbeantworter abfragen möchten, können Sie dafür eine Schnellwahltaste konfigurieren:

- 1. "Funktionstaste"
- 2. "Speichertaste" bei Art wählen
- 3. Beliebigen Namen vergeben
- 4. Interne Rufnummer des Anrufbeantworters aus der FRITZ!Box ermitteln und bei "Wert" eintragen
- 5. "Schnellwahl" als Unterart auswählen

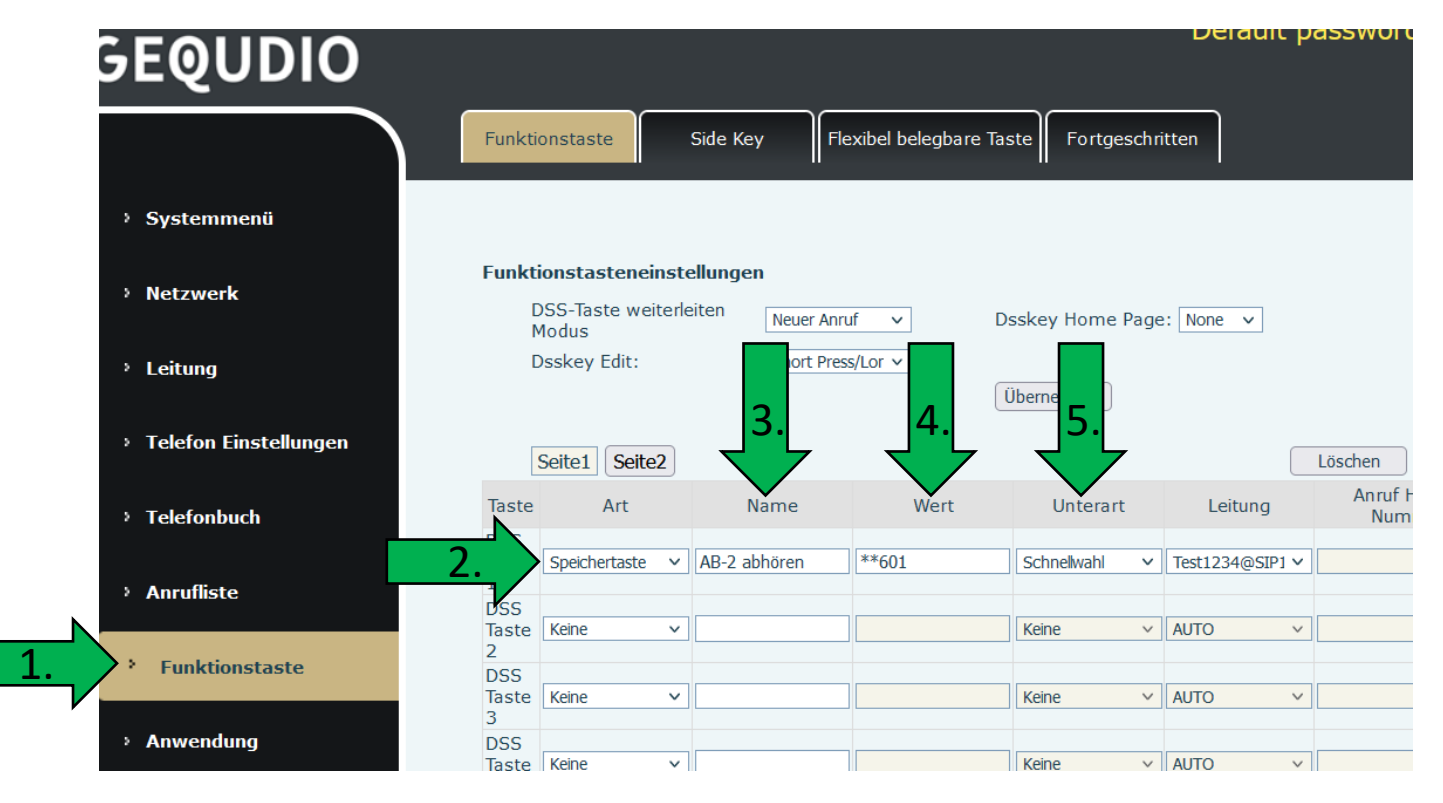

<span id="page-19-0"></span>Falls Sie mit unterschiedlichen Rufnummer "raustelefonieren" möchten, können Sie eine weitere Leitung mit einer anderen ausgehenden Rufnummer konfigurieren.

- 1. Klicken Sie im Webinterface der FritzBox unter Telefoniegeräte auf die Schaltfläche "Neues Gerät einrichten" .
- 2. Wählen Sie "Telefon (mit und ohne Anrufbeantworter)"
- 3. Wählen Sie "LAN/WLAN (IP-Telefon)"

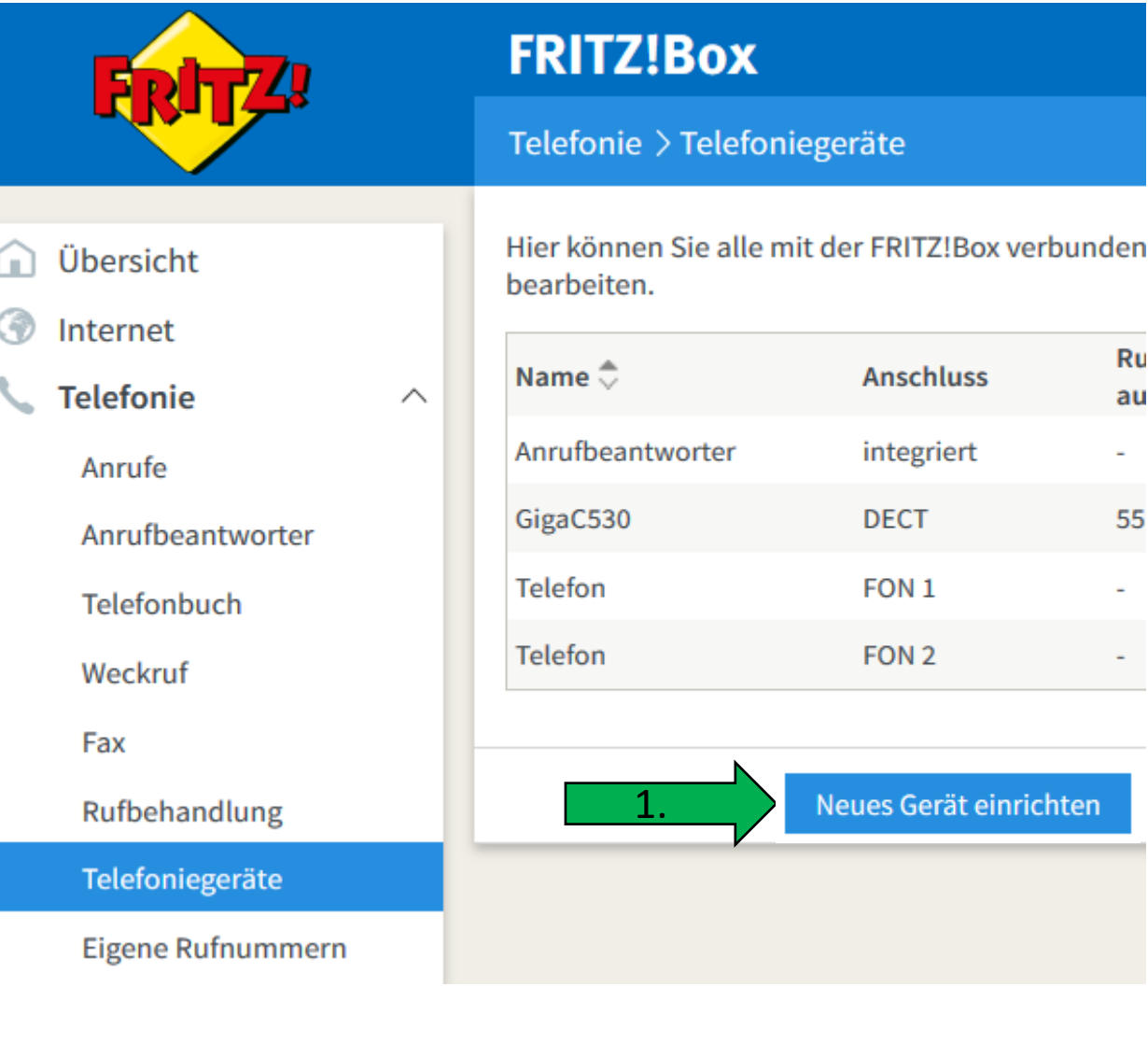

1. Legen Sie einen weiteren Benutzernamen und ein Kennwort für die zweite Leitung an

(beim Benutzernamen darf **kein Leerzeichen** verwendet werden).

2. Wählen Sie die Nummer für "ausgehende Gespräche"

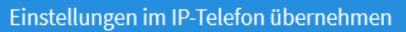

1. Notieren Sie folgende Anmeldedaten, um nach Abschluss der Einrichtung Ihr IP-Telefon an der FRITZ!Box anzumelden.

2. Verwenden Sie dafür den angegeben Registrar sowie den Benutzernamen und das Kennwort, die Sie hier selbst festlegen.

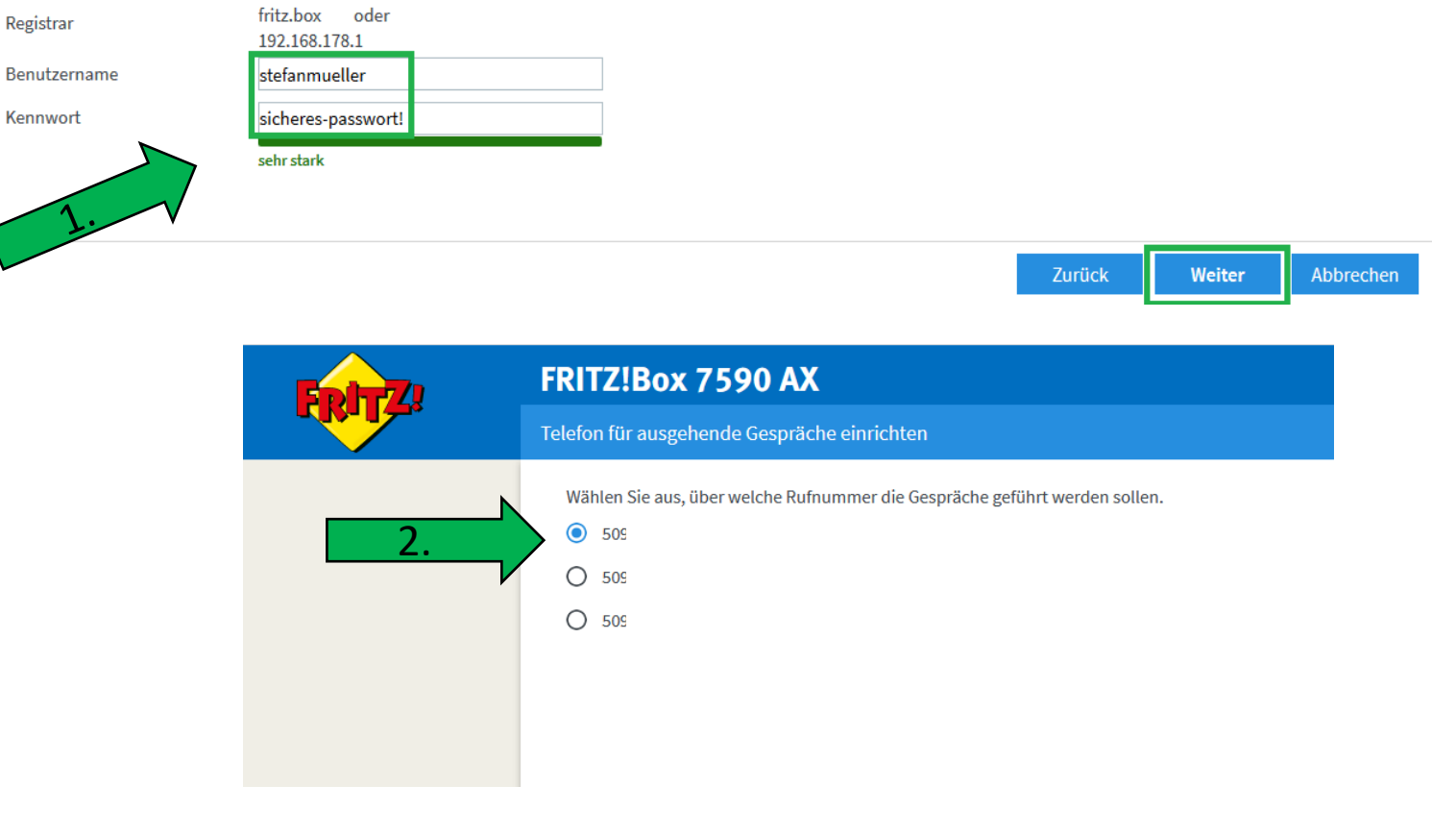

- 1. Anschließend wählen Sie die Rufnummer für "eingehende Gespräche".
- 2. Schließen Sie die Einrichtung mit einem Tastendruck auf der Fritzbox ab, wenn Sie dazu aufgefordert werden.

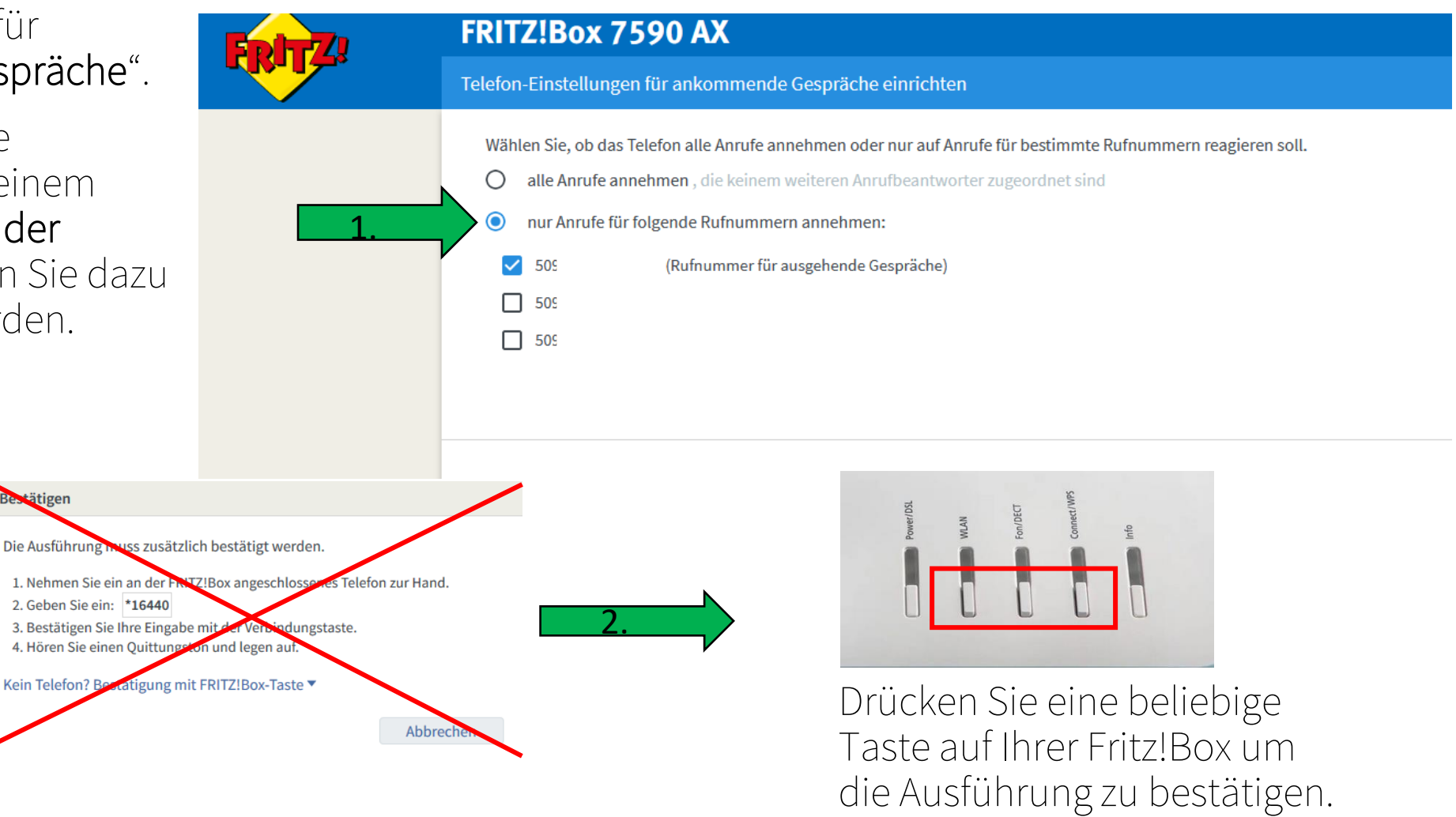

- 1. Wechseln Sie auf das Webinterface des Telefons und wählen Sie unter Leitung "SIP2" aus.
- 2. Tragen Sie den vergebenen Benutzernamen, das Passwort ein.
- 3. Häkchen bei **!** "Aktivieren"setzen.
- 4. Bei Bereich und Serveradresse "fritz.box" eintragen.

Der Leitungsstatus muss nach dem Übernehmen auf "Registriert" stehen.

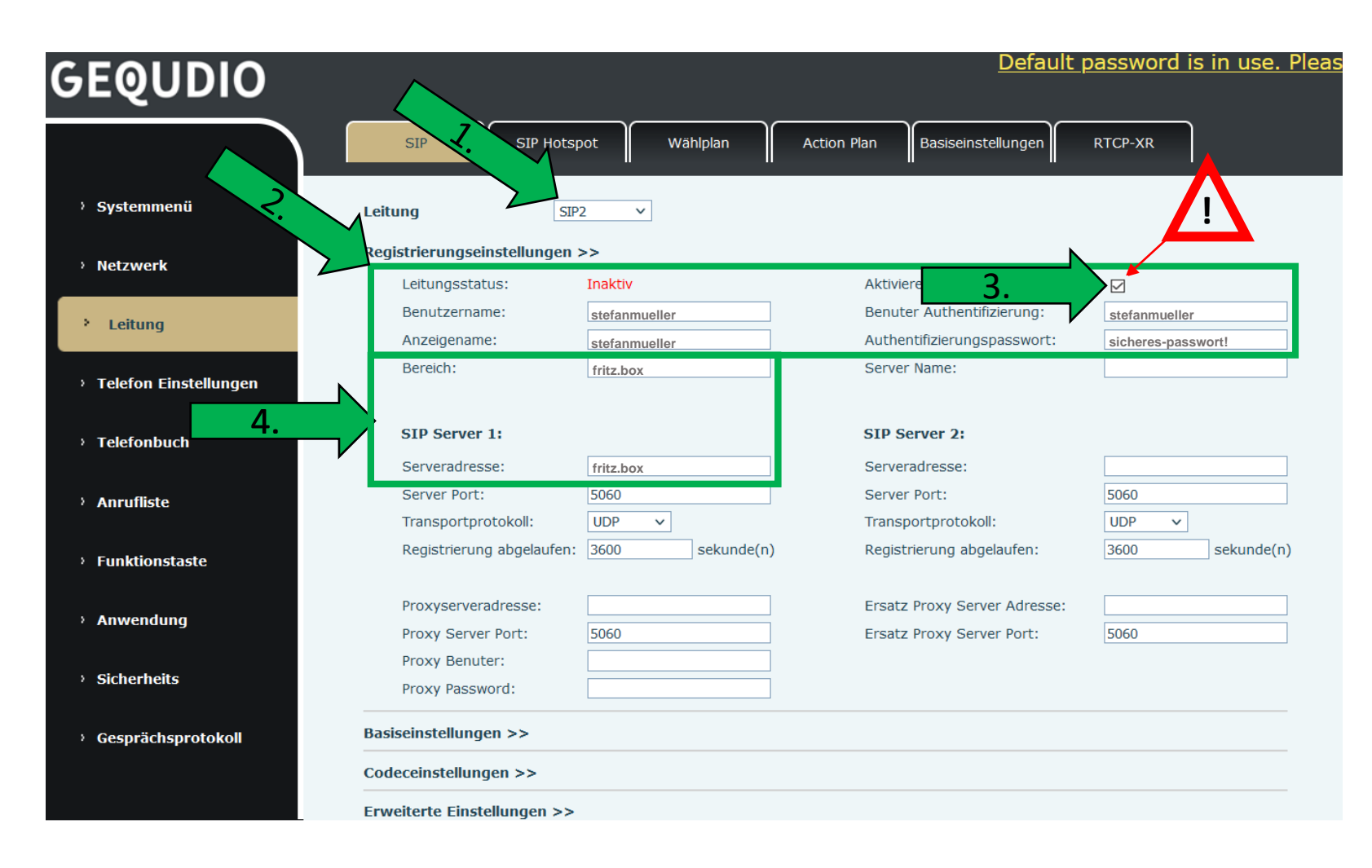

# **5.0 Eine weitere Leitung konfigurieren (Klingelton)**

Sie können für jede Leitung einen Klingelton festlegen, damit Sie bereits am Klingeln erkennen können auf welcher Leitung angerufen wird.

- Wählen Sie die Leitung.
- 2. Klappen Sie die "Erweiterten Einstellungen" auf.

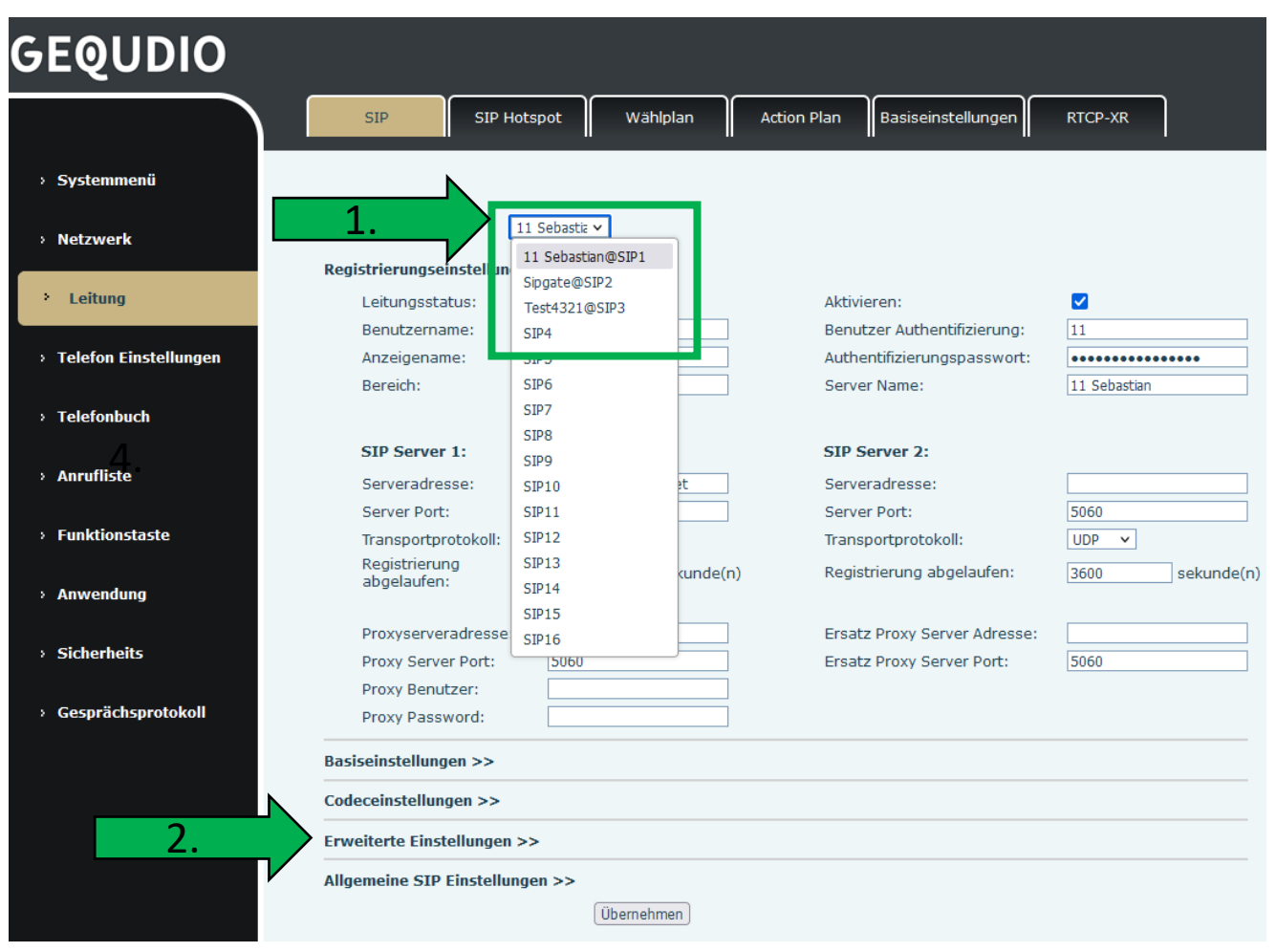

# **5.0 Eine weitere Leitung konfigurieren (Klingelton)**

- 3. Wählen Sie aus dem Dropdownmenü den gewünschten Klingelton.
- 4. Bestätigen Sie Ihre Auswahl mit "Übernehmen" (weiter unten).

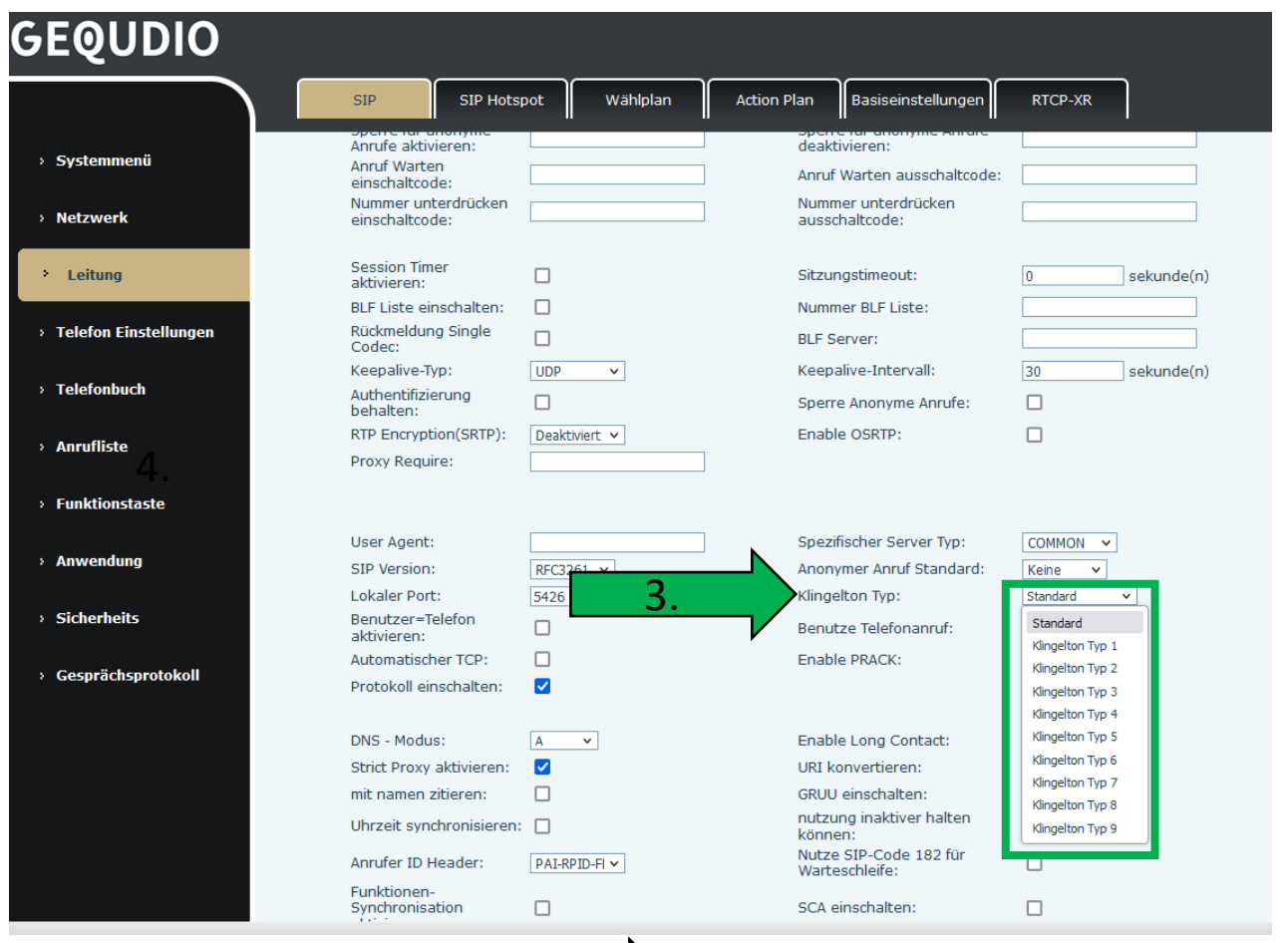

Übernehmen

4.

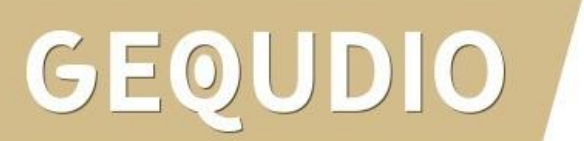

- 1. Wenn Sie mehrere Leitungen konfiguriert haben, können Sie eine Rufnummer eingeben und anschließend die jeweilige Leitungstaste drücken, um mit der gewünschten Rufnummer "rauszurufen".
- 2. Im Telefonbuch können Sie festlegen, mit welcher Leitung der jeweilige Kontakt angerufen werden soll.
- 3. Bei den Schnellwahltasten können Sie auch festlegen, mit welcher Leitung gewählt werden soll. Alternativ können Šie bei Unterart "keine" auswählen und bei Leitung "AUTO", dann können Sie mit Hilfe der Leitungstaste vor dem Gespräch auswählen, mit welcher Leitung Sie rausrufen möchten.

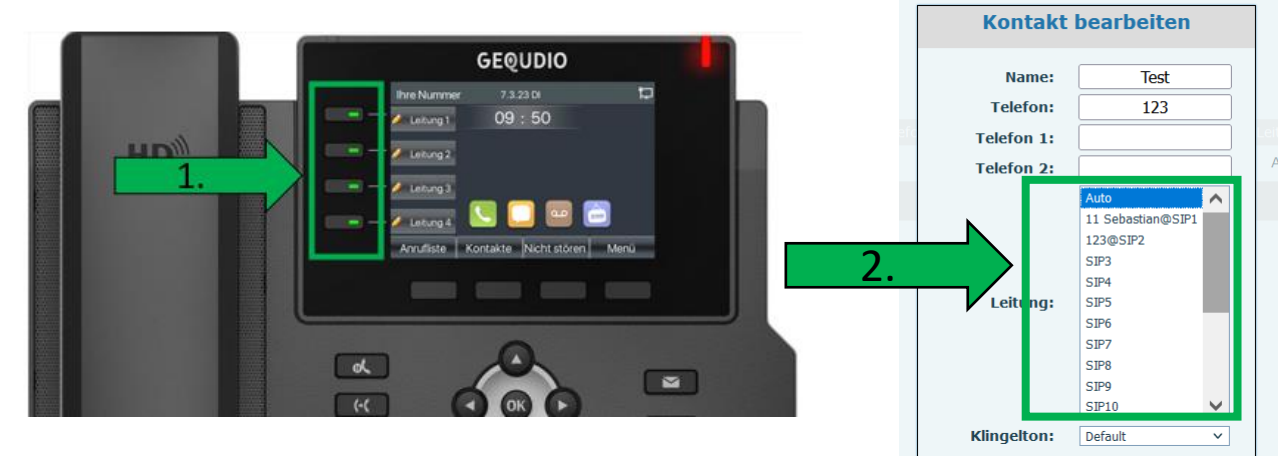

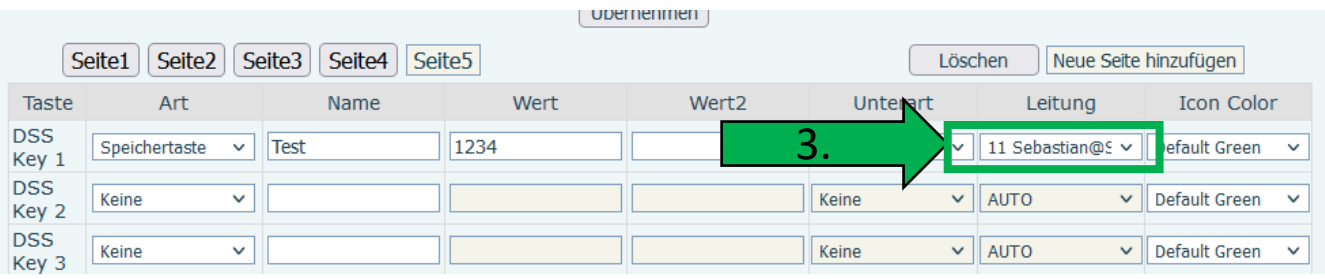

- 1. Für jede Leitung kann ein eigener Anrufbeantworter geschaltet werden. Dazu drücken Sie in der Fritzbox unter "Telefonie" >> "Telefoniegeräte" auf die Schaltfläche "Neues Gerät anlegen".
- 2. Wählen Sie im folgenden Menü, dass Sie einen "Anrufbeantworter" anlegen möchten.
- 3. Wählen Sie die Einstellungen für den Anrufbeantworter aus und vergeben einen sinnvollen Namen, damit Sie die Anrufbeantworter unterscheiden können.
- 4. Wählen Sie aus auf welche Rufnummer der Anrufbeantworter reagieren soll.
- 5. Bestätigen Sie die Übersicht für den Anrufbeantworter und notieren sich die interne Rufnummer des Anrufbeantworters (z.B. \*\*601).
- 6. Wechseln Sie auf das Gequdio Webinterface auf den Menüpunkt "Leitung" und wählen die gewünschte Leitung aus.
- 7. Wählen Sie das Untermenü "Basiseinstellungen" >> setzen das Häkchen bei "Sprachnachrichten aktivieren" und tragen bei "Sprachnachricht Box Nummer" die interne Rufnummer des Anrufbeantworters (hier \*\*601) ein.

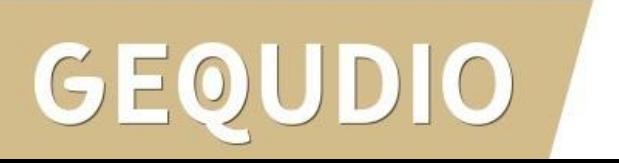

### **5.1 Eine weitere Leitung konfigurieren Mehrere Anrufbeantworter abfragen**

1. Voraussetzung ist die Zuweisung der internen Nummer aus der FRITZ!Box: >> Telefonie >> Telefoniegeräte >> Anrufbeantworter >>

\*\*601 zu der entsprechen Registrierung im Telefon: IP-Telefon Web-Menü >> Leitung >> (Reiter) SIP >> Leitung: SIP… >> Basiseinstellungen >> >> Sprachnachrichten aktivieren: [aktiv] >> Sprachnachricht Box Nummer:

\*\*600 \*\*601 (gleich wie oben)

\*\*600

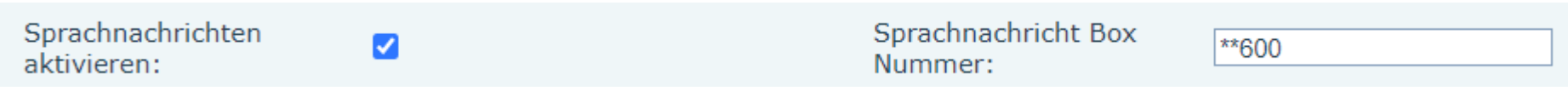

2. Wichtig: Diese Einstellung ist für jede Leitung notwendig, bei der die Sprachnachrichten angezeigt und abgehört werden sollen. Also unterschiedliche Nummern für jede Leitung:

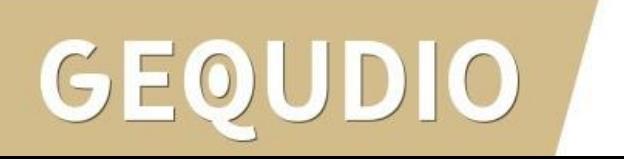

### **5.1 Eine weitere Leitung konfigurieren Mehrere Anrufbeantworter abfragen**

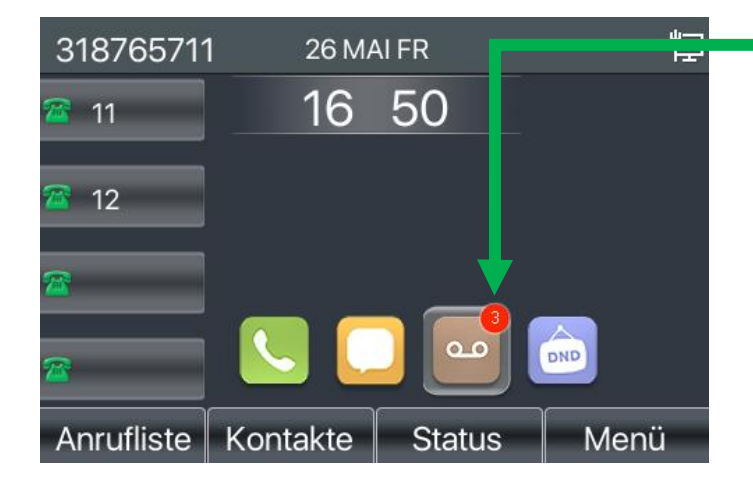

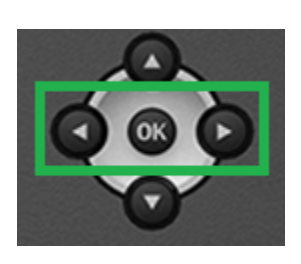

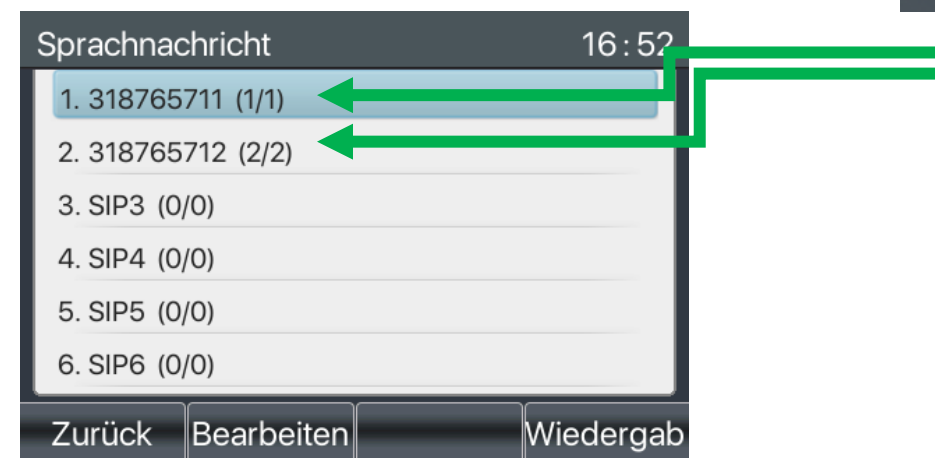

Zeigt die Summe aller Sprachnachrichten an

2. Gehen Sie mit den Pfeiltasten zum Symbol für Sprachnachrichten und drücken Sie OK

3. Sie erhalten die Ansicht für die Rufnummern, die der Registrierung zugeordnet sind.

4. Dort sind die Sprachnachrichten der jeweiligen Registrierung sichtbar und können über Wiedergabe abgehört werden.

## <span id="page-29-0"></span>**6.0 Anrufe ins Ausland zulassen**

Standartmäßig werden Anrufe ins Ausland für IP-Telefone von der FritzBox gesperrt. Wollen Sie dies ändern, müssen Sie:

- 1. "Eigene Rufnummern" unter Telefonie anklicken.
- 2. Den Reiter "Anschlusseinstellungen" auswählen.
- 3. Etwas weiter unten bei Sicherheit auf den Punkt "Auswahl ändern" klicken.

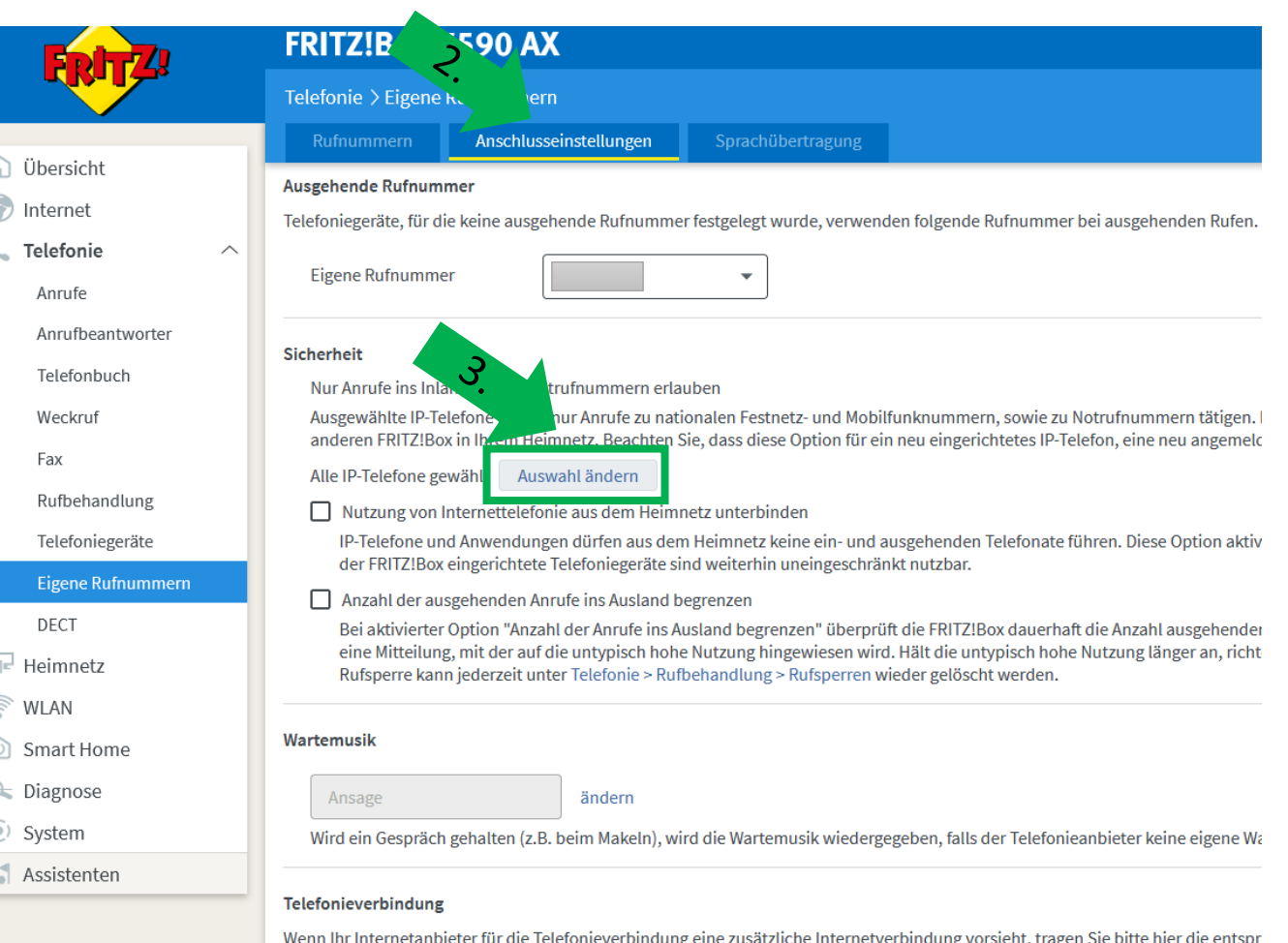

## **6.0 Anrufe ins Ausland zulassen**

- 1. Entfernen Sie in dem Popupfenster die Häkchen bei den Geräten, die Anrufe ins Ausland tätigen dürfen.
- 2. Bestätigen Sie Ihre Auswahl mit "ok".

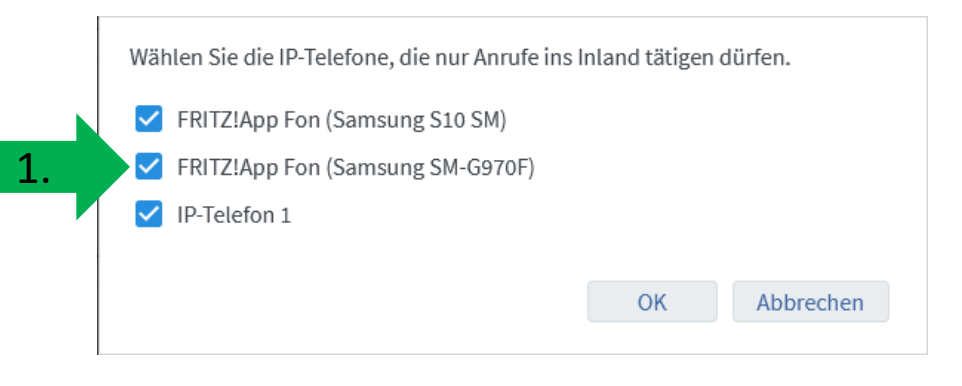

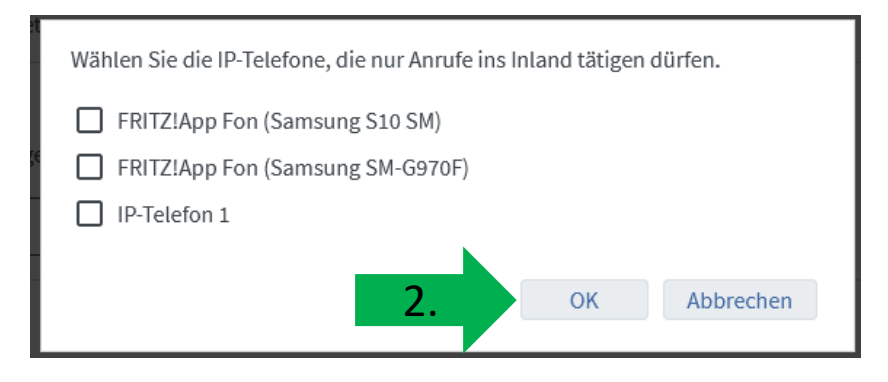

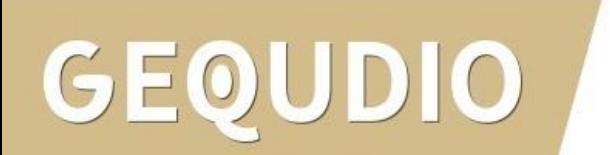

# <span id="page-31-0"></span>**7.0 Schnellwahltasten konfigurieren**

Sie können die Schnellwahltasten direkt am Telefon oder über das Webinterface konfigurieren:

7.1 [Schnellwahltasten am Telefon konfigurieren](#page-32-0)

7.2 [Schnellwahltasten im Webinterface konfigurieren](#page-33-0)

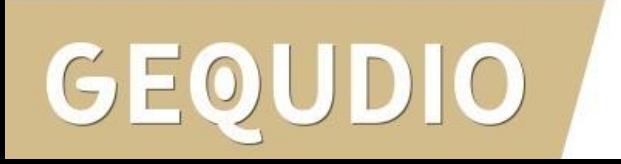

# <span id="page-32-0"></span>**7.1 Schnellwahltasten am Telefon konfigurieren**

- 1. Halten Sie eine Schnellwaltaste für ca. 3 Sekunden gedrückt.
- 2. Markieren Sie mit Hilfe der Pfeiltasten die Zeile "Tastenart" und drücken die Pfeiltaste nach rechts/links um diese auf "Speichertaste" umzustellen.
- 3. Stellen Sie die Zeile "Unterart" mit den Pfeiltasten auf "Schnellwahl"
- 4. Tragen Sie den Namen und die Rufnummer (mit Vorwahl) über den Ziffernblock ein und bestätigen Sie die Eingabe abschließend mit ok.

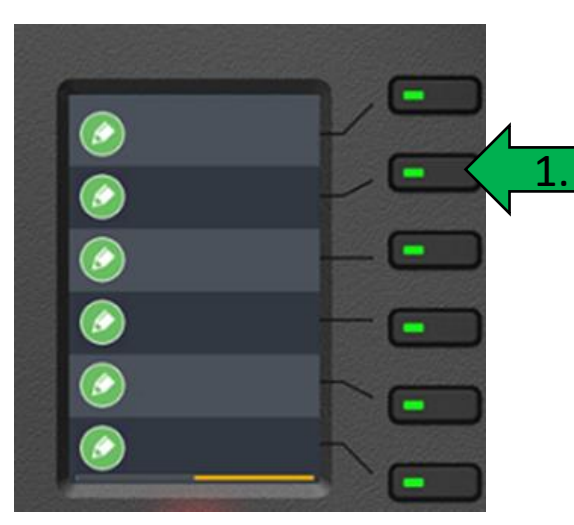

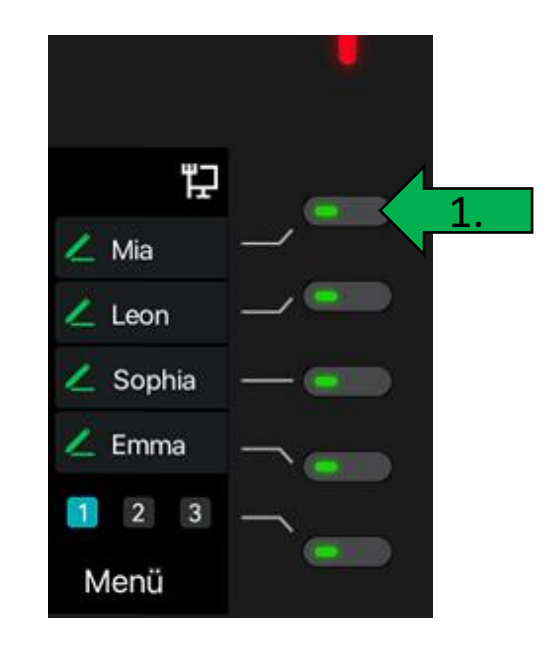

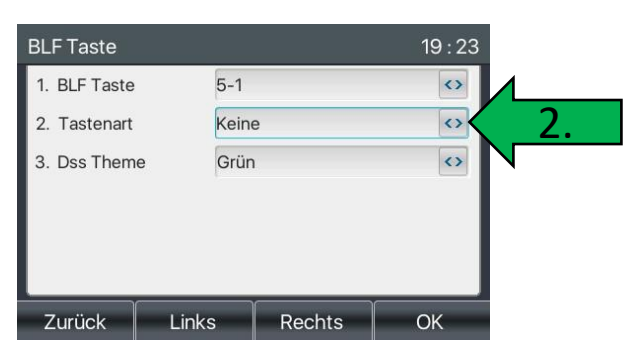

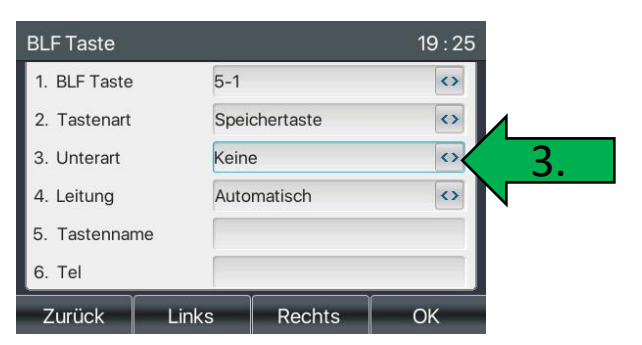

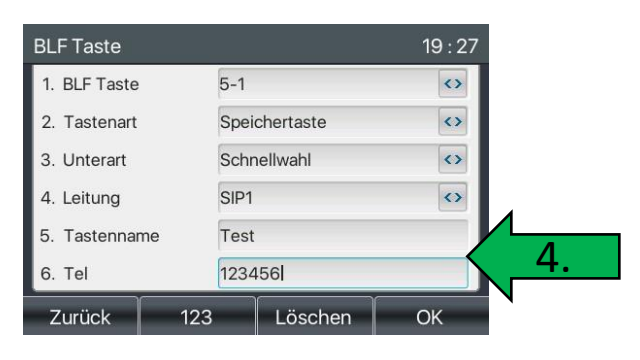

## <span id="page-33-0"></span>**7.2 Schnellwahltasten im Webinterface konfigurieren**

1. Wählen Sie das Hauptmenü "Funktionstaste". G

- 2. Wählen Sie "Speichertaste" bei Art aus
- 3. Tragen Sie einen Namen ein.
- 4. Als Wert tragen Sie die Rufnummer ein.
- 5. Bei Unterart wählen Sie "Schnellwahl" aus.

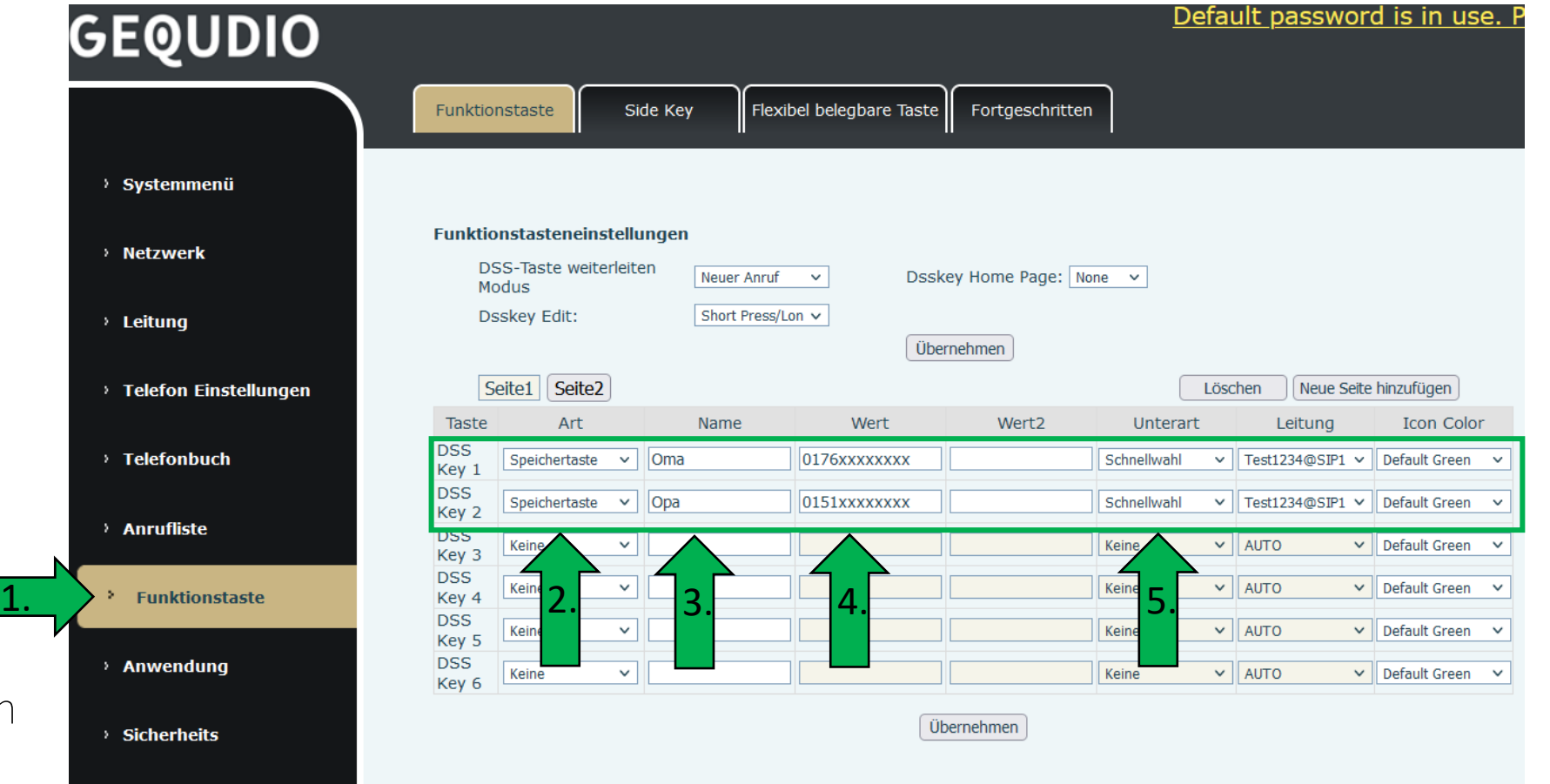

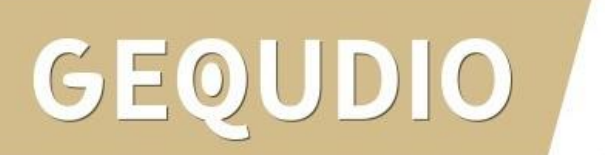

# <span id="page-34-0"></span>**8.0 Schnellwahltasten bei mehreren SIP Accounts**

- 1. Falls Sie mehrere SIP Accounts, mit verschiedenen ausgehenden Rufnummer, registriert haben können Sie alternativ bei Unterart "keine" auswählen.
- 2. bei Leitung wählen Sie anschließend "AUTO".
- 3. Sie können dann die gewünschte Leitungstaste am Telefon drücken und anschließend die Schnellwahltaste am Telefon betätigen, damit die gewünschte Nummer beim Angerufenen angezeigt wird.

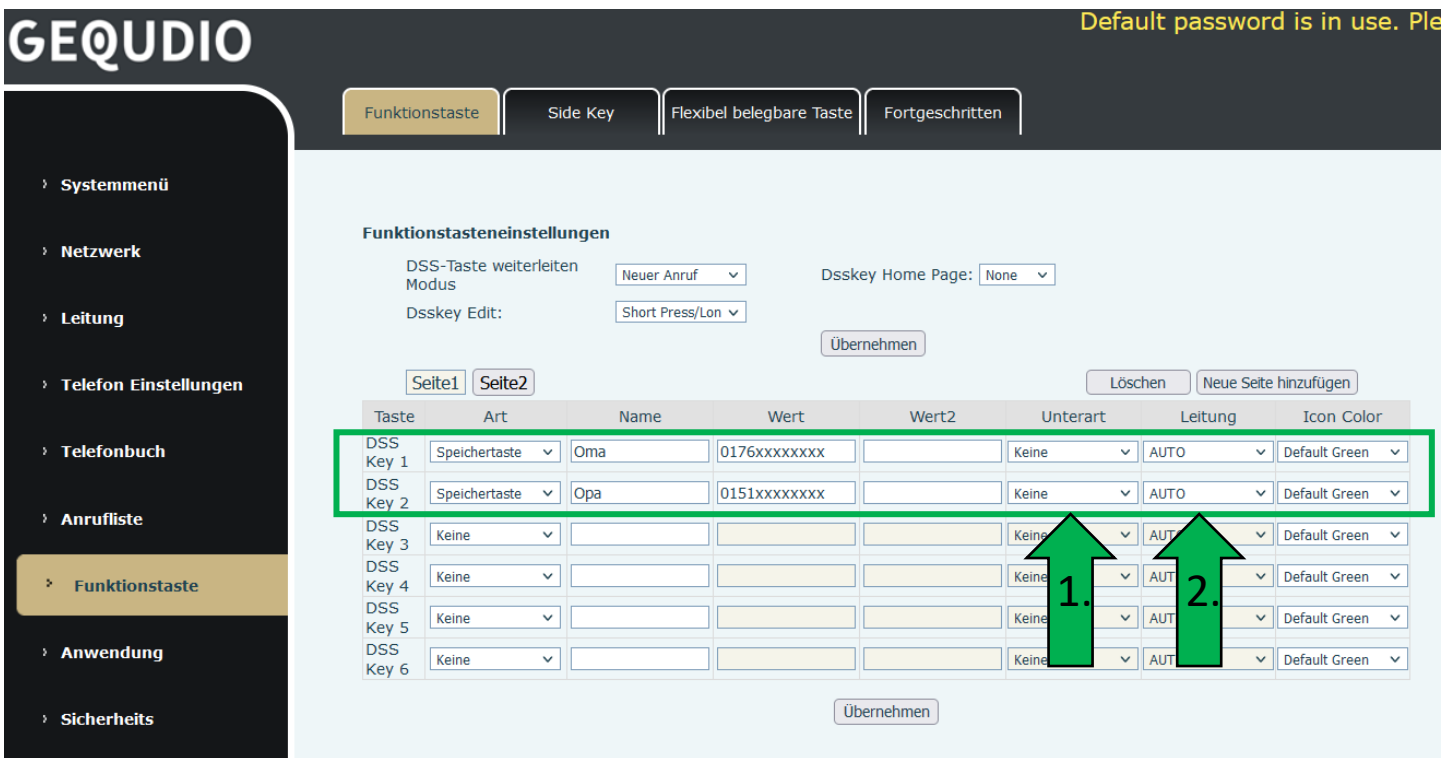

# <span id="page-35-0"></span>**9.0 Rufumleitung einrichten**

Sie haben mehrere Möglichkeiten eine Rufumleitung einzurichten, dabei hat jede Methode ihre Vor- und Nachteile:

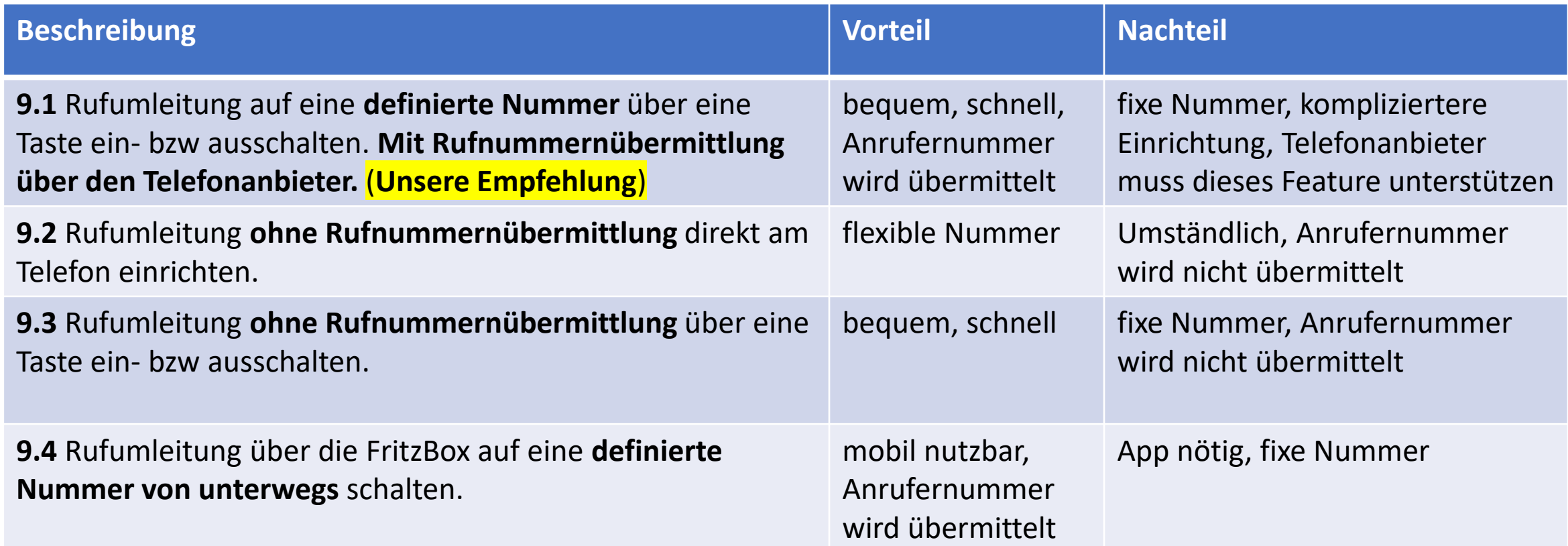

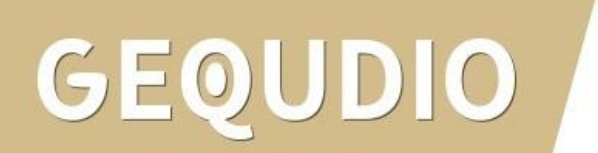
Damit die Rufumleitung eingerichtet werden kann müssen Sie zuerst folgende Einstellung in der Fritzbox vornehmen:

- "Eigene Rufnummern" unter Telefonie anklicken.
- 2. Den Reiter "Anschlusseinstellungen auswählen.
- 3. Etwas weiter unten bei Sicherheit auf den Punkt "Auswahl ändern" klicken.

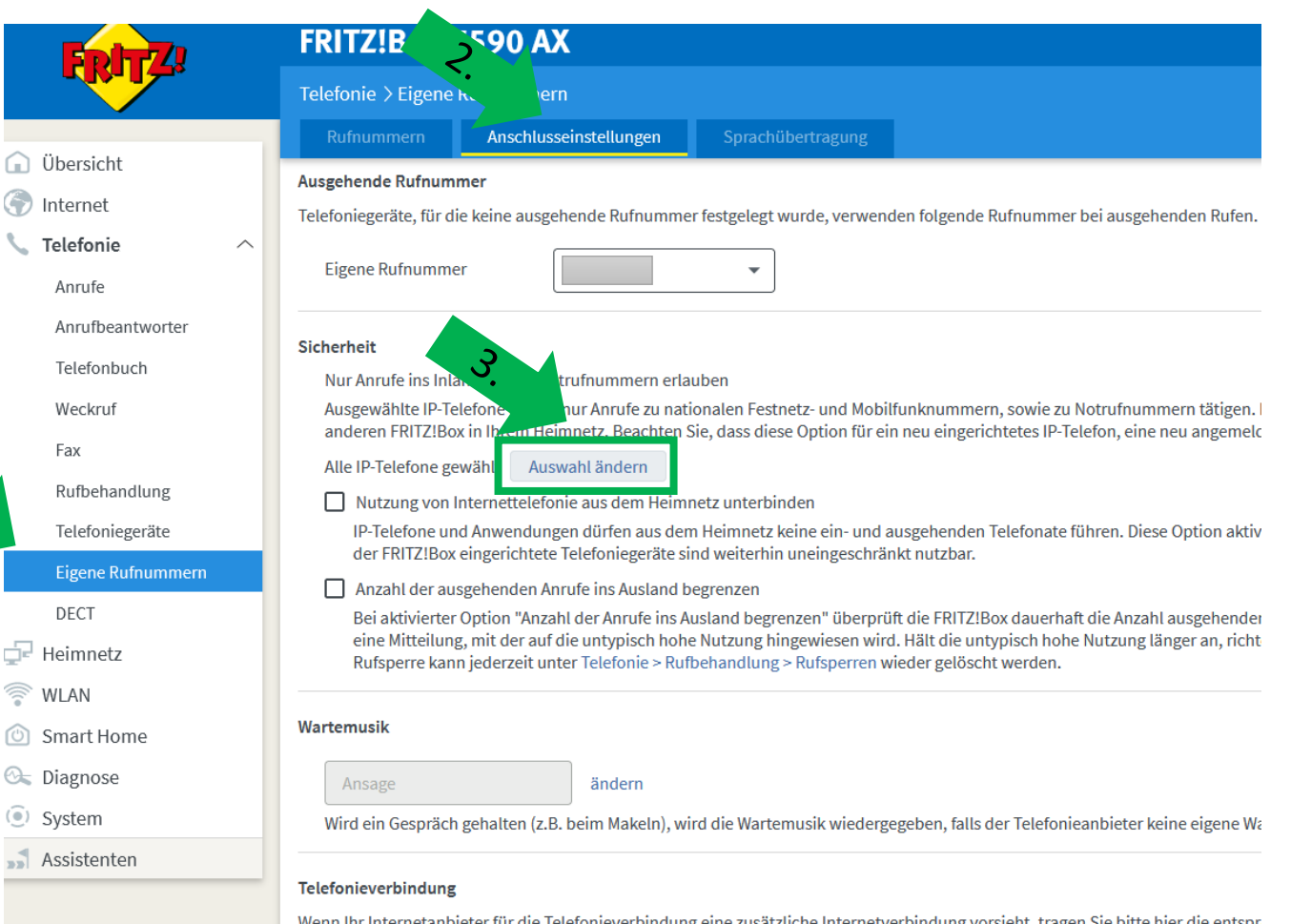

- 1. Entfernen Sie in dem Popupfenster die Häkchen bei den Geräten, die Anrufe ins Ausland tätigen dürfen.
- 2. Bestätigen Sie Ihre Auswahl mit "ok".
- 3. Wechseln Sie anschließend auf das Webinterface des GEQUDIO Telefons.

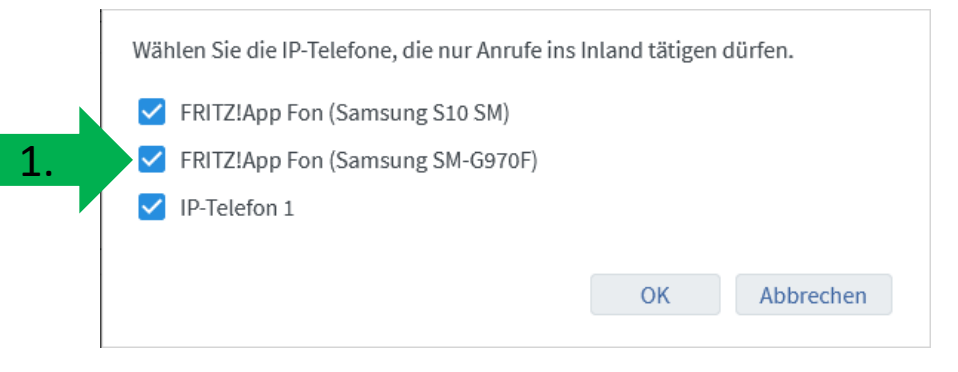

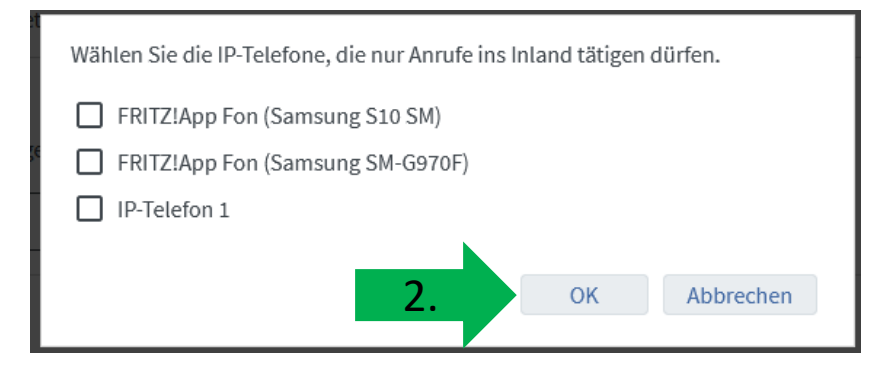

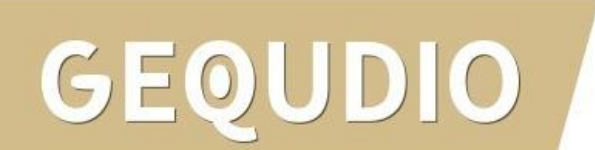

- 1. Wählen Sie im GEQUDIO Webinterface das Hauptmenü "Leitung".
- 2. Untermenü "Wählplan"
- 3. Deaktivieren Sie die Option: "Drücken Sie # um die Wahl abzusetzen."
- 4. Übernehmen

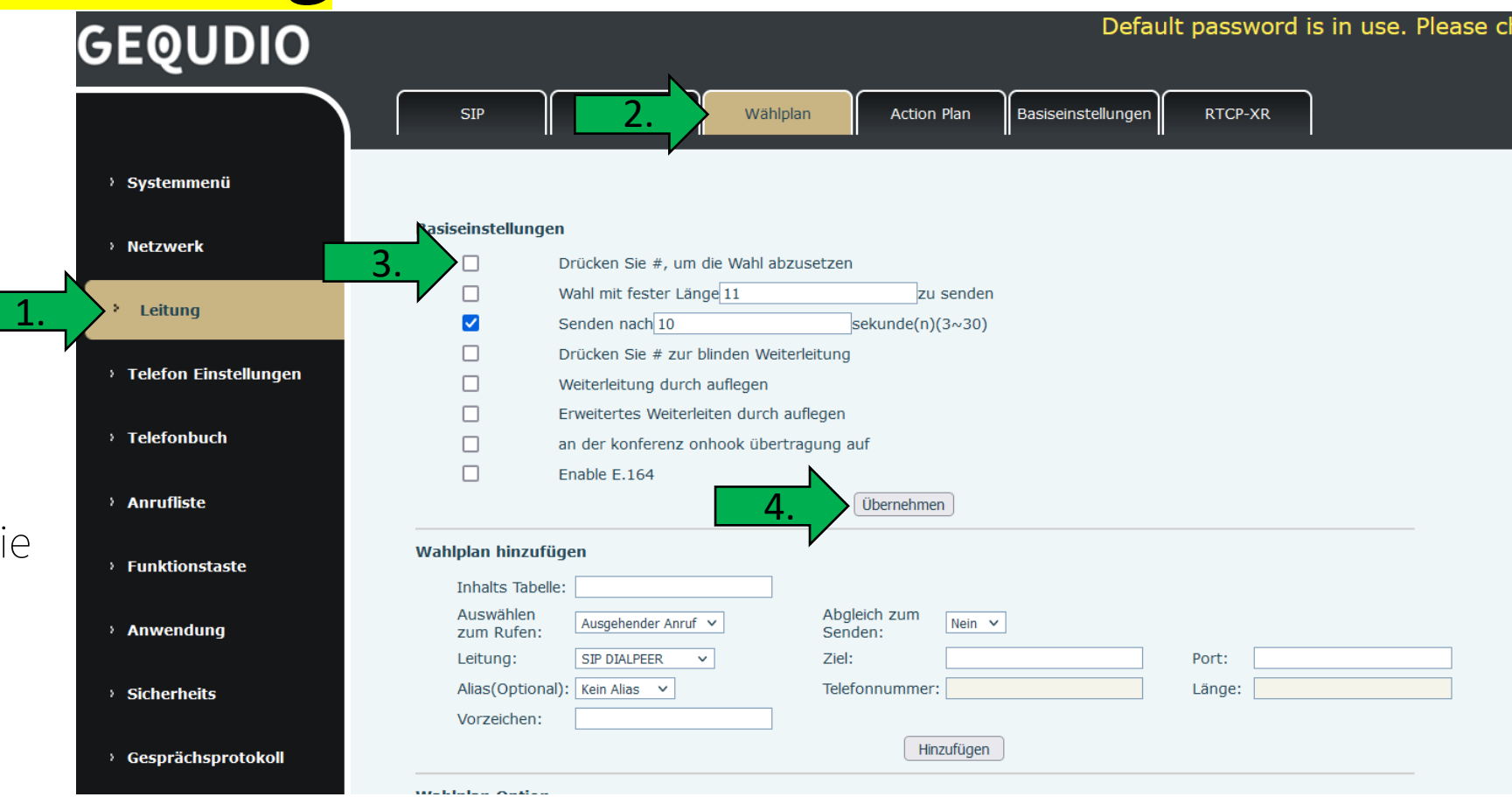

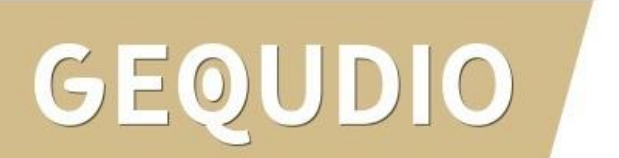

Richten Sie eine Funktionstaste ein, um die Rufumleitung aufheben zu können:

- 1. Hauptmenü "Funktionstaste"
- 2. Art "Speichertaste"
- 3. "Umleitung aufheben" als Namen vergeben
- 4. Bei Wert \*##21# eintragen
- 5. Unterart "Schnellwahl"

1.

6. Übernehmen

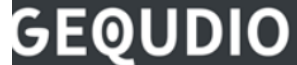

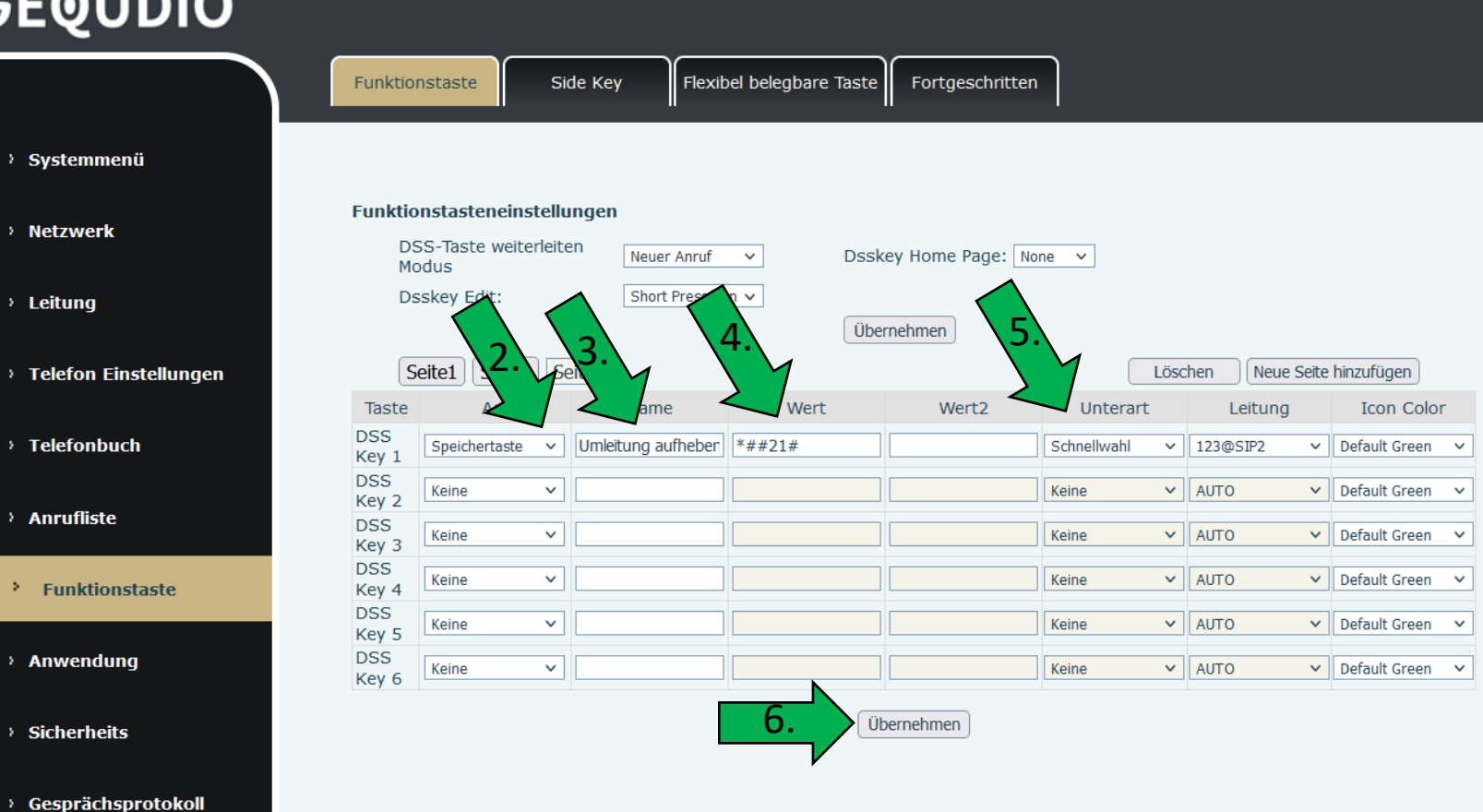

Drücken Sie die programmierte Taste auf dem Telefon. Sie Sollten jetzt eine Sprachansage hören:

### "Ihre Weiterleitung wurde gelöscht"

Sollte diese Nachricht nicht kommen ändern Sie den Wert auf \*#\*21\*# drücken auf übernehmen und drücken die Taste am Telefon erneut. Sollte auch jetzt keine Ansage kommen, prüfen Sie mit Google welcher Steuercode Ihr Anbieter verwendet oder fragen Sie direkt Ihren Telefonanbieter. Bitte beachten Sie, dass Sie immer ein vorangestelltes \*# benötigen.

Sie haben jetzt eine Taste um die Rufumleitung zu deaktivieren.

Anschließend können Sie eine oder mehrere Tasten für die Rufumleitung einrichten.

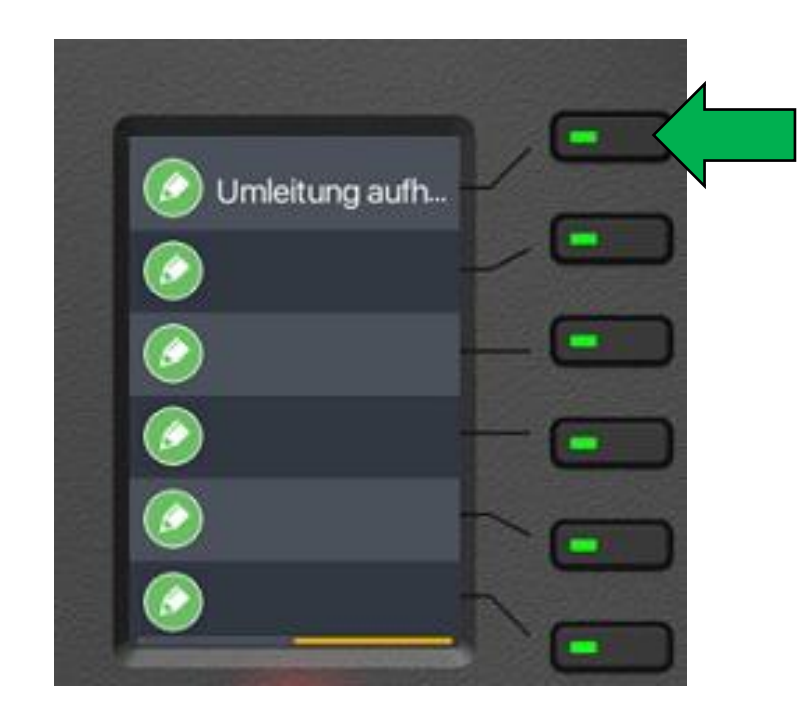

Rufnummer für Umleitung einrichten:

- 1. Art "Speichertaste"
- 2. Vergeben Sie einen Namen
- 3. Wert \*#\*21\*Rufnummer#
- 4. Unterart "Schnellwahl"
- 5. Übernehmen

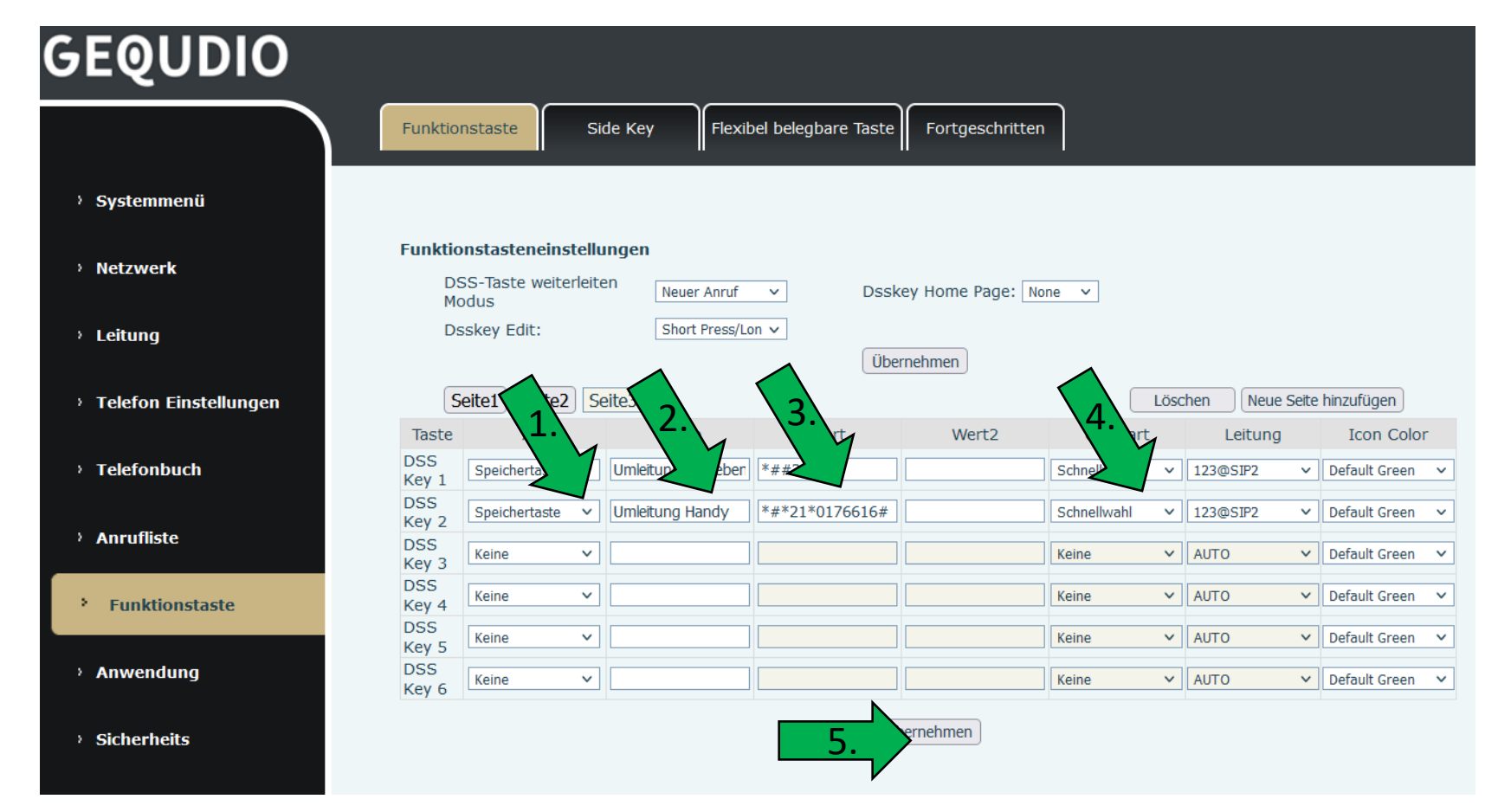

Drücken Sie die programmierte Taste auf dem Telefon.

Sie Sollten jetzt eine Sprachansage hören:

### "Ihre Weiterleitung wurde erfolgreich eingerichtet"

Sollte diese Nachricht nicht kommen, prüfen Sie mit Google welcher Steuercode Ihr Anbieter verwendet oder Fragen Sie direkt Ihren Telefonanbieter. Bitte beachten Sie, dass Sie immer ein vorangestelltes \*# benötigen.

### Sie können auch eine Rufumleitung bei besetzt oder nach einer bestimmten Zeit einrichten (Bsp. Telekom):

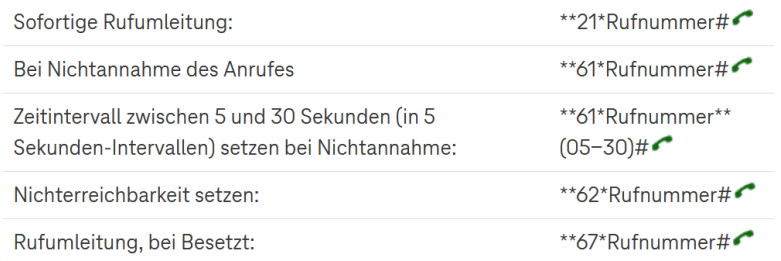

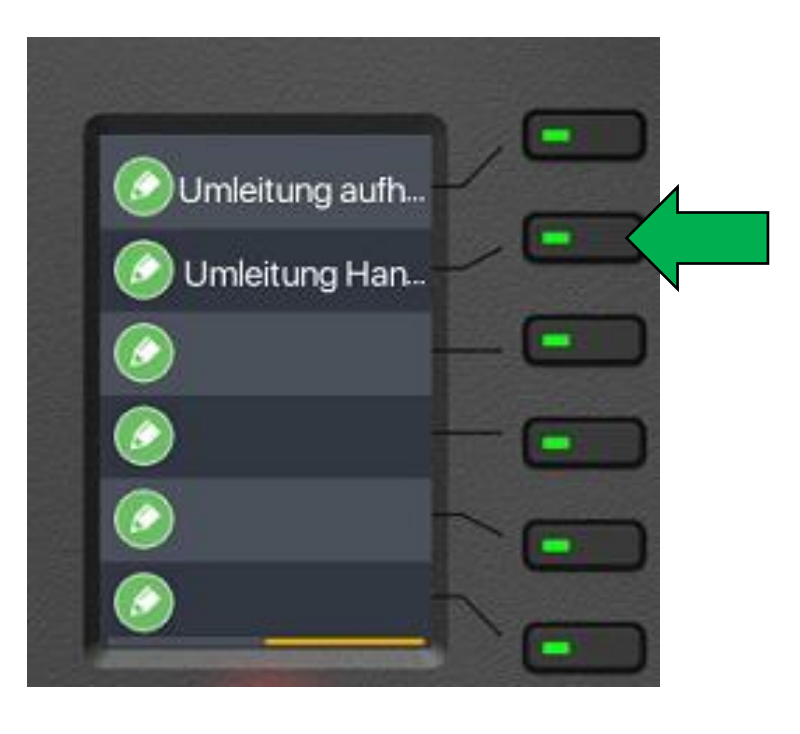

## **9.2 Rufumleitung am Gerät einrichten**

 $01:50$ 

OK

 $01:51$ 

 $\leftrightarrow$ 

OK

Funktionen

1 Anruf weiterleiten

3. Anklopf - Funktion

4 nicht stören

5. Sprechstelle

Zurück

2. Automatische Anrufannahme

Auf

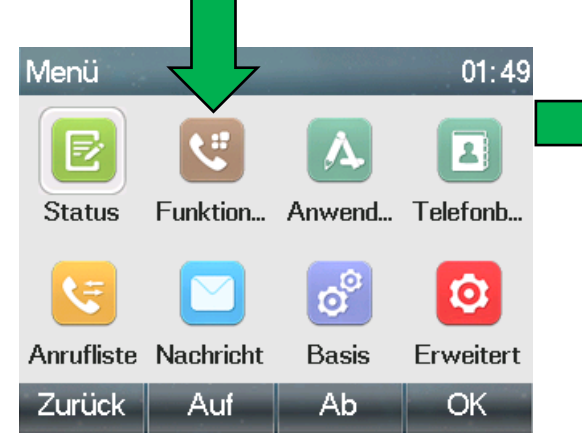

#### Funktionen auswählen Anruf weiterleiten wählen Account auswählen

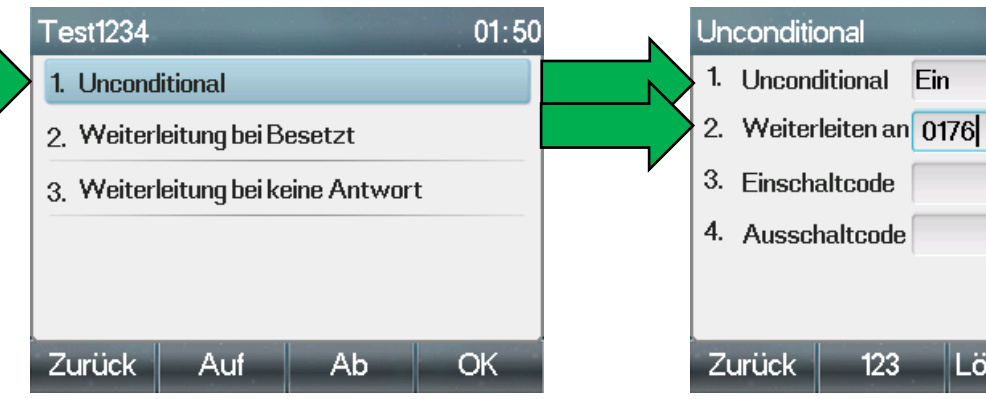

"Unconditional" bzw. Umleitung ein-/ausschalten Mit "OK" bestätigen "Weiterleitung sofort" Rufnummer eintragen

Löschen

A<sub>b</sub>

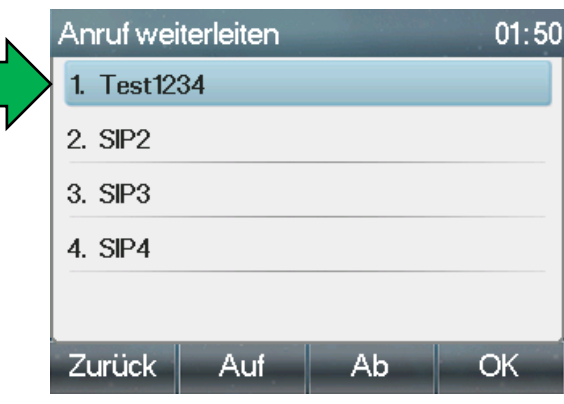

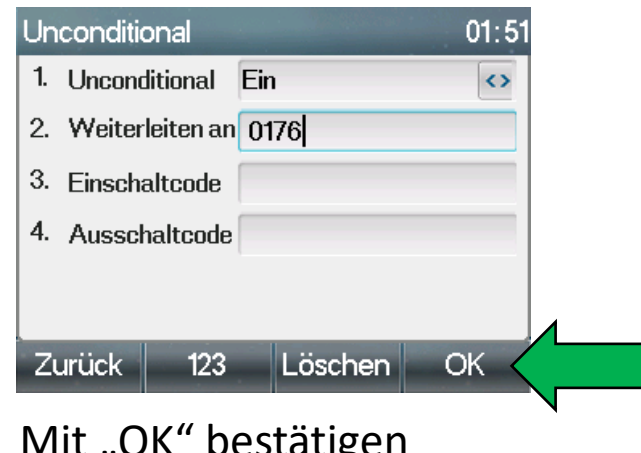

# **9.3 Taste für Rufumleitung einrichten**

- 1. Wählen Sie im GEQUDIO Webinterface das Hauptmenü "Funktionstaste".
- 2. Art "Speichertaste"
- 3. Unterart "Anrufweiterleitung"
- 4. Rufnummer bei Wert eintragen

1.

- 5. Namen vergeben
- 6. Übernehmen

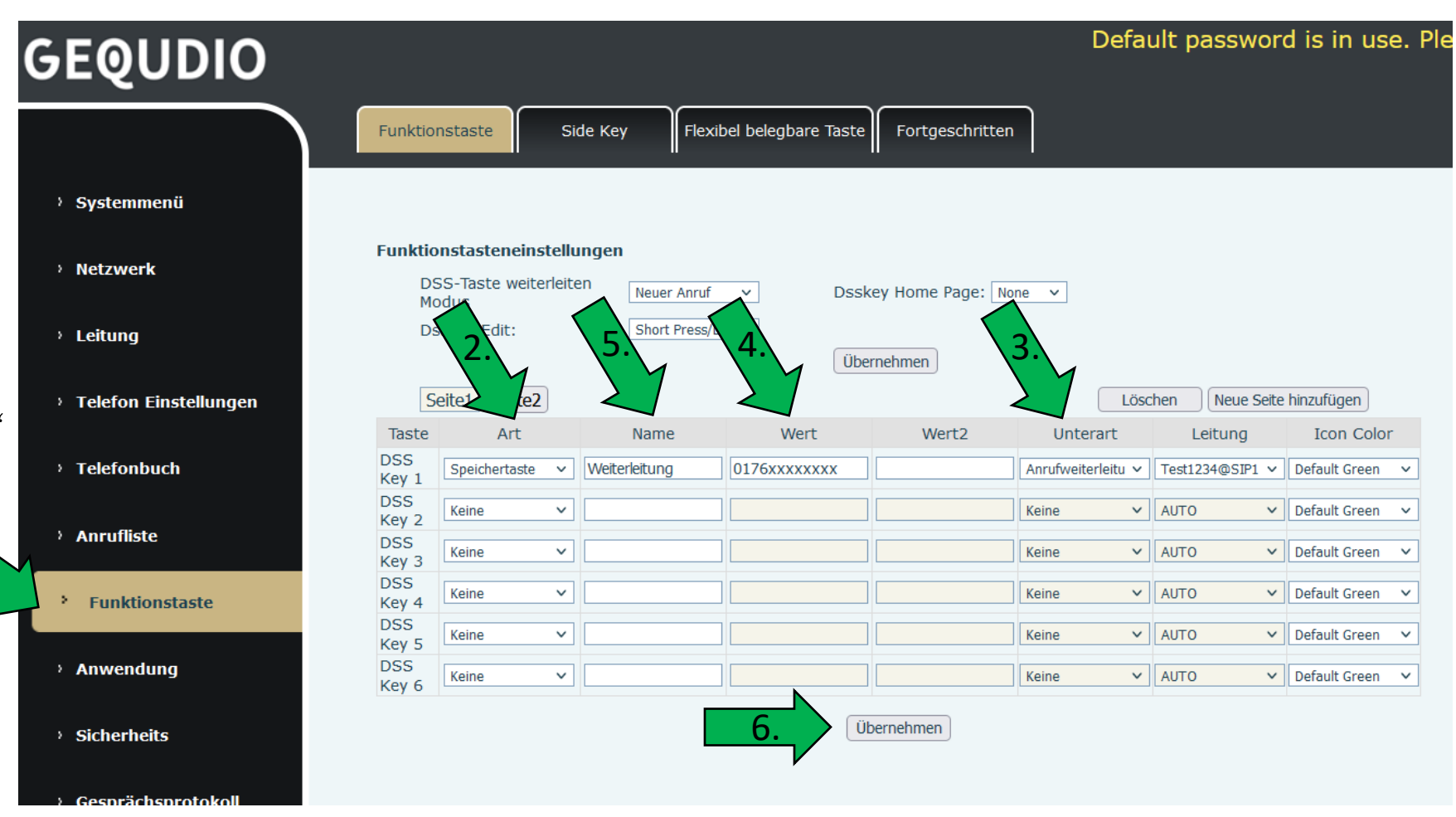

FRITZ!Box 7590 AX 1. Über die FritzBox Telefonie > Rufbehandlung Callthrough Anbietervorwahlen können Sie eine Rufsperren ∩ Übersicht Rufumleitung aus Hier können Sie festlegen Rufnummern von Ihren Telefoniegeräten nicht angerufen werden dürfen (ausgehende Rufe) und bei welchen Rufnı nternet der Ferne schalten, Felefonie ന്  $\widehat{\phantom{1}}$ Rufsperren für ankommer wählen Sie Anrufe Rufnummern sperren dazu auf dem Hier können Sie einzelne Rufnummern hinterlegen, bei denen Ihre Telefoniegeräte nicht klingeln sollen, wenn Sie angerufen werden. Anrufbeantworter Rufnummer  $\hat{\heartsuit}$ Name $\mathbb{C}$ FritzBox Telefonbuch 022035710618(privat) Werbung Webinterface das Weckruf Hauptmenü Fax Sichern Wiederherstellen Rufnummer hinzufügen 2."Telefonie". Rufbehandlung bereiche sperren Telefoniegeräte Zusätzlich zu einzelnen Rufnummern können Sie auch Rufnummernbereiche oder ganze Telefonbücher für ankommende Anrufe sperren. 2. Anschließend auf Bereich C Name $\mathbb{C}$ Eigene Rufnummern "Rufbehandlung" Es sind keine Einträge vorhanden. DECT  $\Box$  Heimnetz Bereich hinzufügen 3. Dann auf  $\widehat{\mathbb{R}}$  WLAN "Rufumleitung" Rufsperren für ausgehende Anrufe *C* Smart Home Hier können Sie Rufnummern hinterlegen, die von Ihren Telefongeräten aus nicht angerufen werden dürfen.  $\circled{c}$  Diagnose Rufnummern / Bereich  $\mathbb{C}$ Name  $\mathbb{C}$  $\odot$  System Es sind keine Einträge vorhanden.  $\sim$  Assistenten Rufsperre hinzufügen GEOUDIO

1. Klicken Sie auf "Neue Rufumleitung"

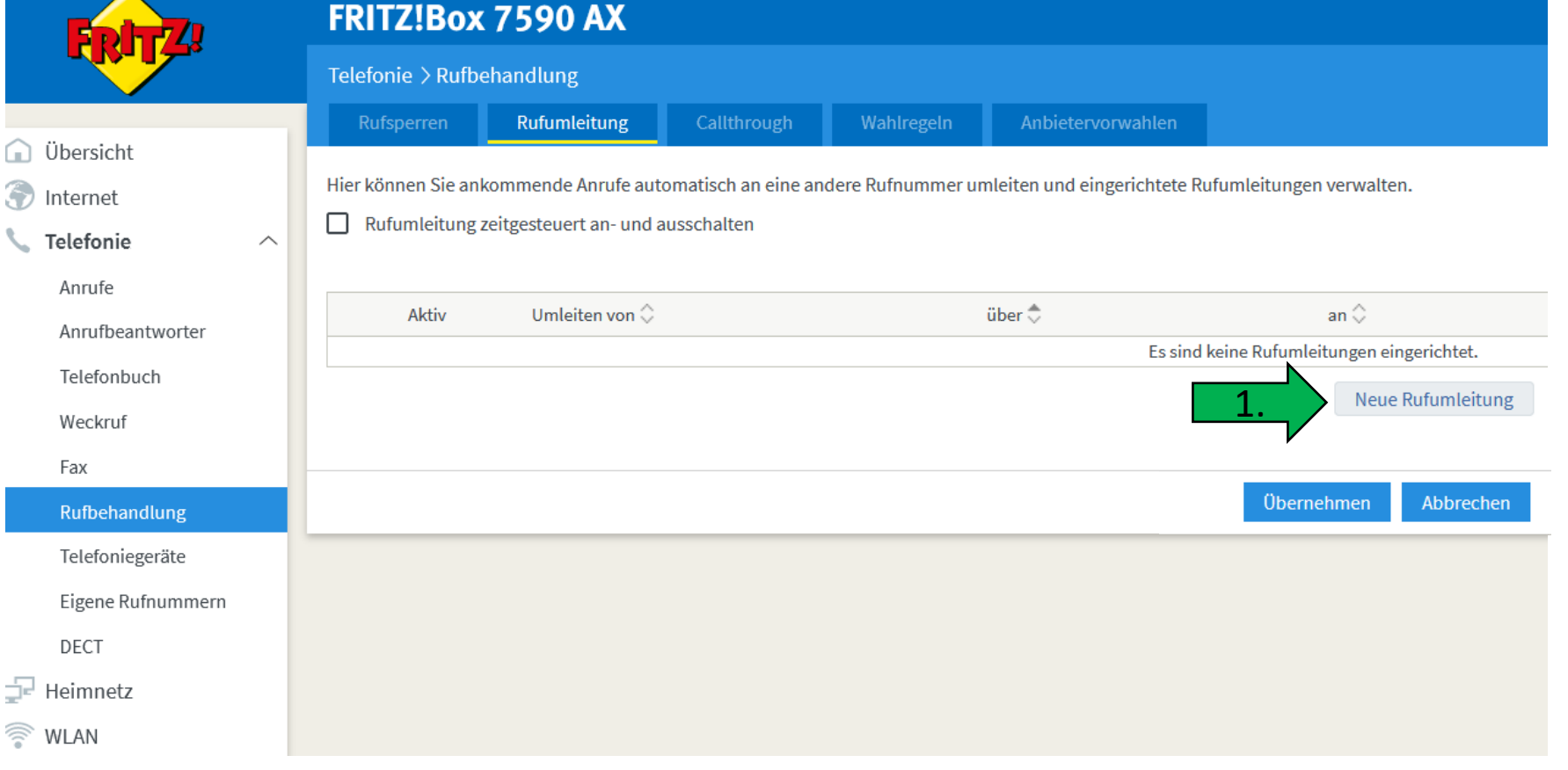

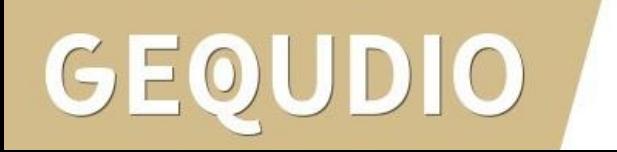

- 1. Wählen Sie hier aus für welche Nummer umgeleitet werden soll oder wählen sie "alle Anrufe".
- 2. Wählen Sie aus, wohin umgeleitet werden soll.

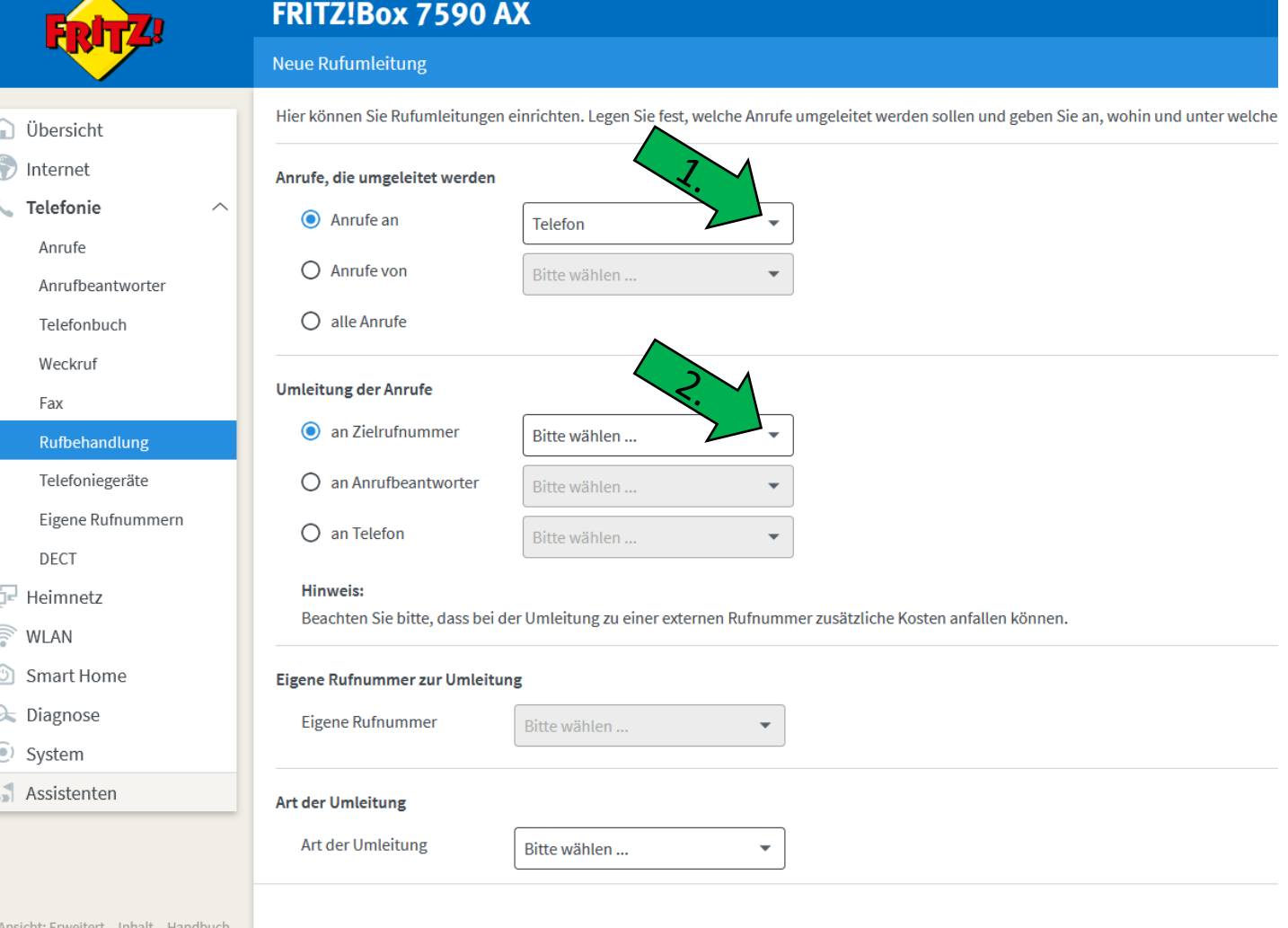

1. Stellen Sie die "Eigene Rufnummer" auf "Automatisch", damit die Rufnummer des Anrufers angezeigt wird.

In diesem Beispiel werden alle eingehenden Anrufe auf allen Nummern direkt an eine Handynummer weitergeleitet. Diese Umleitung kann dann ganz bequem über die MyFritz App einbzw. ausgeschaltet werden (auch von unterwegs).

Sie können auch unsere Software [GEQUDIO Komfort](https://gequdio.com/Komfort/) benutzen um die Rufumleitung(en) mit einer Taste am Telefon zu steuern, genaueres auf den nächsten Seite.

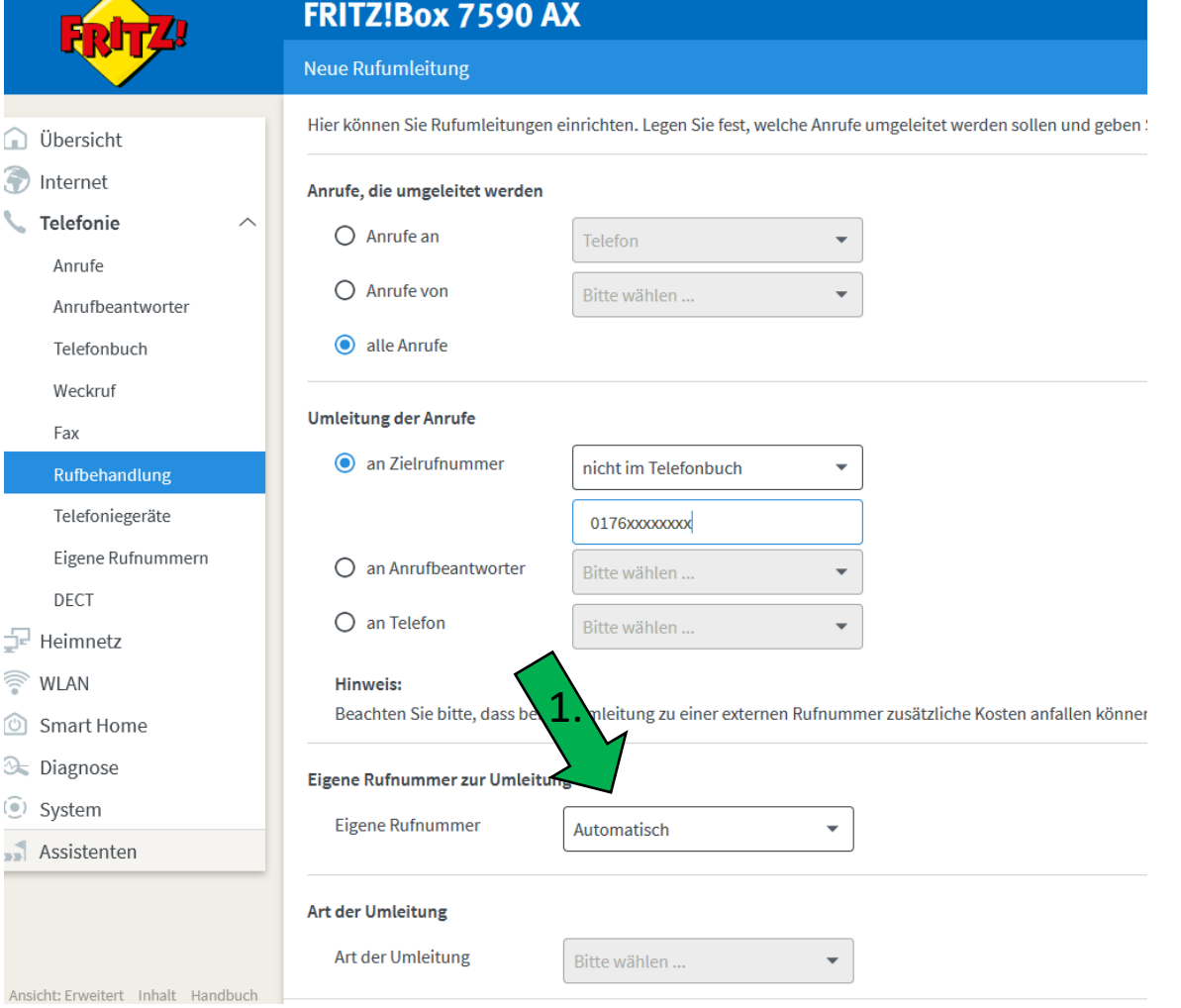

Unsere Software [GEQUDIO Komfort](https://gequdio.com/Komfort/) bietet Ihnen die Möglichkeit folgende Komfortfunktionen mit einem Tastendruck am GEQUDIO IP-Telefon nutzen zu können (wenn Ihr PC eingeschaltet ist):

- Anrufbeantworter der FritzBox ein- bzw. ausschalten
- Rufumleitungen der FritzBox ein- bzw. ausschalten
- Telefonbücher der FritzBox abrufen (inkl. Online Telefonbücher z.B. Google, iCloud, GMX…)

Die kostenlose Version kann eine Rufumleitung schalten und blinkt 3x beim Schaltvorgang.

Die kostenpflichtigen Version GEQUDIO Komfort Pro kann fünf Rufumleitungen schalten und die Tasten leuchten durchgehend für die Statusanzeige.

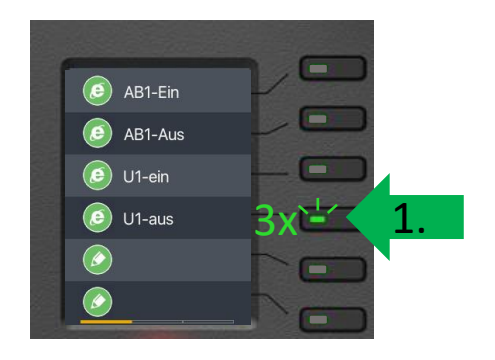

#### Statusanzeige nur in der kostenpflichten Version verfügbar!

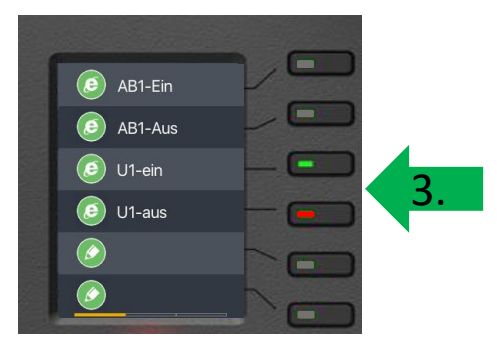

- 1. Klicken Sie in der MyFritz App auf "Komfortfunktionen"
- 2. Aktivieren / deaktivieren Sie die Rufumleitung auf ihr Handy bzw. eine andere Nummer.

Beachten Sie, dass durch die Rufumleitung für Sie Kosten entstehen können!

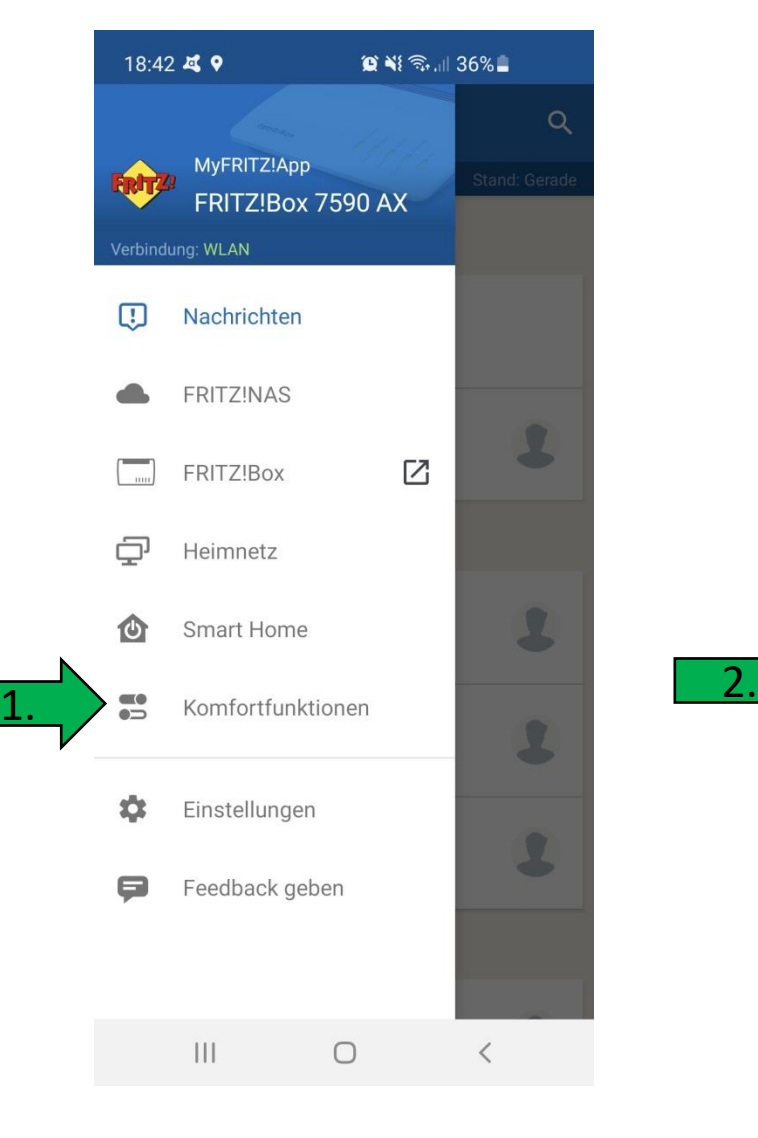

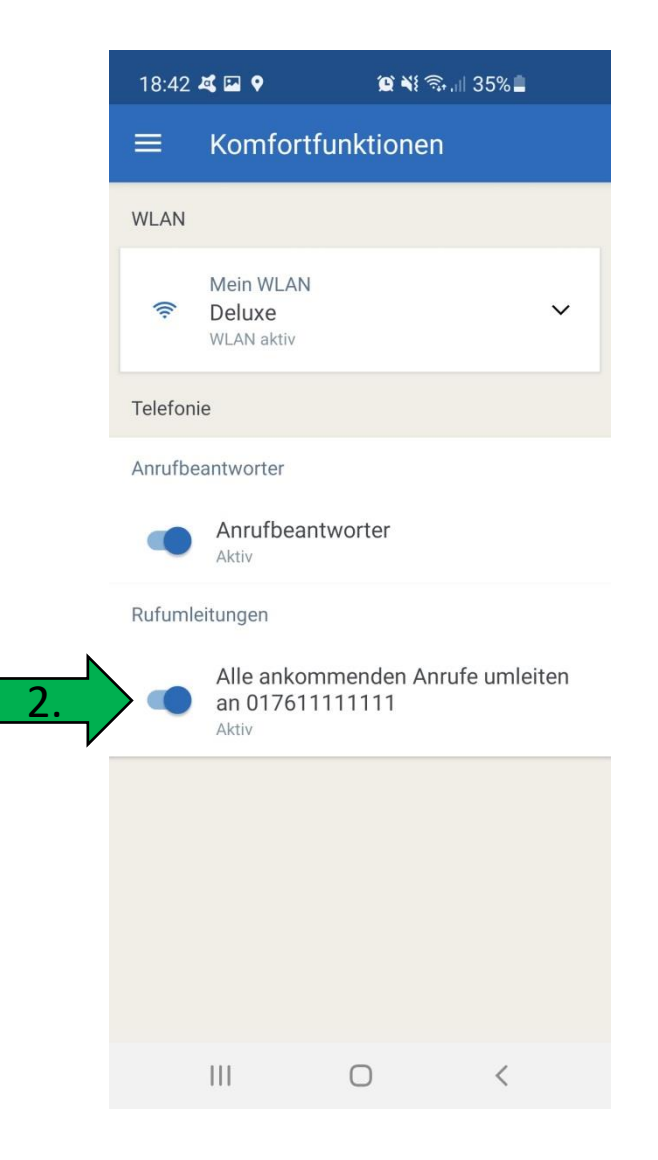

### **10.0 Anruf weiterleiten**

- 1. Wechseln Sie auf dem Webinterface des Telefons auf den Menüpunkt "Funktionstaste"
- 2. Wählen Sie bei Art "Speichertaste"
- 3. Wählen Sie als Unterart "Schnellwahl"
- 4. Geben Sie einen beliebigen Namen ein.
- 5. Tragen Sie eine Rufnummer bei "Wert" ein.

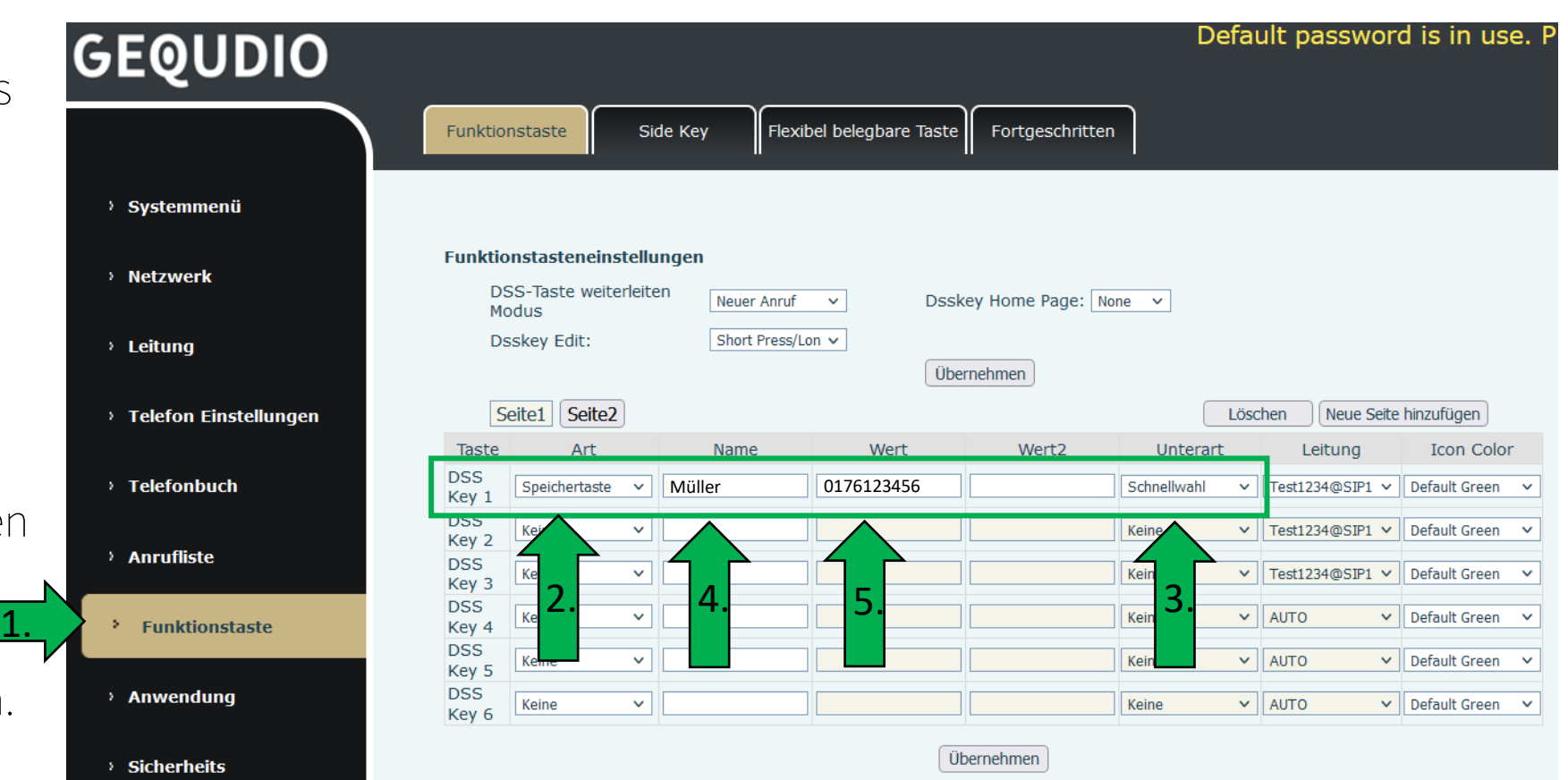

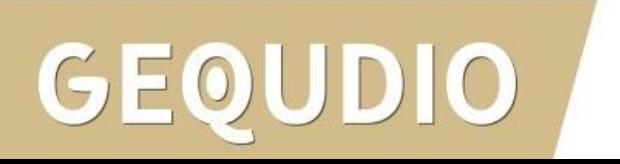

### **10.0 Anruf weiterleiten**

### **Option A: Mit Rücksprache weiterleiten**

- 1. Ausgangslage: GEQUDIO Telefon ist mit einem Anrufer verbunden.
- **Betätigen Sie am Telefon die Taste "Transfer".**  $\alpha$
- 3. Drücken Sie die gewünschte Schnellwahltaste, die Sie zuvor als Funktionstaste angelegt haben oder geben Sie die gewünschter Rufnummer ein. Bestätigen Sie die Rufnummer mit der Taste "wählen" unter dem Bildschirm.
- 4. Rufannahme am angerufene Telefon.
- 5. Sie können jetzt Rücksprache halten der Anrufer wird in einer Warteschleife gehalten. Betätigen Sie am Telefon erneut die Taste "**Transfer**".
- 6. Der Anrufer wurde übergeben und Sie können auflegen.

### **Option B: Direktes weiterleiten (ohne Rücksprache)**

- 1. Ausgangslage: GEQUDIO Telefon ist mit einem Anrufer verbunden.
- 2. Betätigen Sie am Telefon die Taste "**Transfer". The Figure 1**
- 3. Drücken Sie die gewünschte Schnellwahltaste, die Sie zuvor als Funktionstaste angelegt haben oder geben Sie die gewünschter Rufnummer ein.
- 4. Drücken Sie erneut die Taste "Transfer".  $-60$
- 5. Das Gespräch wird jetzt direkt an die gewünschte Nummer weitergeleitet und Sie können auflegen.

### **11.0 Anruf intern weiterleiten**

- 1. Ermitteln Sie im Fritz!Box Webinterface unter Telefonie >> Telefoniegeräte die interne Rufnummer an die Sie das Gespräch vermitteln möchten.
- 2. In diesem Beispiel: FRITZ!Fon C6 mit intern \*\*610

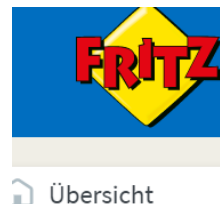

nternet Telefonie

**DECT** 

Anrufe

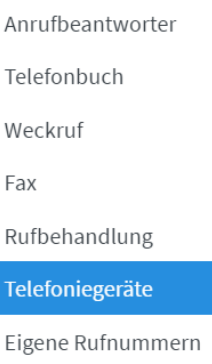

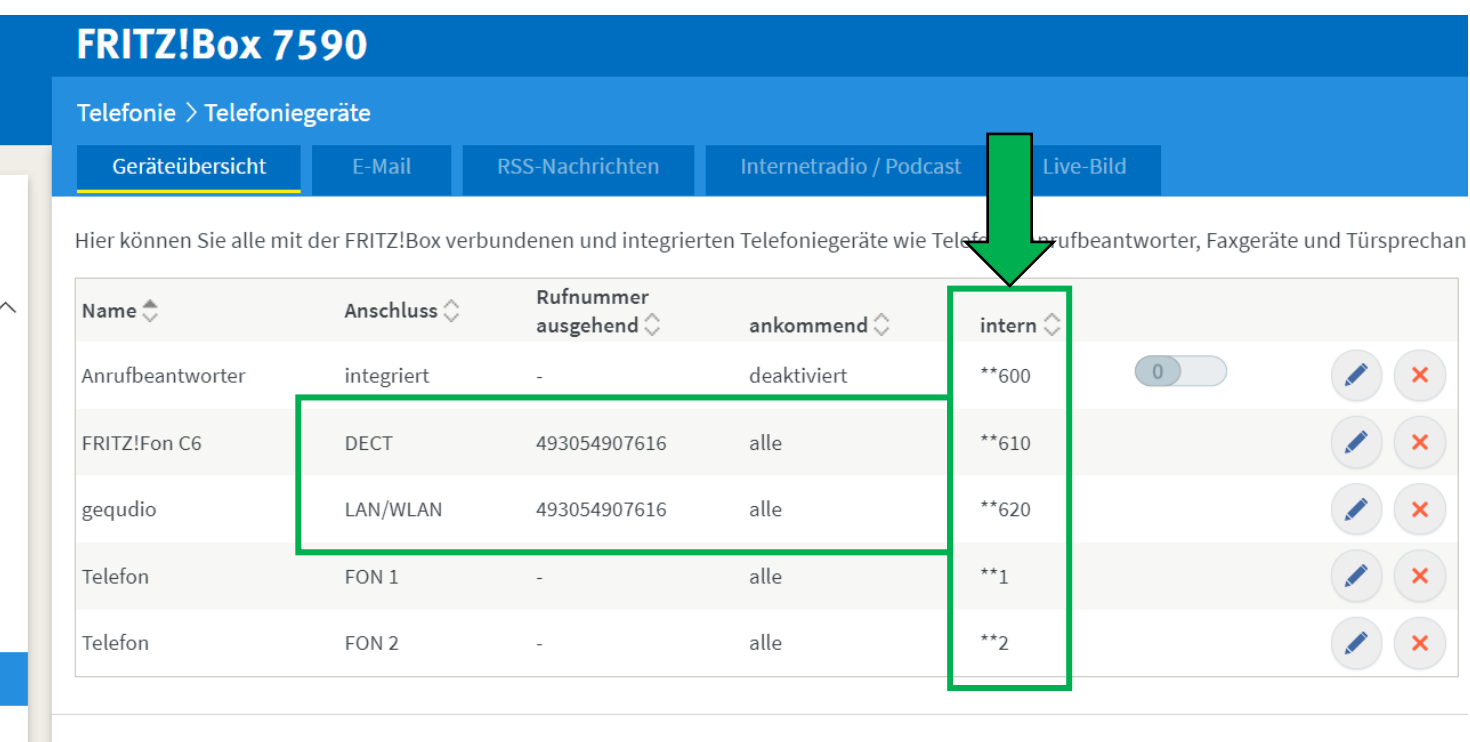

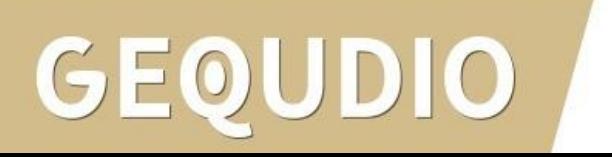

## **11.0 Anruf intern weiterleiten**

- 1. Klicken Sie Menüpunkt "Funktionstaste"
- 2. Wählen Sie bei Art "Speichertaste"
- 3. Wählen Sie bei Unterart "Schnellwahl"
- 4. Geben Sie einen beliebigen Namen ein.
- 5. Tragen Sie bei "Wert" die zuvor ermittelte Rufnummer ein z.B. \*\*610

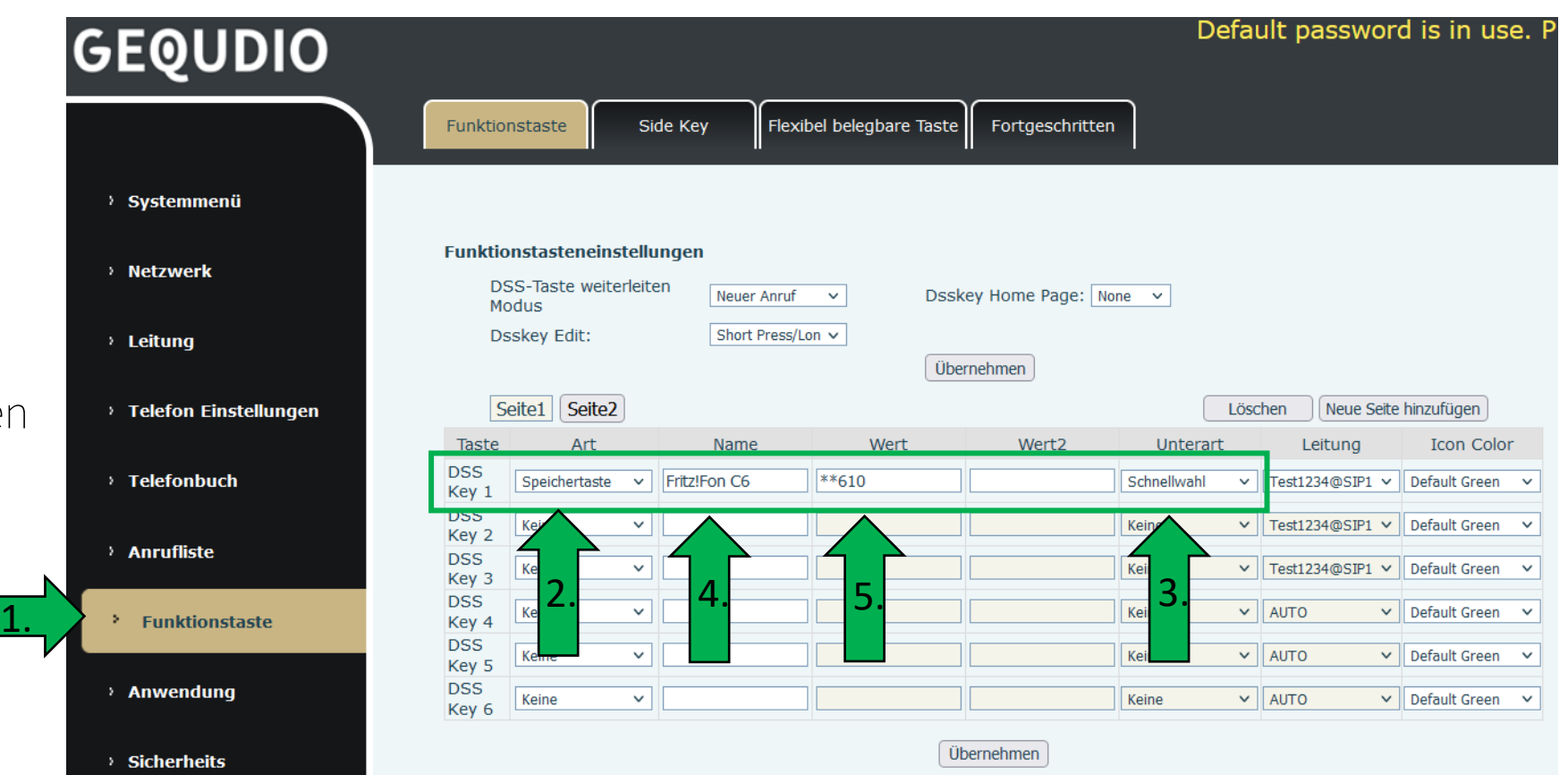

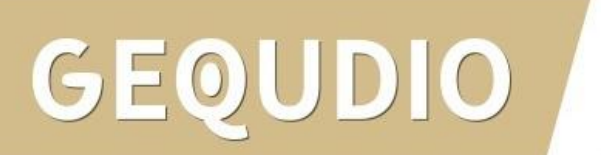

### **11.0 Anruf intern weiterleiten**

#### **Option A: Mit Rücksprache weiterleiten**

- 1. Ausgangslage: GEQUDIO Telefon ist mit einem Anrufer verbunden.
- **Betätigen Sie am Telefon die Taste "Transfer".**  $\alpha$
- 3. Drücken Sie die gewünschte Schnellwahltaste, die Sie zuvor als Funktionstaste angelegt haben oder geben Sie die gewünschter Rufnummer ein. Bestätigen Sie die Rufnummer mit der Taste "wählen" unter dem Bildschirm.
- 4. Rufannahme am angerufene Telefon. In diesem Beispiel: FRITZ!Fon C6 mit intern \*\*610
- 5. Sie können jetzt Rücksprache halten der Anrufer wird in einer Warteschleife gehalten. Betätigen Sie am Telefon erneut die Taste "Transfer".
- 6. Der Anrufer wurde übergeben und Sie können auflegen.

#### **Option B: Direktes weiterleiten (ohne Rücksprache)**

- 1. Ausgangslage: GEQUDIO Telefon ist mit einem Anrufer verbunden.
- 2. Betätigen Sie am Telefon die Taste "**Transfer". The Figure 1**
- 3. Drücken Sie die gewünschte Schnellwahltaste, die Sie zuvor als Funktionstaste angelegt haben oder geben Sie die gewünschter Rufnummer ein.
- 4. Drücken Sie erneut die Taste "Transfer".
- 5. Das Gespräch wird jetzt direkt an die gewünschte Nummer weitergeleitet und Sie können auflegen.

## <span id="page-56-0"></span>**12.0 Anruf heranholen (Call Pickup)**

- Wenn Sie einen eingehenden Anruf von einem anderen Telefon (welches auch an der FritzBox angeschlossen ist) übernehmen möchten drücken Sie "\*09" auf ihrem Telefon und heben den Hörer ab.
- Der Anruf wird jetzt von Ihrem Gerät übernommen, auch wenn es nicht Ihre Rufnummer ist.
- Weitere Informationen finden Sie in der AVM Wissensdatenbank:

[Anruf von einem Anrufbeantworter oder anderen Telefon heranholen \(Pickup\)](https://avm.de/service/wissensdatenbank/dok/FRITZ-Box-7490/64_Anruf-von-einem-Anrufbeantworter-oder-anderen-Telefon-heranholen-Pickup/)

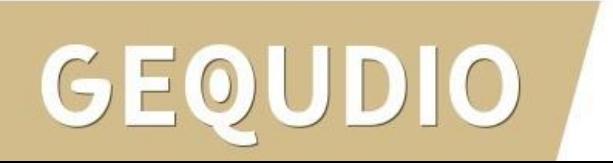

## **13.0 Telefonbuch übertragen**

Es gibt viele verschiedene Möglichkeiten Telefonbücher anzulegen. Wir zeigen Ihnen, wie Sie Ihr vorhandenes Telefonbuch auf das GEQUDIO Telefon übertragen, ein neues Telefonbuch mit Hilfe unserer Telefonbuchvorlage anlegen können und wie Sie das Telefonbuch am Telefon nutzen:

13.1 [Telefonbuch von einer FritzBox automatisch auf das GEQUDIO übertragen \(inkl. Cloud\)](#page-58-0)

13.2 [Telefonbuch von einer FritzBox manuell auf das GEQUDIO übertragen](#page-60-0)

13.3 Telefonbuch aus Outlook [auf das GEQUDIO übertragen](#page-70-0)

13.4 [Telefonbuch von Google](#page-72-0) auf das GEQUDIO übertragen

13.5 Telefonbuch vom MAC [auf das GEQUDIO übertragen](#page-73-0)

13.6 [Telefonbuchvorlage nutzen](#page-75-0)

13.7 [Telefonbuch](#page-76-0) am Telefon aufrufen

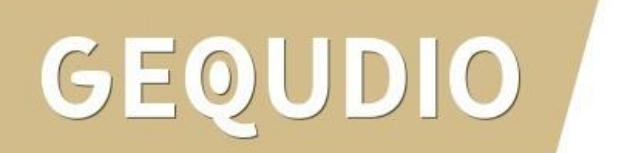

### <span id="page-58-0"></span>**13.1 Telefonbuch von einer FritzBox automatisch auf das GEQUDIO übertragen (inkl. Cloud)**

Mit unserer Software [GEQUDIO Komfort](https://gequdio.com/Komfort/) wird eine direkte (TR-064) Verbindung zur FritzBox aufgebaut und es werden alle FritzBox Telefonbücher in einer XML Datei, lokal auf Ihrem PC gespeichert. Auch Online Telefonbücher z.B. Google, iCloud, GMX werden dabei abgerufen. Danach kann das GEQUDIO IP-Telefon diese Datei abrufen und es werden Ihnen alle Kontakte\*<sup>1</sup> am Telefon in einem sogenannten "Cloud Telefonbuch" angezeigt.

Sie können die XML Datei manuell ins Telefon hochladen um es dauerhaft auf dem Telefon zu speichern (auch wenn der PC aus ist) oder Sie rufen es direkt als "Cloud Telefonbuch" ab und haben immer den aktuellen Stand, da die Datei alle 5 Minuten automatisch aktualisiert wird.

In Verbindung mit der kostenlosen CTI Software können Sie auch am PC auf dieses Telefonbuch zugreifen, komfortabel am PC nach einem Kontakt suchen und die Rufnummer ans IP-Telefon senden um diese zu wählen. Telefonieren war noch nie so komfortabel, probieren Sie es kostenlos aus:

### [GEQUDIO Komfort](https://gequdio.com/Komfort/)

Sind meine persönlichen Daten sicher? Ja, da alles lokal gespeichert und Ihr Password verschlüsselt gespeichert wird! Erfahren Sie mehr über diese <u>[TR-064](https://avm.de/service/schnittstellen/)</u> Schnittstelle von Ihrer FritzBox.

<sup>1</sup> Mit der kostenlosen Version wird ab dem 50. Kontakt der Rufnummer das Wort "DEMO" hinzugefügt.

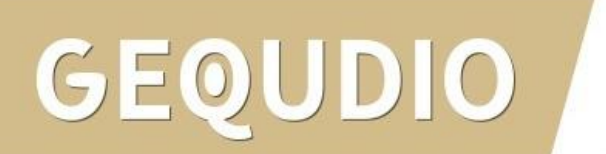

### **13.1 Telefonbuch von einer FritzBox automatisch auf das GEQUDIO übertragen (inkl. Cloud)**

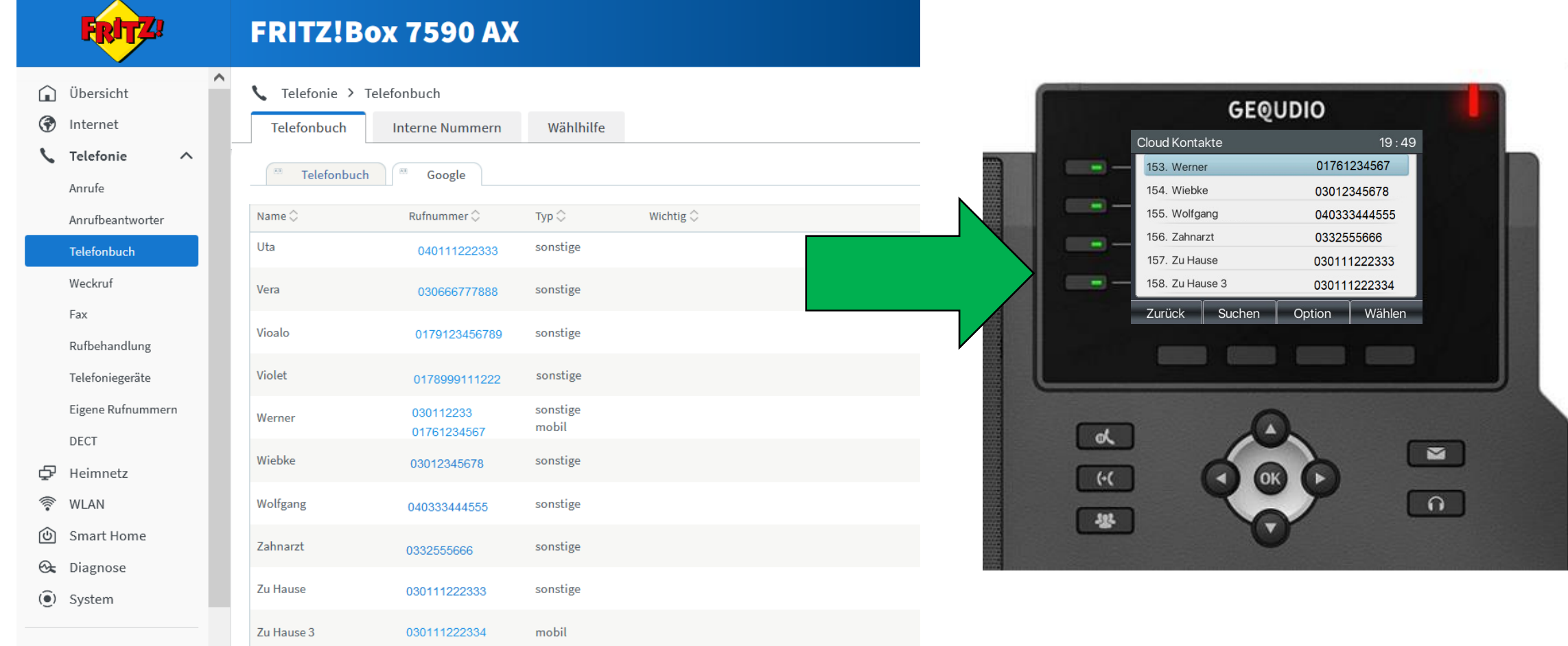

<span id="page-60-0"></span>Das Telefonbuch der Fritzbox muss umgewandelt werden, damit es in das GEQUDIO Telefon eingespielt werden kann, dafür haben wir einen Konverter für Sie programmiert.

- Laden Sie für Windows: [A1] Fritzbox Telefonbuch Konverter oder für den MAC: [A4] Fritzbox Telefonbuch Konverter für den MAC von unserer Supportseite:<https://gequdio.com/Telefoneinstellungen/>
- 2. Erstellen Sie einen neuen Ordner und entpacken Sie den Konverter:

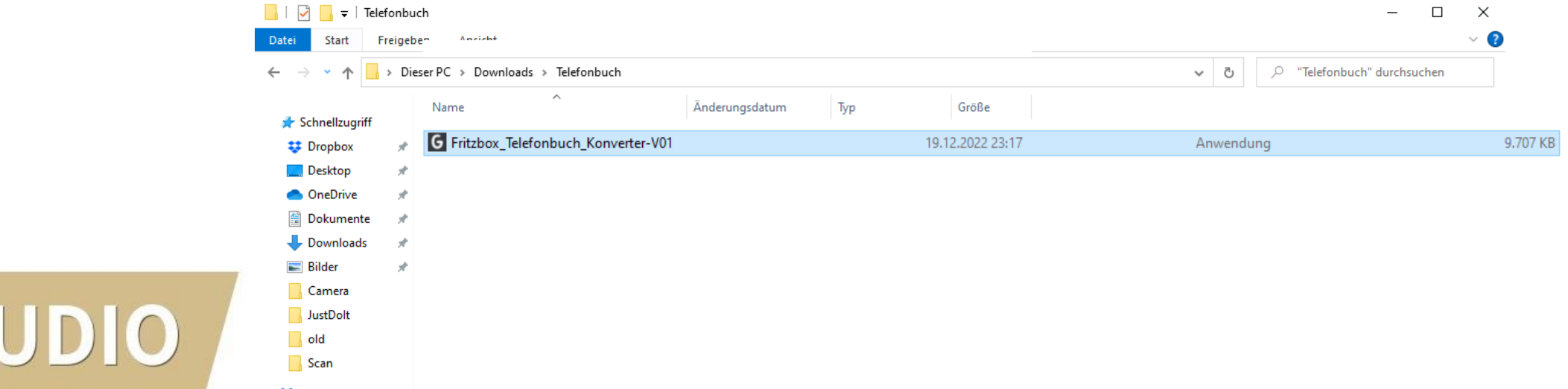

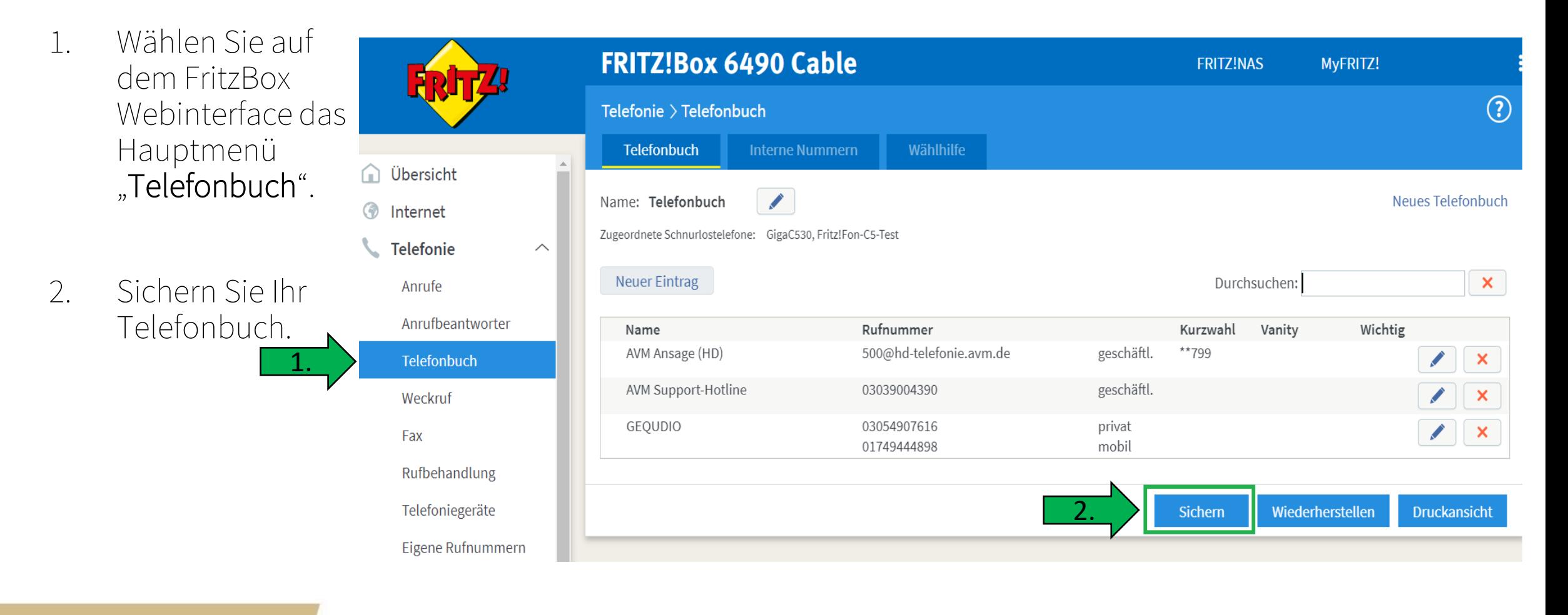

- 1. Verschieben Sie die .xml Datei der Fritzbox in dem selben Ordner wie den Konverter
- 2. Doppelklicken Sie die Datei: "Fritzbox\_Telefonbuch\_Konverter-Vxx.exe"

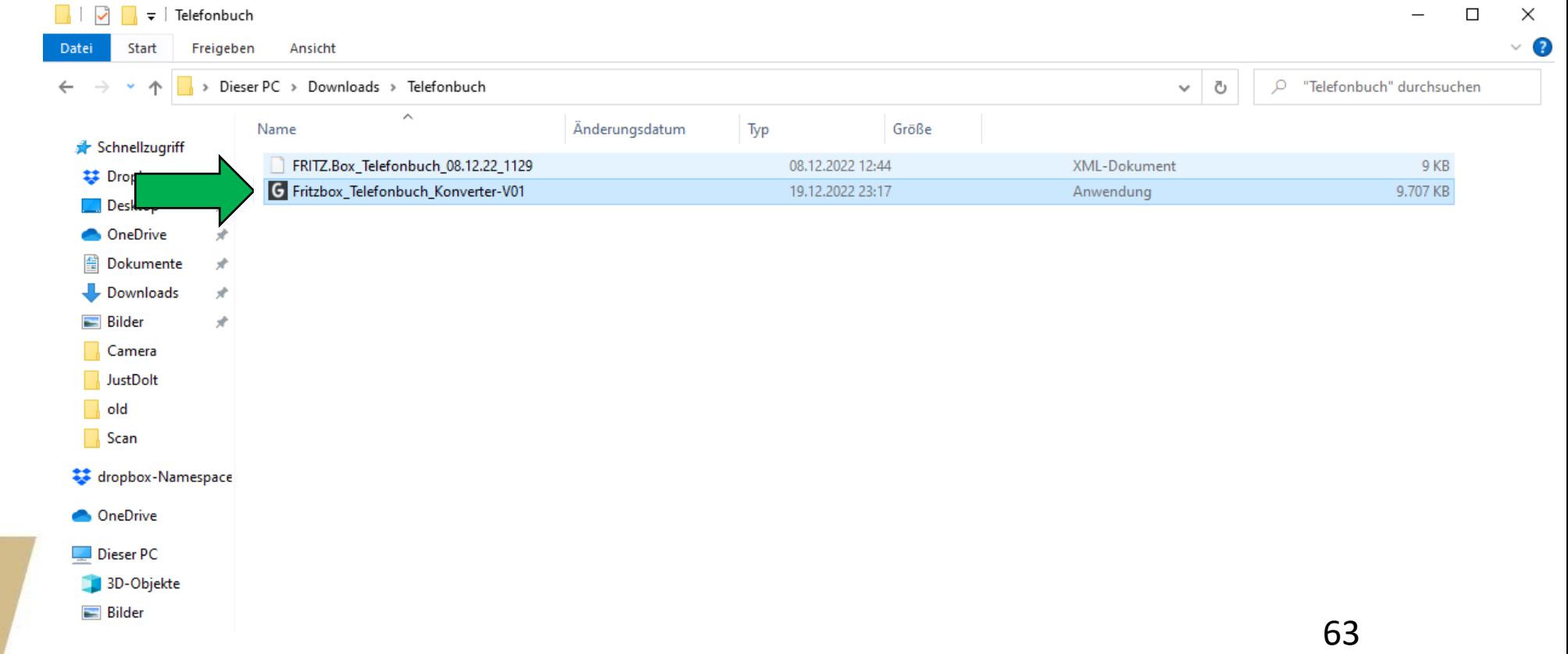

 $\times$ 

### Der Computer wurde durch Windows geschützt

Von Microsoft Defender SmartScreen wurde der Start einer unbekannten App verhindert. Die Ausführung dieser App stellt u. U. ein Risiko für den PC dar. Weitere Informationen

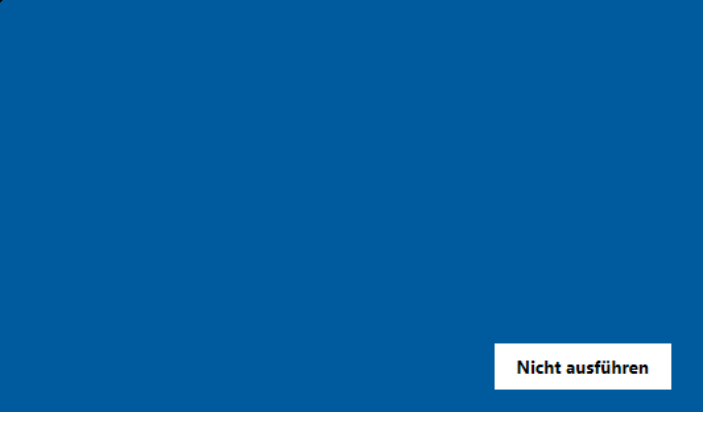

1. Unter Windows erscheint eventuell folgendes Fenster, klicken Sie auf "Weitere Informationen"

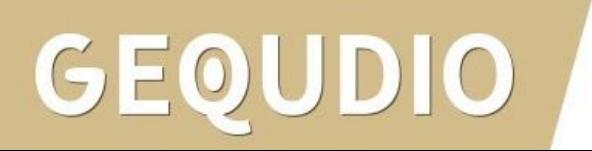

1.

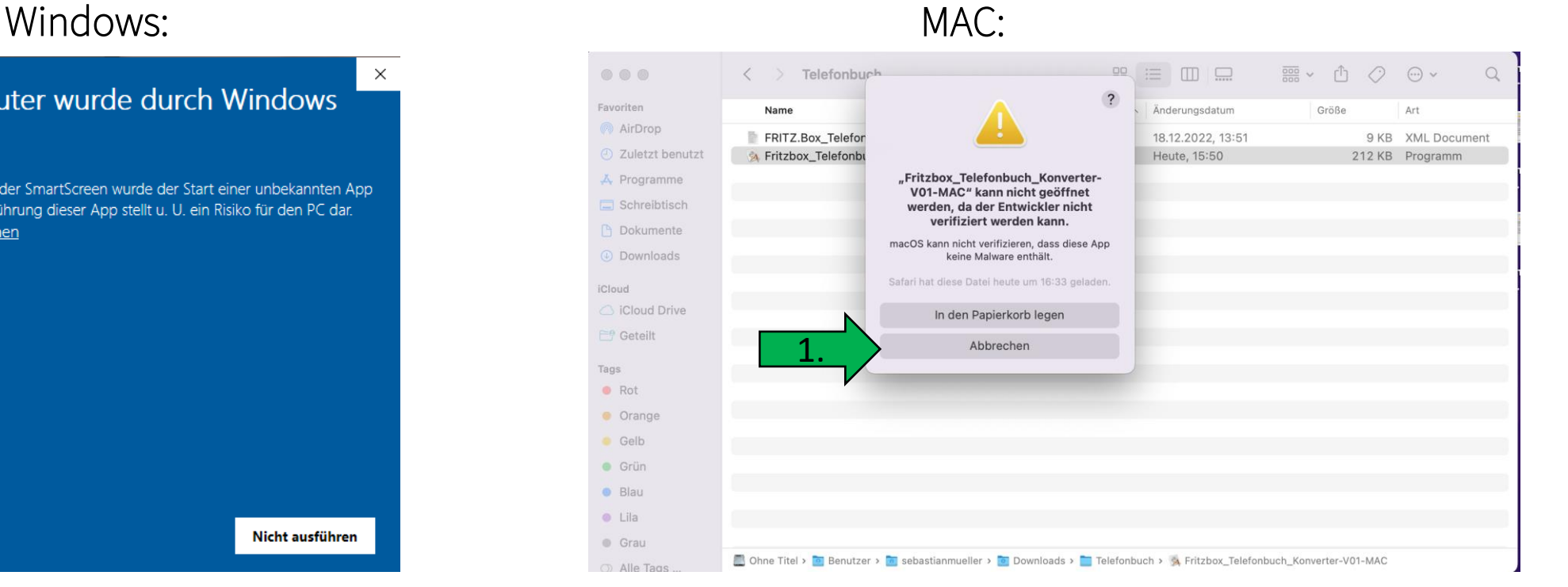

1. Beim Mac erscheint eventuell folgendes Fenster, klicken Sie auf "Abbrechen"

### Windows: Windows: 2008 MAC: 2008 MAC: 2009 MAC: 2009 MAC: 2009 MAC: 2009 MAC: 2009 MAC: 2009 MAC: 2009 MAC: 2009 MAC: 2009 MAC: 2009 MAC: 2009 MAC: 2009 MAC: 2009 MAC: 2009 MAC: 2009 MAC: 2009 MAC: 2009 MAC: 2009 MAC: 2009

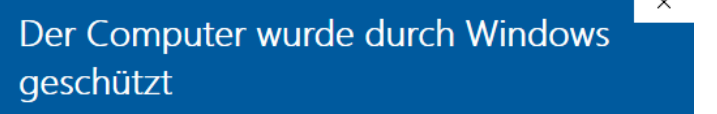

Von Microsoft Defender SmartScreen wurde der Start einer unbekannten App verhindert. Die Ausführung dieser App stellt u. U. ein Risiko für den PC dar.

App: Fritzbox Telefonbuch Konverter-V01.exe Herausgeber: Unbekannter Herausgeber

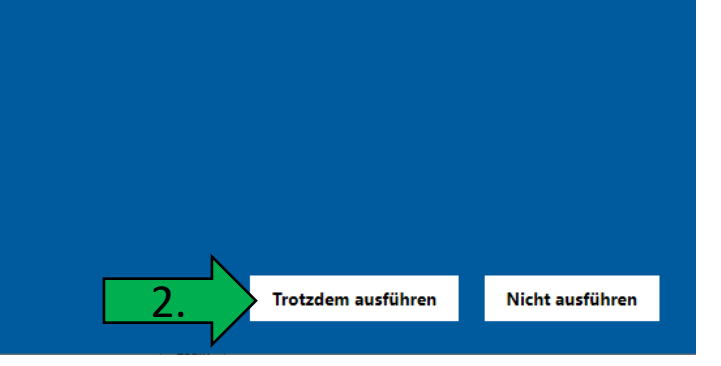

- 2. Klicken Sie danach unter Windows auf "Trotzdem ausführen"
- ...  $\langle \rangle$  Telefonbuch  $\mathbb{R} \equiv \mathbb{R}$ 丽 v 巾 〇 <del>〇</del> v  $\Omega$ Favoriten Name  $\sim$   $\sqrt{ }$  Anderungsdatum Größe Art @ AirDrop FRITZ.Box Telefonbuch. 18.12.2022, 13:51 9 KB XML Document 2 Zuletzt benutzt A Fritzboy 212 KB Programm 2.*iffnen* A Programme Paketinhalt zeigen  $\Box$  Schreibtisch In den Papierkorb legen **P** Dokumente Informationen **C** Downloads Umbenennen "Fritzbox\_Telefonbuch\_Konverter-V01-MAC" komprimieren iCloud Duplizieren Cloud Drive Alias erzeugen **F! Geteilt** Übersicht Tags Kopierer **C** Rot Teilen  $\rightarrow$ **O** Orange **G** Gelb Tags ... · Grün Schnellaktionen  $\rightarrow$ · Blau Dateien mit TeamViewer senden  $Lila$ Neuer Terminal-Tab beim Ordner **Crau** Neues Terminal beim Ordner Ohne Titel > **a** Benutzer > a seba werter-V01-MAC Alle Tags
	- 2. Beim Mac halten Sie die "CTRL" Taste auf Ihrer Tastatur gedrückt und klicken den Konverter mit der linken Maustaste an.

Anschließend klicken Sie auf "Öffnen".

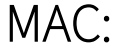

Windows: Windows: 2008 MAC: 2008 MAC: 2009 MAC: 2009 MAC: 2009 MAC: 2009 MAC: 2009 MAC: 2009 MAC: 2009 MAC: 2009 MAC: 2009 MAC: 2009 MAC: 2009 MAC: 2009 MAC: 2009 MAC: 2009 MAC: 2009 MAC: 2009 MAC: 2009 MAC: 2009 MAC: 2009

Unter Windows sind keine weiteren Schritte nötig, fahren Sie mit der nächsten Seite fort.

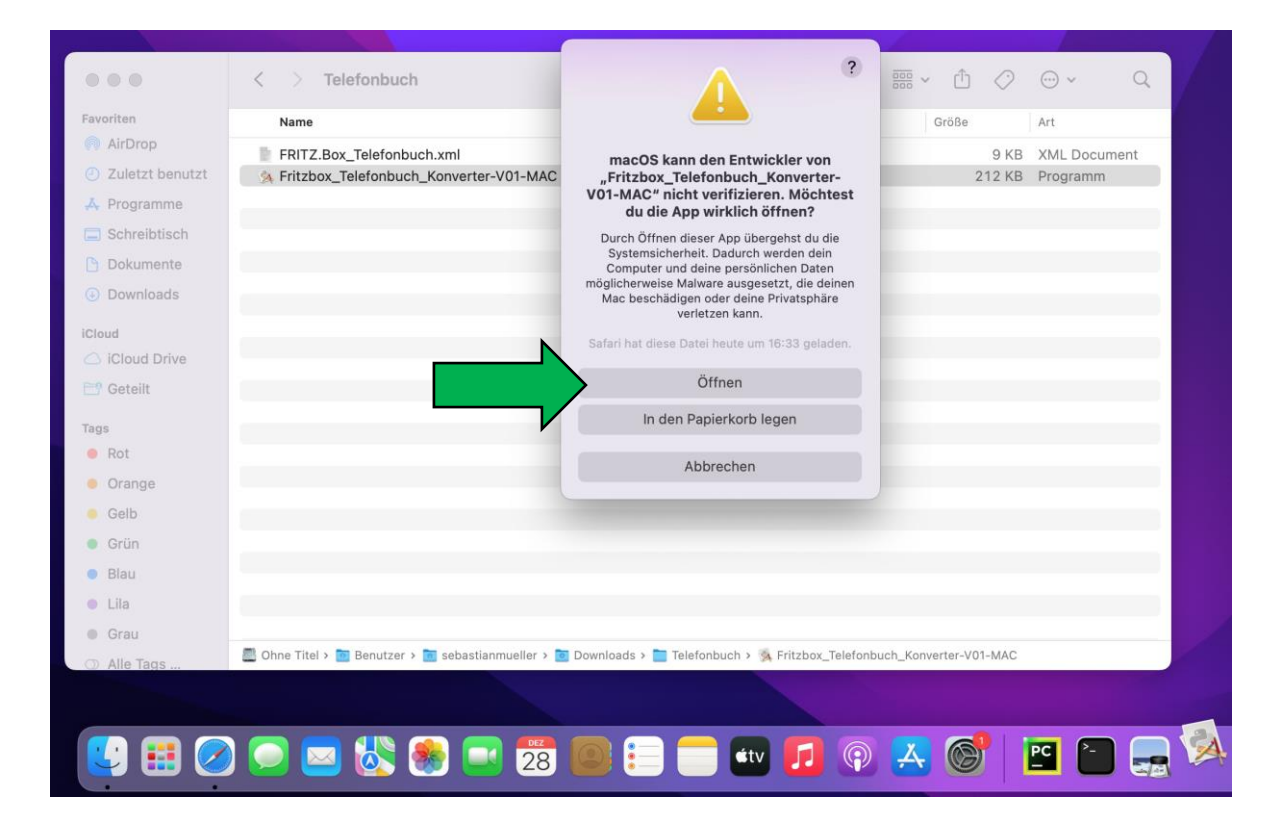

Klicken Sie beim Mac im folgenden Dialogfenster erneut auf "Öffnen".

### Windows: Windows: 2008 MAC: 2008 MAC: 2009 MAC: 2009 MAC: 2009 MAC: 2009 MAC: 2009 MAC: 2009 MAC: 2009 MAC: 2009 MAC: 2009 MAC: 2009 MAC: 2009 MAC: 2009 MAC: 2009 MAC: 2009 MAC: 2009 MAC: 2009 MAC: 2009 MAC: 2009 MAC: 2009

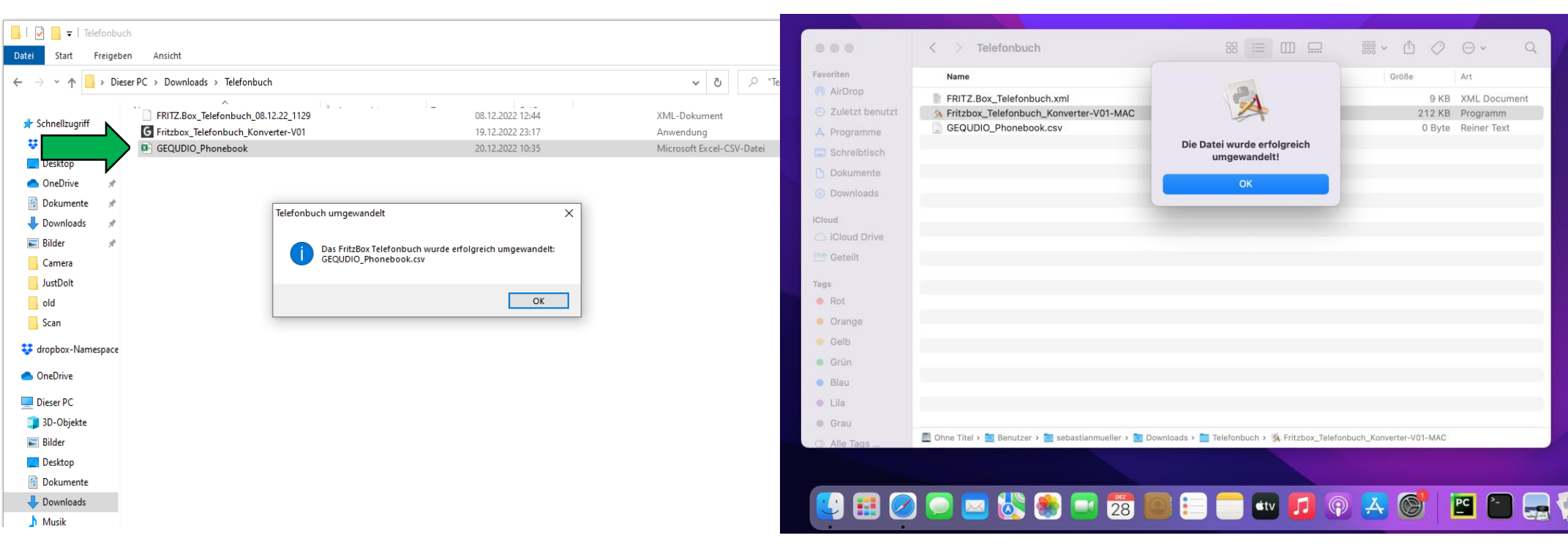

Es wird automatisch eine Datei erstellt:

GEQUDIO\_Phonebook .csv

Es wird automatisch eine Datei erstellt:

GEQUDIO\_Phonebook .csv

- 1. Wählen Sie im GEQUDIO Webinterface das Hauptmenü "Telefonbuch".
- 2. Anschließend klicken Sie auf "Fortgeschritten"

 $0|0$ 

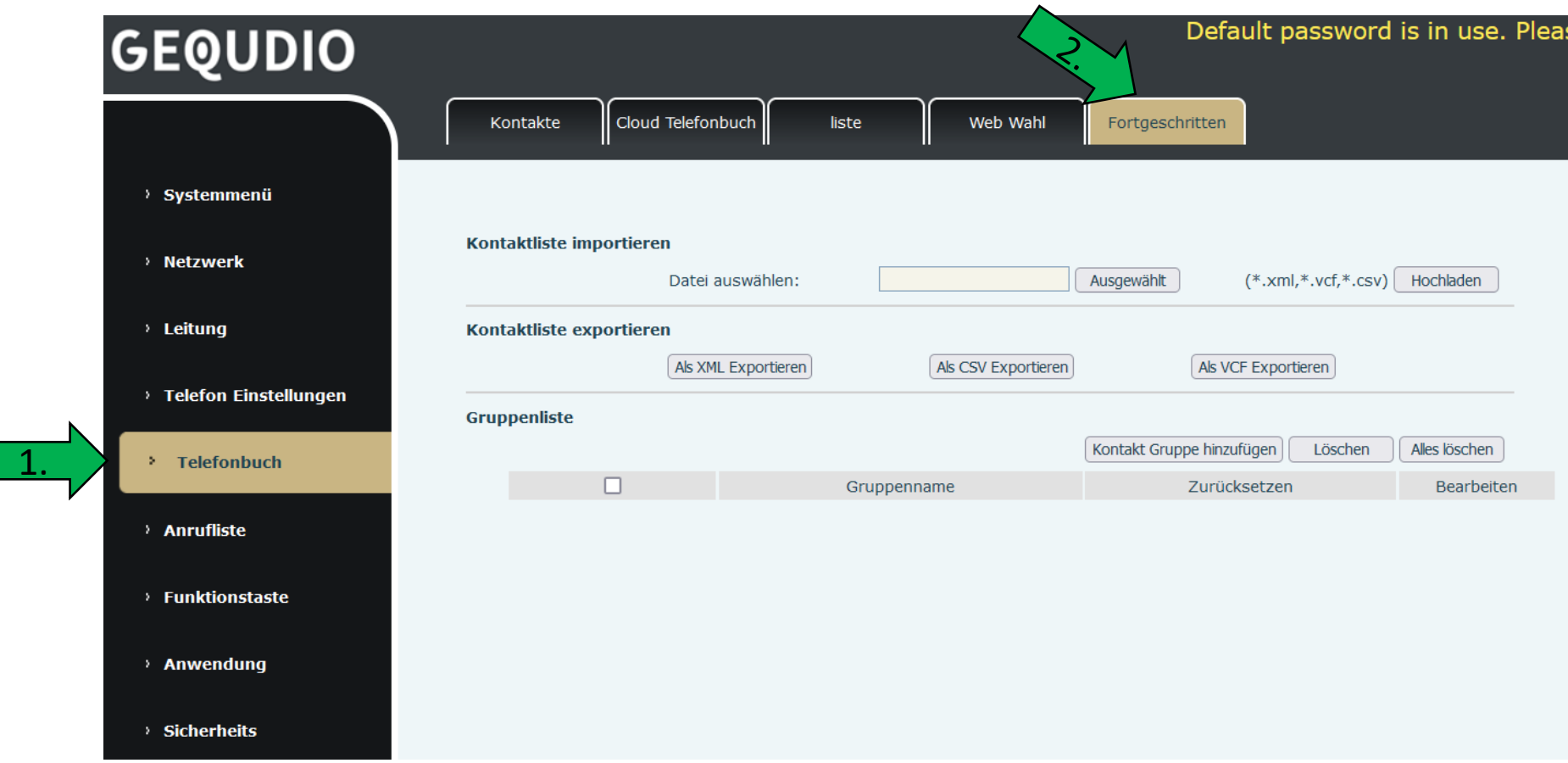

- Default password is in use. Plea **GEQUDIO** Cloud Telefonbuch Web Wahl Kontakte liste Fortgeschritten > Systemmenü Kontaktliste importieren > Netzwerk C:\fakepath\GEQUDIO\_| Ausgewählt  $(*.xml,*.vcf,*.csv)$  Hochladen Datei auswählen: > Leitung Kontaktliste exportieren Als CSV Exportieren Als VCF Exportieren Als XML Exportieren <sup>></sup> Telefon Einstellungen **Gruppenliste** Kontakt Gruppe hinzufügen Löschen <sup>></sup> Telefonbuch □ Gruppenname Zurücksetzen > Anrufliste > Funktionstaste
- 1. Wählen Sie die erzeugte GEQUDIO\_Phonebook.csv
- 2. Klicken Sie anschließend auf "Hochladen" um das Telefonbuch zu importieren.

Alles löschen

Bearbeiten

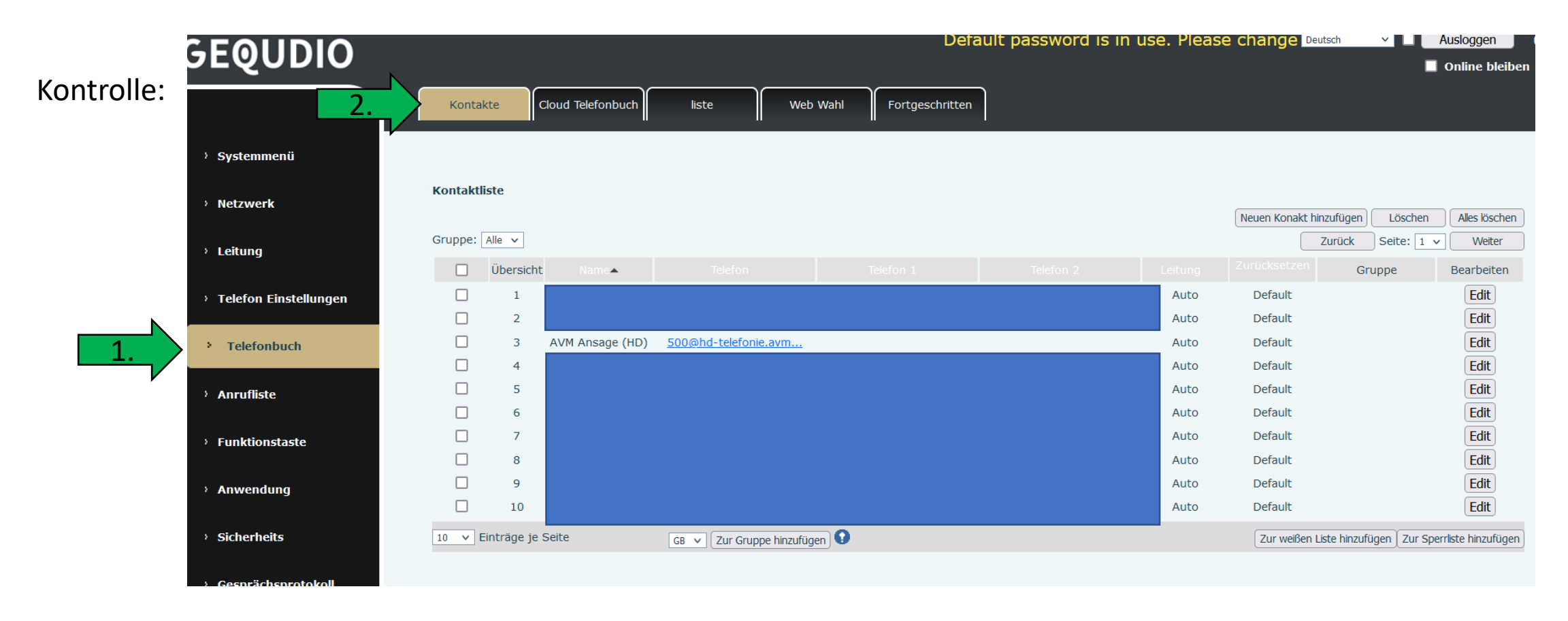

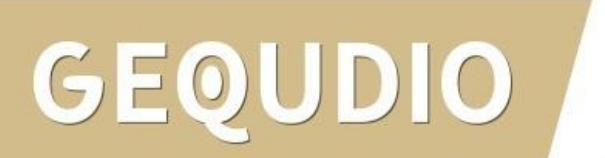

## <span id="page-70-0"></span>**13.3 Telefonbuch aus Outlook auf das GEQUDIO übertragen**

Exportiere

Outlook-Informationen zur Verwendung

Outlook-Kontakte können leider nicht direkt eingespielt werden, sondern müssen zuerst über Google importiert werden:

1. Klicken Sie in Outlook auf die Registerkarte "Datei".

- 2. Dann auf "Optionen".
- 3. Anschließend auf "Erweitert".
- 4. Klicken Sie unter Exportieren auf "Exportieren".
- 5. Wählen Sie "In Datei exportieren" aus, und klicken dann auf Weiter.
- 6. Klicken Sie auf "Kommagetrennte Werte (DOS)", und dann auf Weiter.
- 7. Erstellen Sie die Datei mit "Fertig stellen".

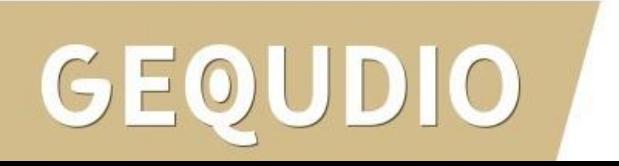

Exportieren

# **13.3 Telefonbuch aus Outlook auf das GEQUDIO übertragen**

- 8. Öffnen Sie Ihre Google Kontakte
- 9. Drücken Sie die Schaltfläche "Importieren" und wählen die erstellte .csv Datei aus
- 10. Ihre Outlook Kontakte sind jetzt in Google importiert, fahren Sie mit der nächsten Seite fort um die Kontakte in Ihr Gequdio Telefon zu importieren.

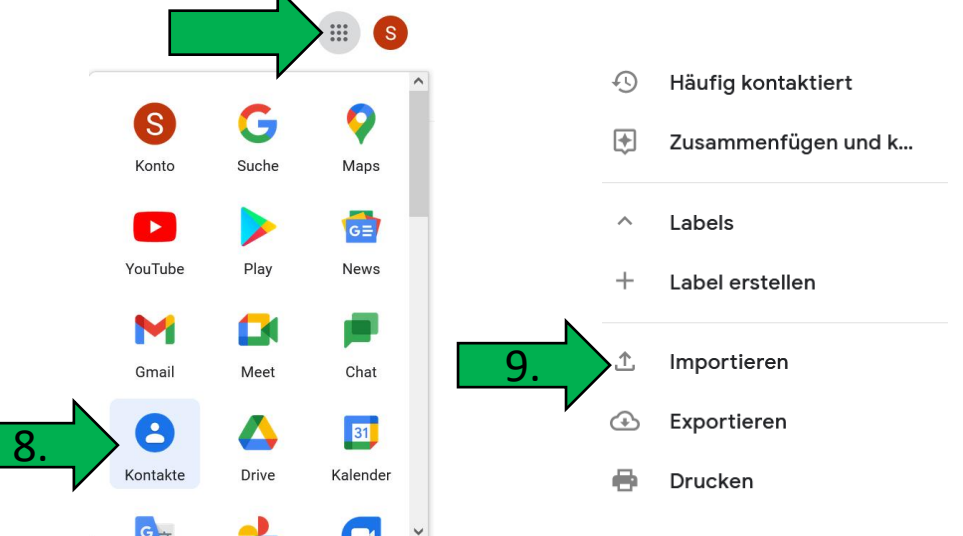

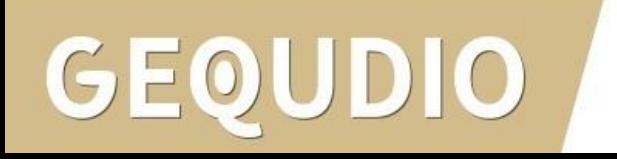
#### **13.4 Telefonbuch von Google auf das GEQUDIO übertragen ED** S

Häufig kontaktiert ⊕  $\vert S \vert$ G 9 ⊛ Zusammenfügen und k... Konto Suche Maps 1. Öffnen Sie Ihre Google Kontakte Kontakte exportieren (?) G  $\wedge$ Labels YouTube Play **News** Ausgewählte Kontakte (0) 2. Drücken Sie die Schaltfläche "Exportieren" Kontakte (106) Label erstellen H M **Exportieren als** 3. Exportieren Sie Ihre Kontakte als vCard Meet Chat 凸 ◯ Google CSV Importieren  $\bigcirc$ **Outlook CSV** (für iOS-Kontakte)  $\overline{1}$ .  $\overline{2}$ .  $\overline{3}$ . Exportieren 3. Card (für iOS-Kontakte) e Drucken Abbrechen Exportiere

#### Anschließend im GEQUDIO Telefon-Webbrowser-Menü:

- 1. Telefonbuch >> Fortgeschritten
- 2. .vcf Datei auswählen
- 3. Hochladen klicken.

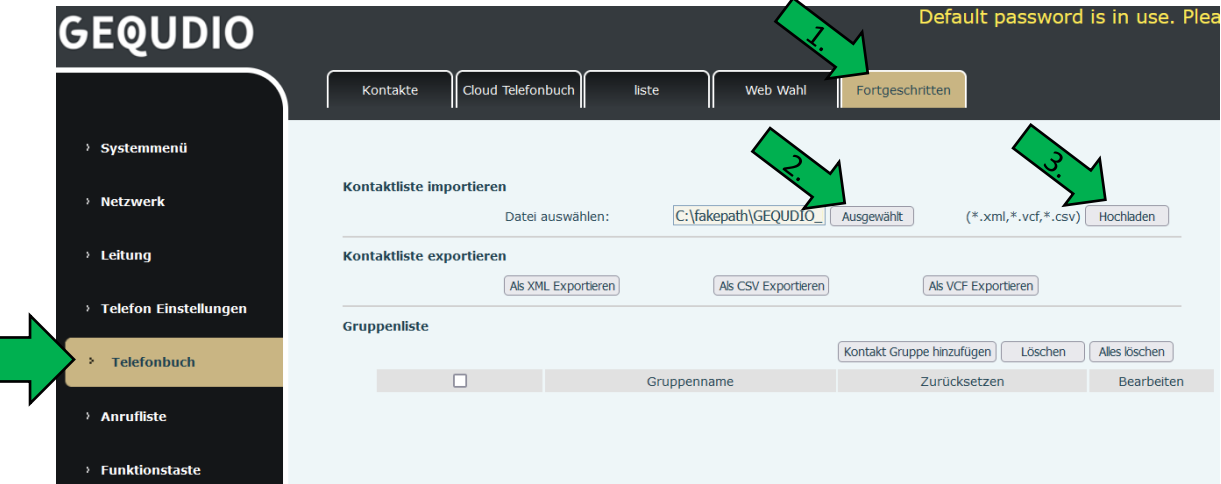

#### **13.5 Telefonbuch vom MAC auf das GEQUDIO übertragen**

Um MAC Kontakte zu importieren empfehlen wir das kostenpflichtige Programm: Exporter for [Contacts](https://www.subclassed.com/apps/exporter-for-contacts-2/vcf-to-csv-mac-how-to-convert-apple-contacts-to-excel-outlook-olm/index) 2

1. Wählen Sie "CSV" als Exportformat 2. Klicken Sie auf "**Benutzerdefiniertes** Export-Layout"

3. Passen Sie die Spaltennamen wie auf dem Bild an. Achten Sie auf die richtigen Titel: name work mobile other ring groups 4. Klicken Sie auf "Exportieroptionen"

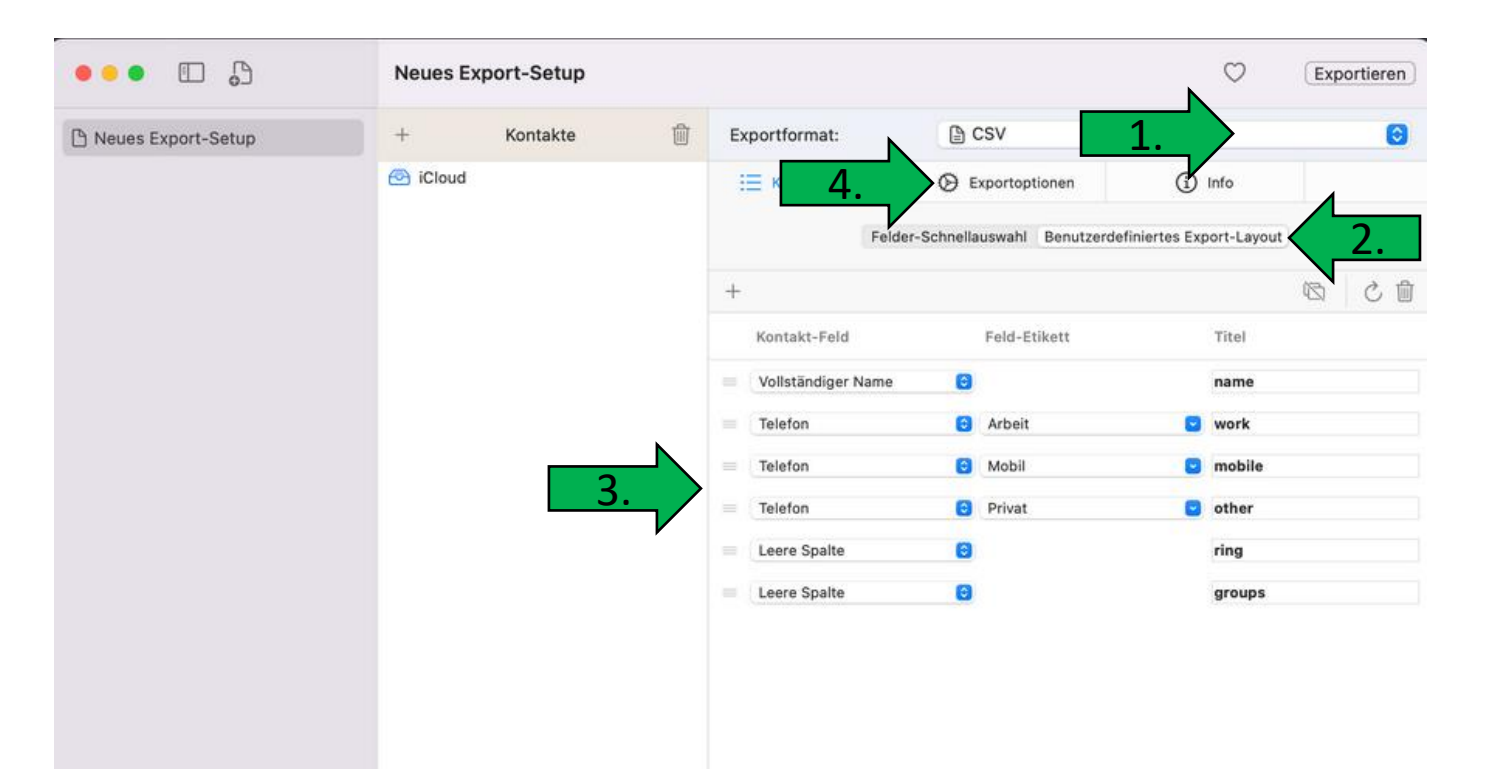

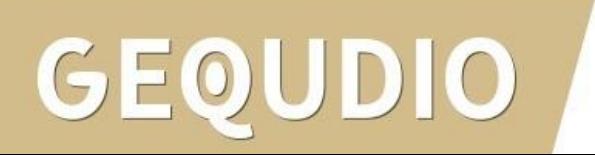

#### **13.5 Telefonbuch vom MAC auf das GEQUDIO übertragen**

5. Setzen Sie die Häkchen bei "Leerzeichen ... enfernen" und "Ersetze + mit Exit Code 00"

6. Wählen Sie als "Feldtrenner" Komma(,) aus

7. Klicken Sie auf Exportieren

8. Importieren Sie die .csv Datei im

GEQUDIO Telefon-Webbrowser-Menü:

Telefonbuch >> Fortgeschritten

.csv Datei auswählen

Hochladen klicken

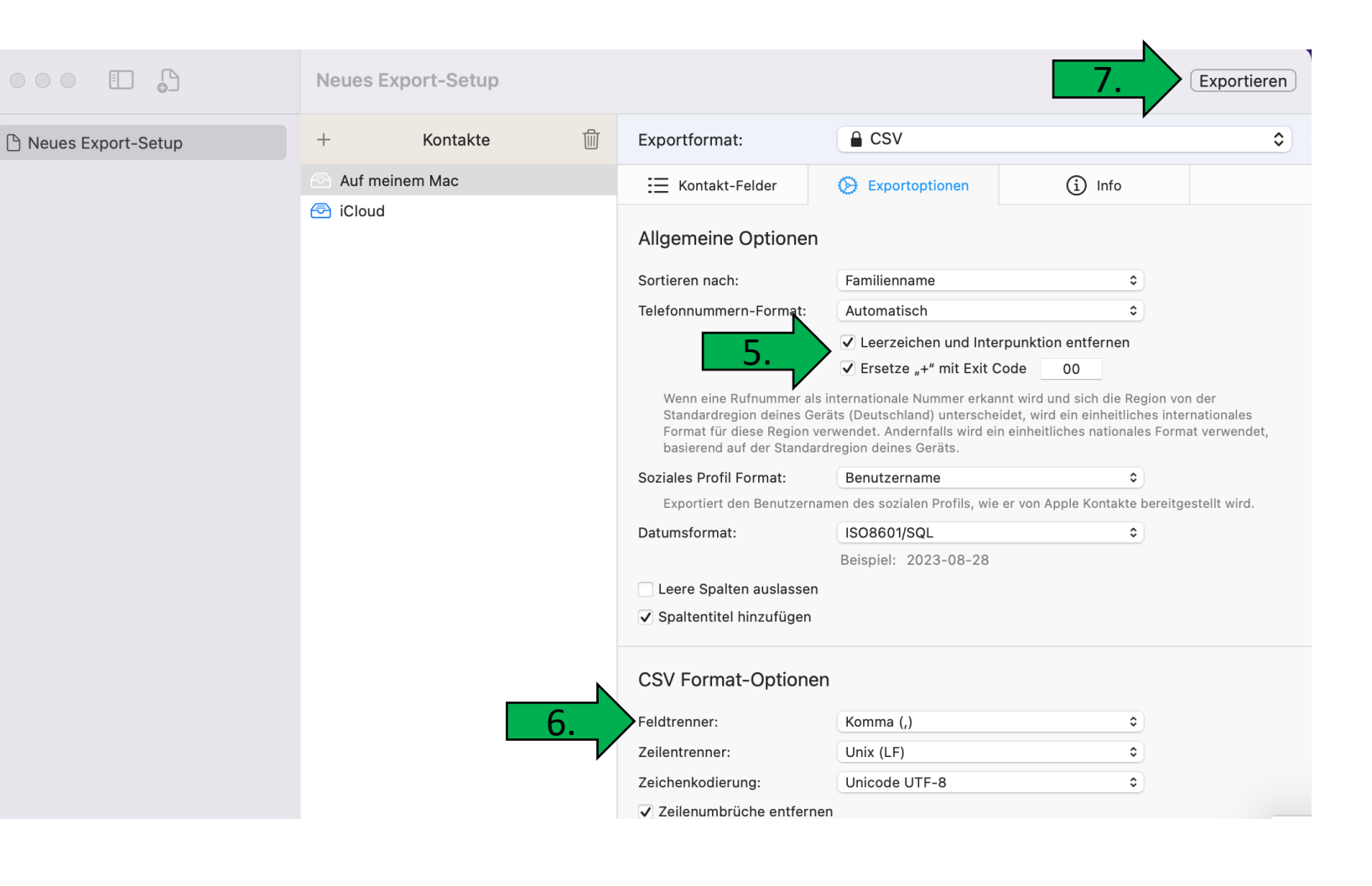

#### **13.6 Telefonbuchvorlage nutzen**

Auf unserer Supportseite:

<https://gequdio.com/Telefoneinstellungen/>

Finden Sie eine EXCEL Vorlage:

[A2] Telefonbuchvorlage

Befüllen Sie die Zellen wie vorgegeben

und klicken anschließend aus

"GEQUDIO DATEI erstellen"

Macros [müssen zugelassen werden,](https://www.computerbild.de/artikel/cb-Tipps-Software-Anleitung-in-Excel-Makros-aktivieren-31607893.html)  [damit die Datei erstellt werden kann.](https://www.computerbild.de/artikel/cb-Tipps-Software-Anleitung-in-Excel-Makros-aktivieren-31607893.html)

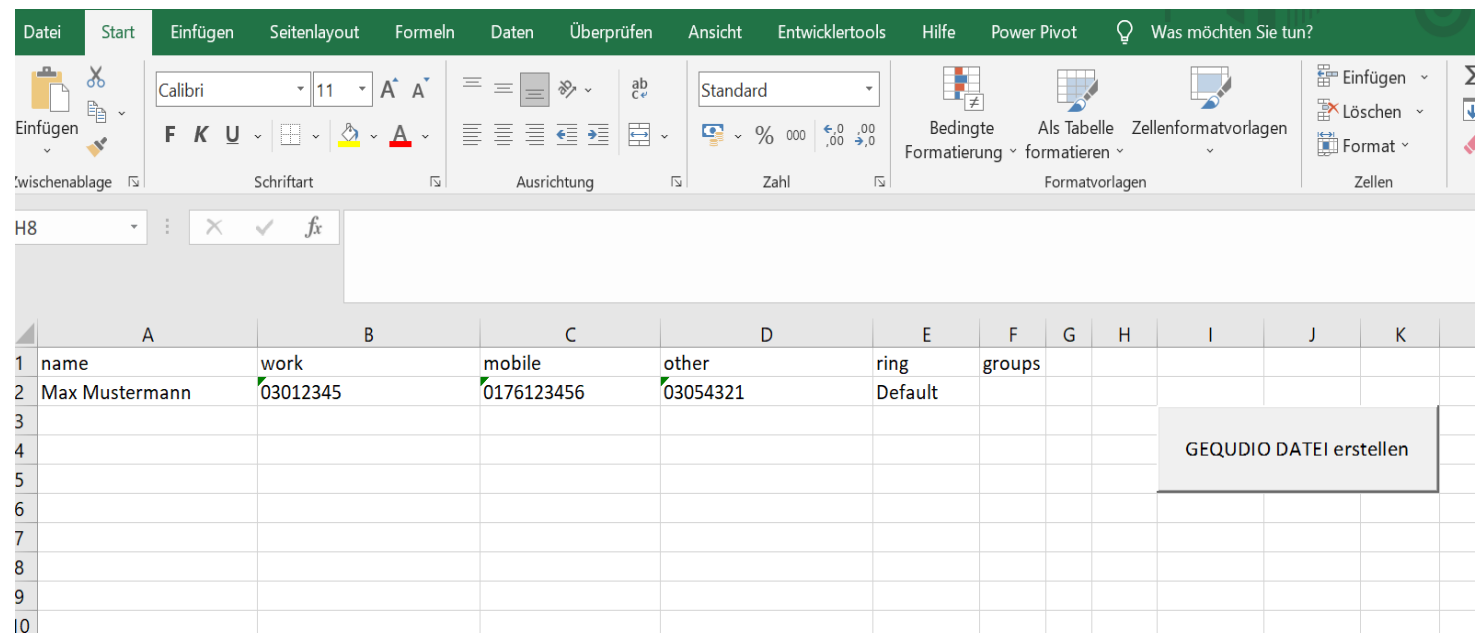

### **13.7 Telefonbuch am Telefon aufrufen**

- 1. Über die "Kontakt"-Taste auf dem Telefon (unter dem Bildschirm) kann das Telefonbuch aufgerufen werden.
- 2. Nutzen Sie die Pfeiltasten um zwischen den Kontakten zu wechseln.
- 3. Zum direkten Wählen der angezeigten Nummer nutzen Sie die "Wählen"-Taste (unter dem Bildschirm).
- 4. Um eine weitere Rufnummer des Kontakts auszuwählen, oder die Ausgangsleitung auszuwählen, drücken Sie beim gewünschten Kontakt die "OK" Taste, anschließend die "Edial" bzw. "Benutzen" Taste (unter dem Bildschirm) und abschließend die gewünschte Leitungstaste (links neben dem Bildschirm) um die Rufnummer über die gewünschte Leitung zu wählen.

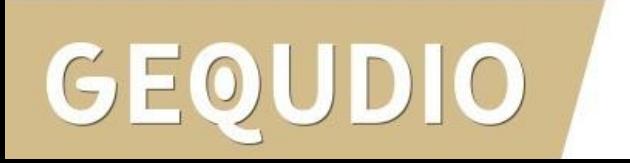

- 1. Wählen Sie ein Bild Ihrer Wahl.
- 2. Klicken Sie mit der rechten Maustaste auf das Bild und wählen "bearbeiten".
- 3. Standardmäßig öffnet sich Windows Paint.
- 4. Wählen Sie "Größe ändern"
- 5. Entfernen Sie das Häkchen bei Seitenverhältnisse beibehalten
- 6. Beim GX5+ tragen Sie 480 horizontal und 320 vertikal ein
- 7. Beim GX3+ tragen Sie 320 horizontal und 240 vertikal ein
- 8. GZ-6: 480x272

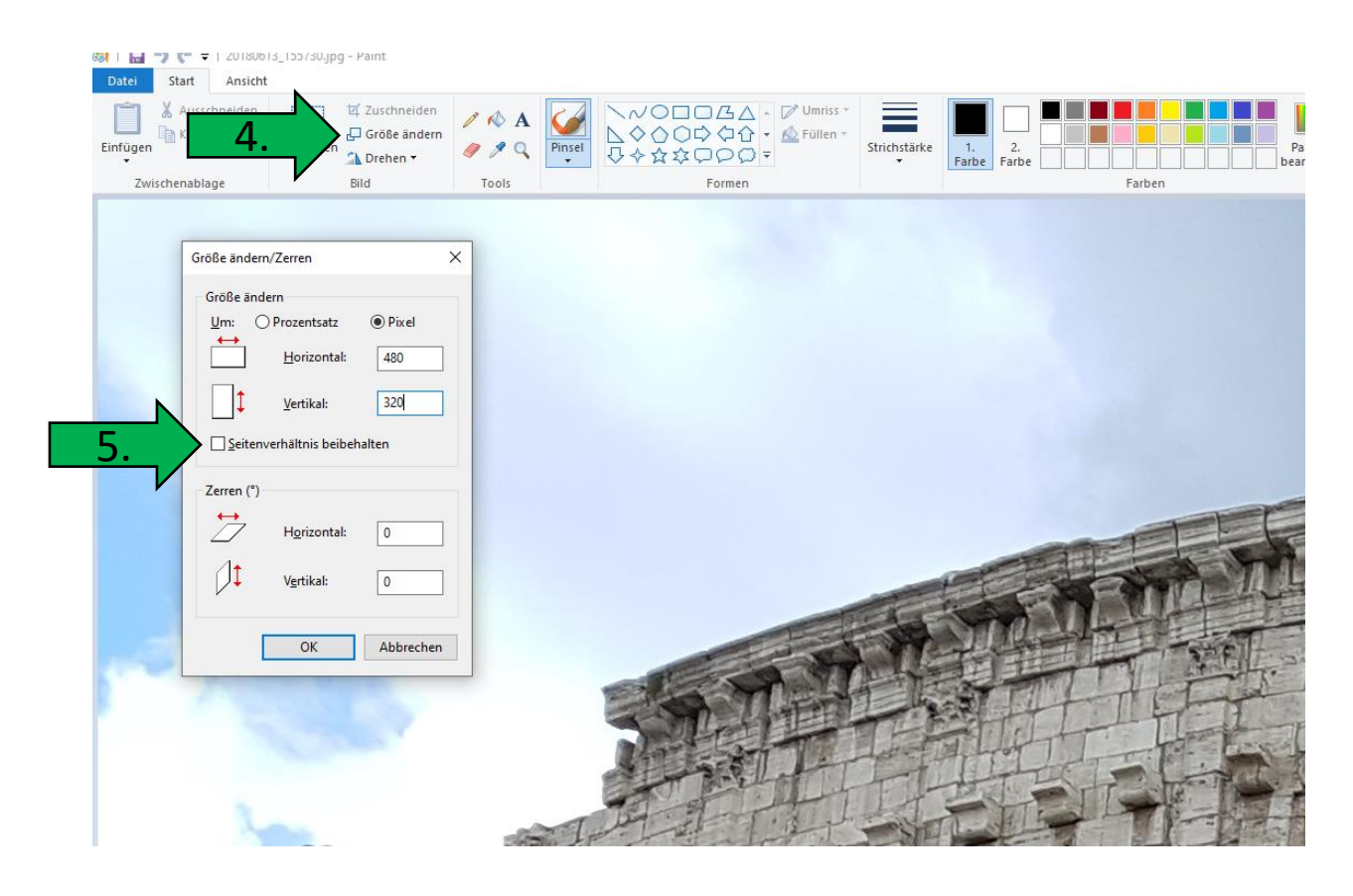

- 1. Klicken Sie oben links auf "Datei"
- 2. Anschließend auf "speichern unter"
- 3. Klicken Sie den Pfeil bei "Dateityp"
- 4. Vergeben Sie einen Dateinamen ihrer Wahl und einen Speicherort
- 5. Speichern Sie die Datei als bmp Datei mit 24 Bit ab

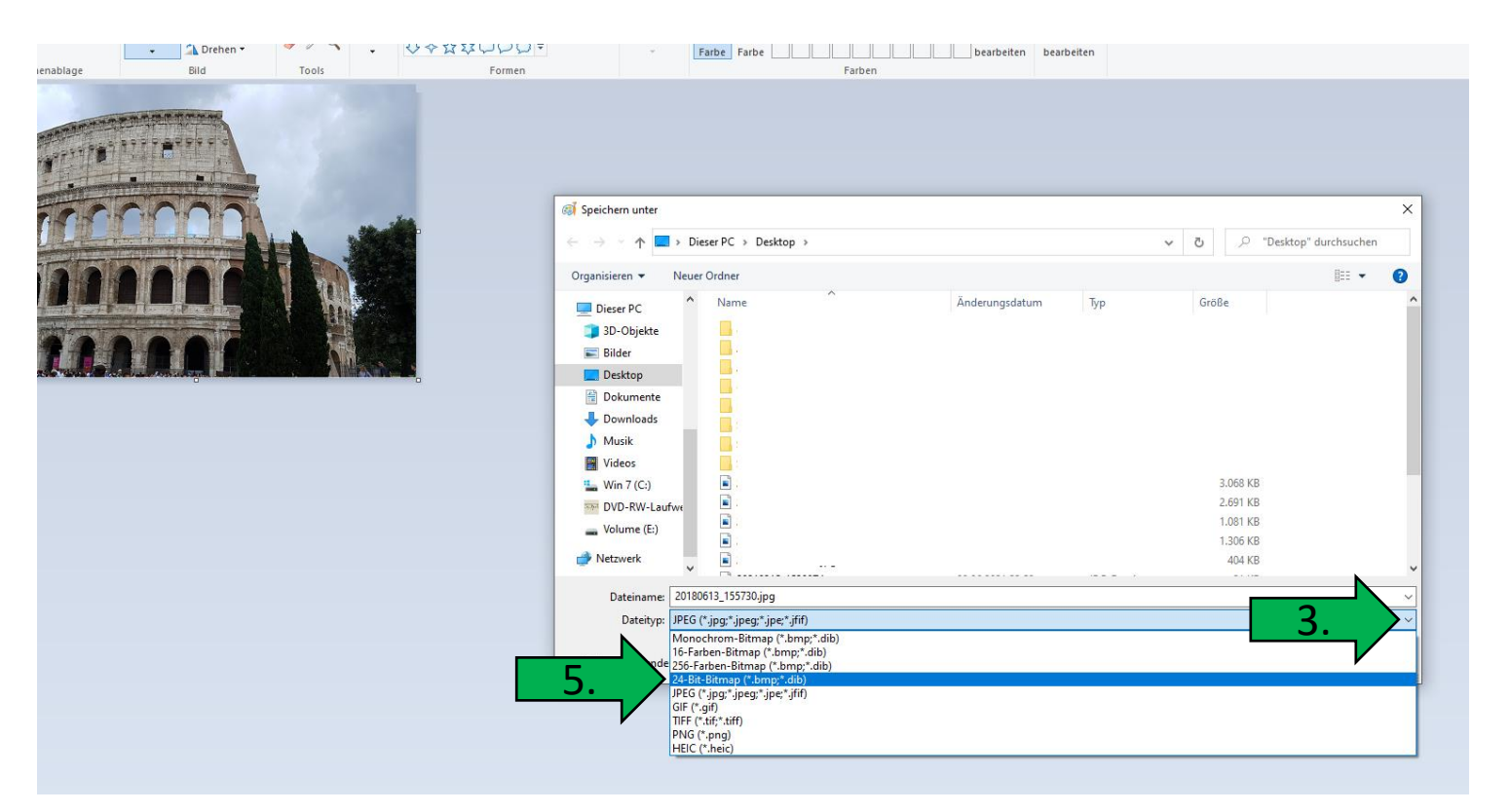

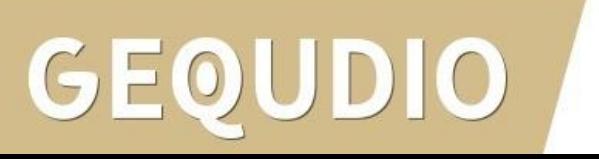

Das GX3+ benötigt ein 16-Bit Format um das Bild korrekt dazustellen. Leider kann Paint kein 16 Bit abspeichern, wir empfehlen das kostenlose Programm "Gi**mp**" zu nutzen:

<https://www.gimp.org/>

#### Wenn Sie ein GX5+ nutzen fahren Sie mit der nächsten Seite der Anleitung fort!

Öffnen Sie das mit Paint erstellte 320x240 Pixel Bild in Gimp und gehen folgendermaßen vor:

1. 'Datei' -> 'Exportieren nach'

-> Dateinamen mit '.bmp' eingeben -> Exportieren->

- 2. Erweiterte Optionen' anklicken
- 3. '16 Bit R5 G6 B5' auswählen
- 4. Exportieren

GEOUDIO

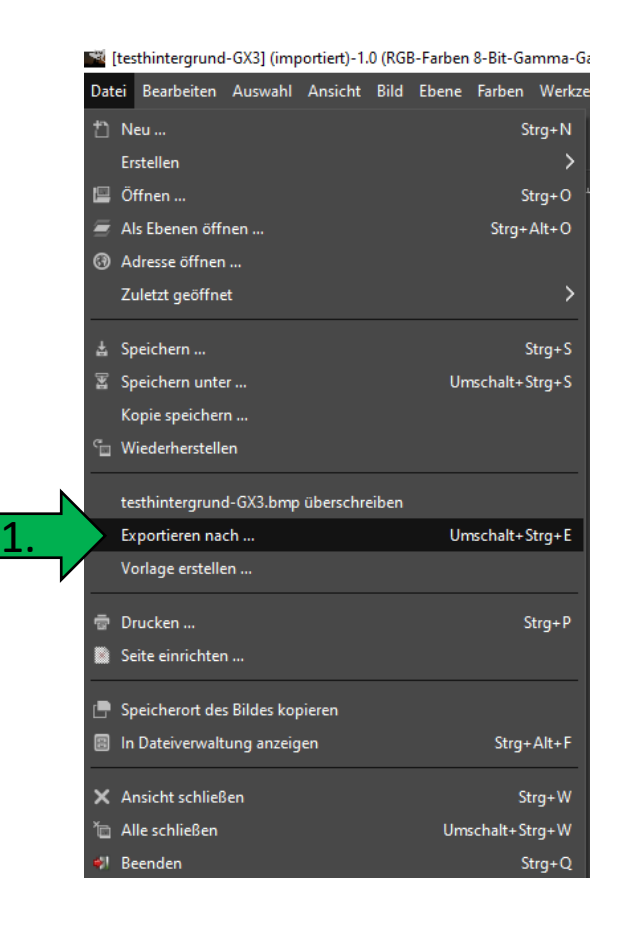

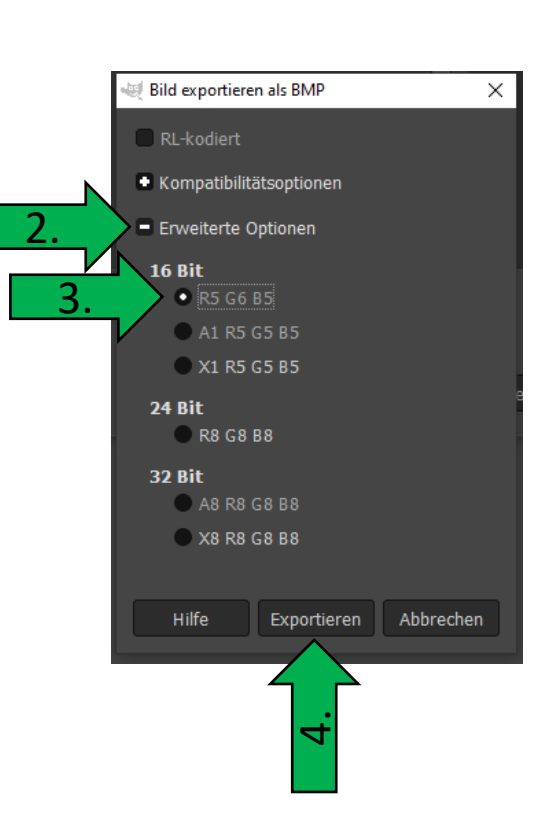

1.

- 1. Gehen Sie im Telefon Webinterface auf "Systemmenü"
- 2. Anschließend im Untermenü auf den Reiter "Aktualisieren"
- 3. Klicken Sie bei Background Upgrade auf "Ausgewählt"
- 4. Wählen Sie die erstellte .bmp Datei aus und klicken auf "Hochladen"
- 5. Der Hintergrund des Telefons zeigt nach wenigen Sekunden das Bild.

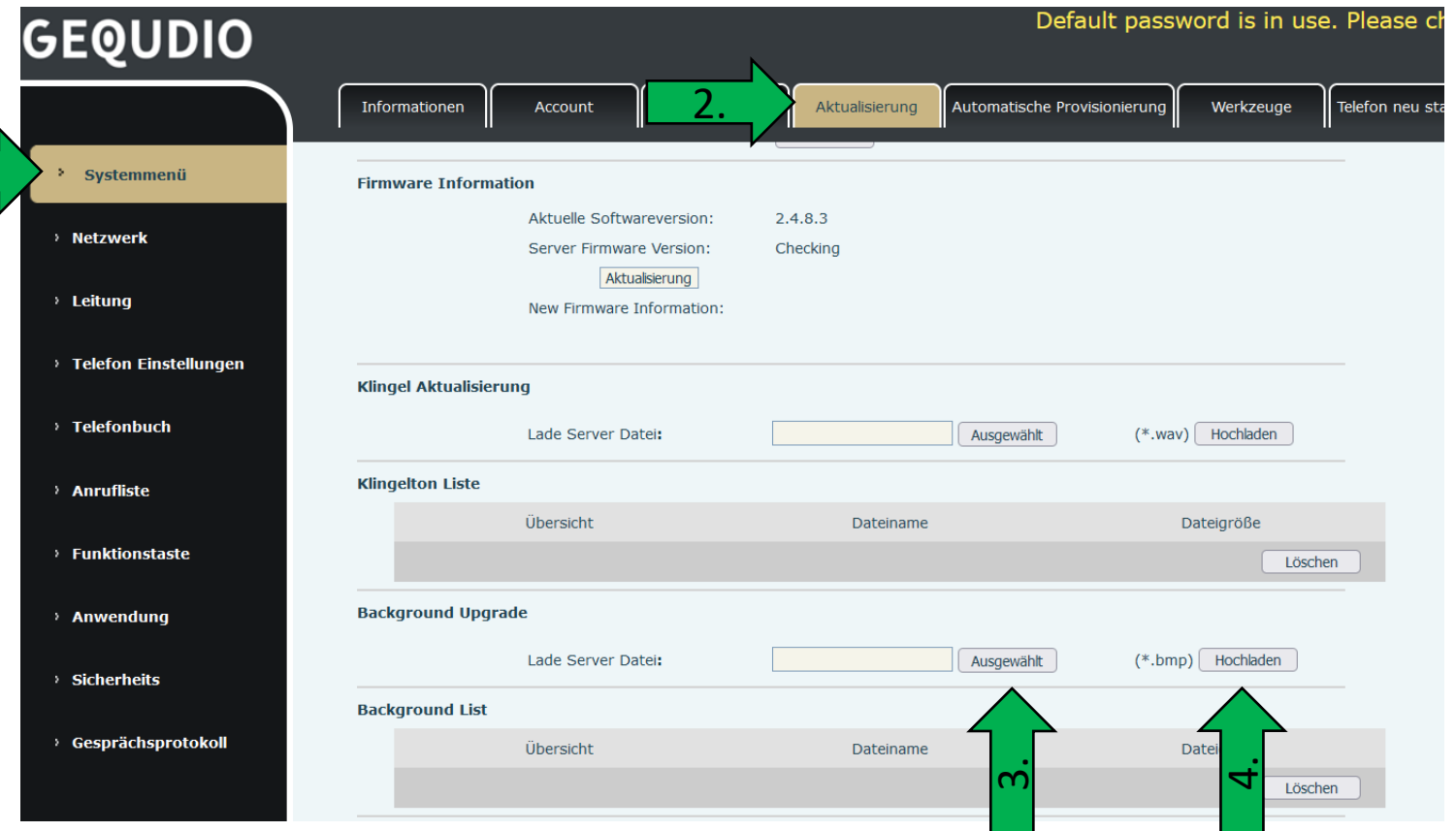

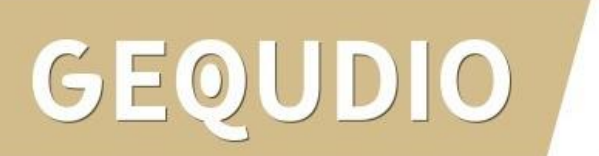

- 1. Um auf das originale Hintergrundbild widerherzustellen müssen Sie Ihr individuelles Hintergrundbild auswählen.
- 2. Auf löschen klicken.

 $0|0$ 

GEO

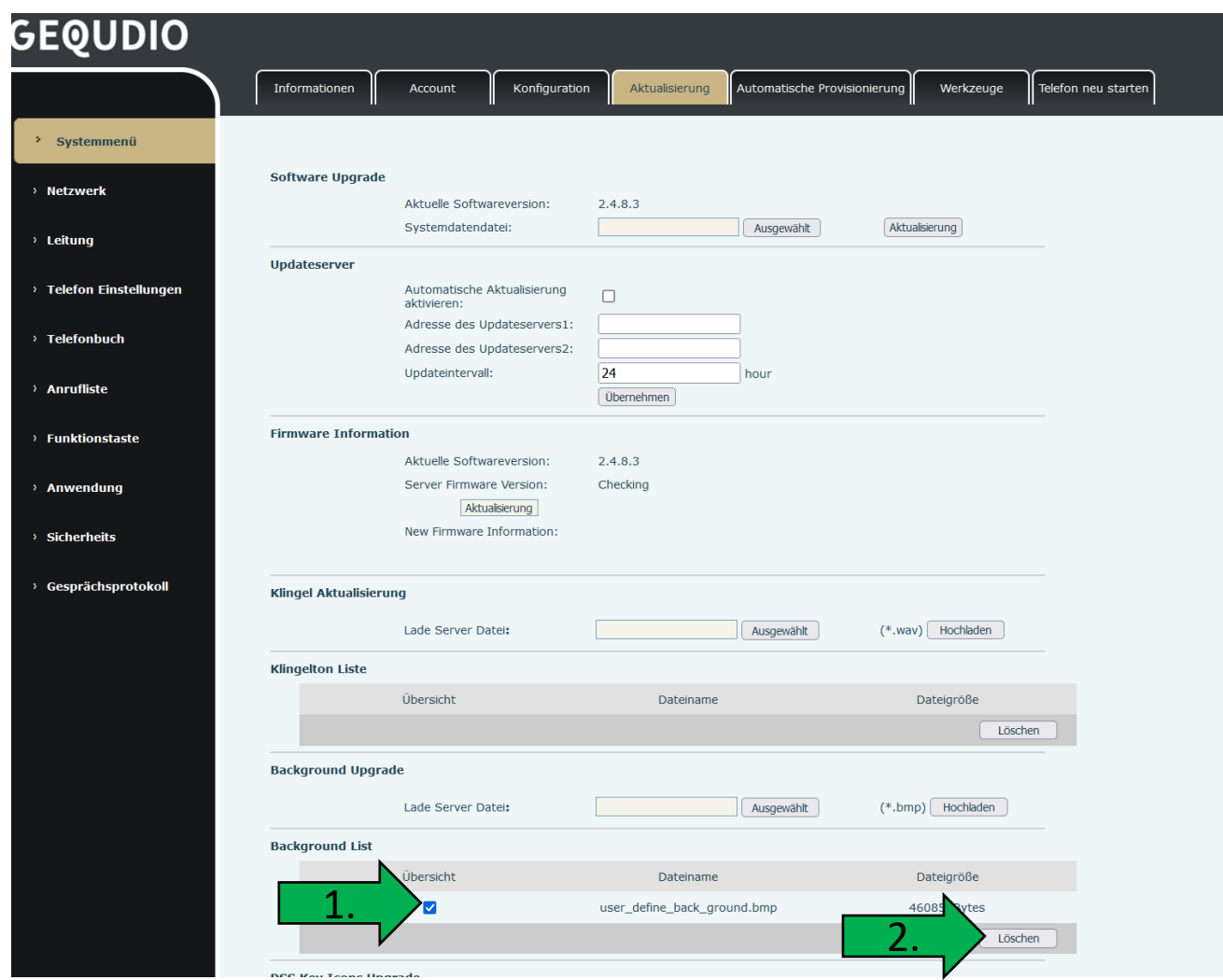

Leider kann nicht einfach ein Besetztzeichen gesendet werden, wenn bereits telefoniert wird, da die FritzBox dieses Leistungsmerkmal nicht unterstützt, siehe:

<https://avm.de/suche/?q=besetzt>

Dieses Problem besteht auch mit jedem anderen IP-Telefon, wir haben jedoch eine Lösung für Sie gefunden!

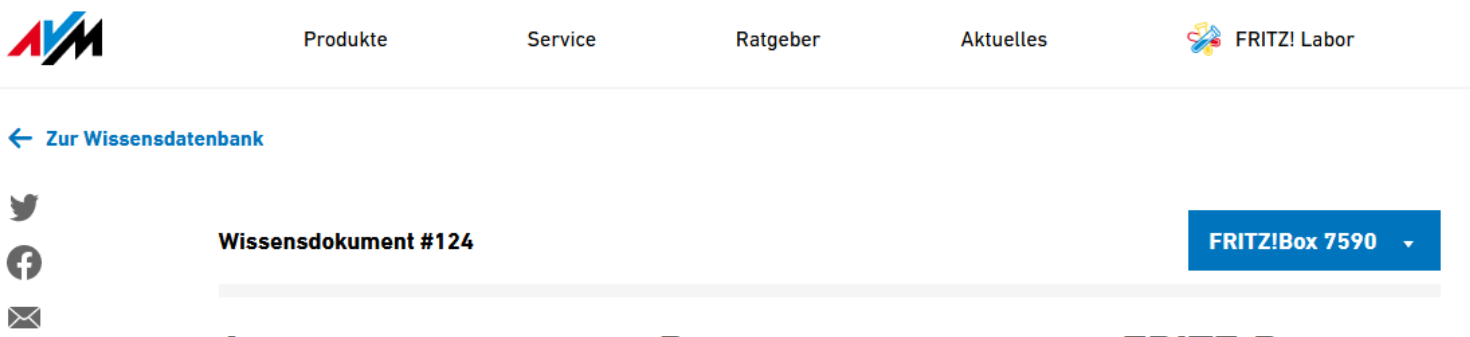

#### Anrufer hören keinen Besetztton, wenn über FRITZ!Box bereits telefoniert wird

Anrufer hören nicht den Besetzt-, sondern den Freiton, wenn über die FRITZ!Box bereits telefoniert wird. Der Anrufer nimmt daher an, dass die Leitung frei sei.

Alle Funktions- und Einstellungshinweise in dieser Anleitung beziehen sich auf das aktuelle FRITZ!0S der FRITZ!Box.

Führen Sie die hier beschriebenen Maßnahmen nacheinander durch. Prüfen Sie nach jeder Maßnahme, ob das Problem behoben ist.

#### 1 Leistungsmerkmal wird bei IP-Telefonen nicht unterstützt

Das Leistungsmerkmal "Ruf abweisen bei besetzt (Busy on Busy)" wird beim Telefonieren mit einem IP-Telefon (z.B. FRITZ!App Fon) nicht unterstützt. Wenn das Gespräch über ein IP-Telefon geführt wird, ist es daher nicht möglich, einem weiteren Anrufer besetzt zu signalisieren.

83

Wie Bereits geschrieben kann kein IP Telefon ein Besetztzeichen senden, jedoch besteht die Möglichkeit eine Rufumleitung einzurichten, wenn bereits auf der Leitung telefoniert wird.

Wir haben für Sie eine Nummer eingerichtet, auf der ein Besetztzeichen geschaltet ist, auf die Sie weiterleiten können.

Wenn Sie 033627982950 als "Nummer für Anrufweiterleitung bei besetzt" eintragen kommt direkt ein Besetztzeichen.

(Bitte beachten Sie, dass hierdurch Telefongebühren anfallen können, falls Sie keine Deutschlandflatrate besitzen).

Sie können natürlich auch auf eine andere Festnetznummer oder Ihre Handynummer umleiten.

Alternativ können Sie auch die 0800-0000000 benutzen.

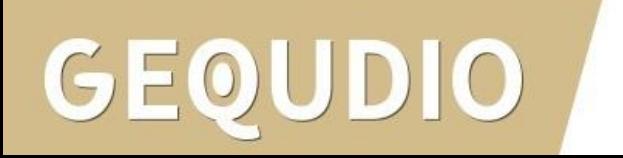

- 1. Gehen Sie im Telefon Webinterface auf "Telefon-Einstellungen"
- 2. Deaktivieren Sie das Häkchen bei "Warteschleife aktivieren"
- 3. Bestätigen Sie mit "übernehmen" (weiter unten)

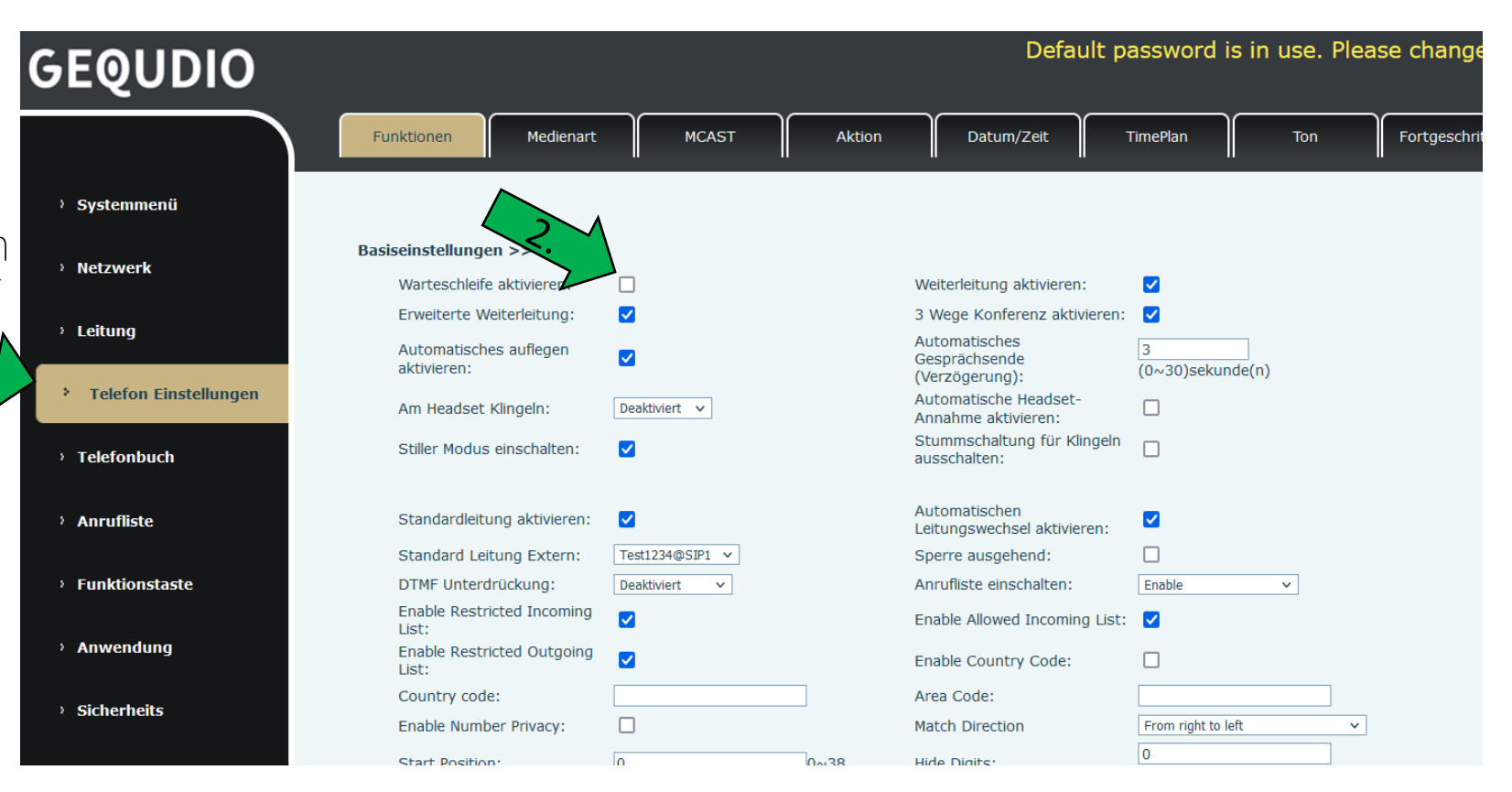

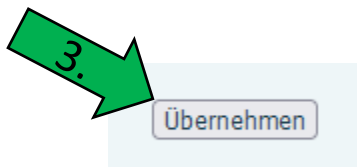

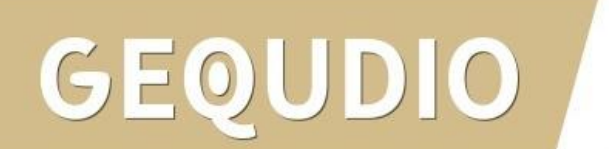

- 4. Wählen Sie anschließend das Hauptmenü "Leitung"
- 5. Wechseln Sie in die "Basiseinstellungen >>"
- 6. Setzen Sie das Häkchen bei "Anrufweiterleitung bei besetzt"
- 7. Tragen Sie bei "Nummer für Anrufweiterleitung bei besetzt" eine Rufnummer oder folgende Nummer für ein: 033627982950
- 8. Bestätigen Sie die Eingabe mit "übernehmen".

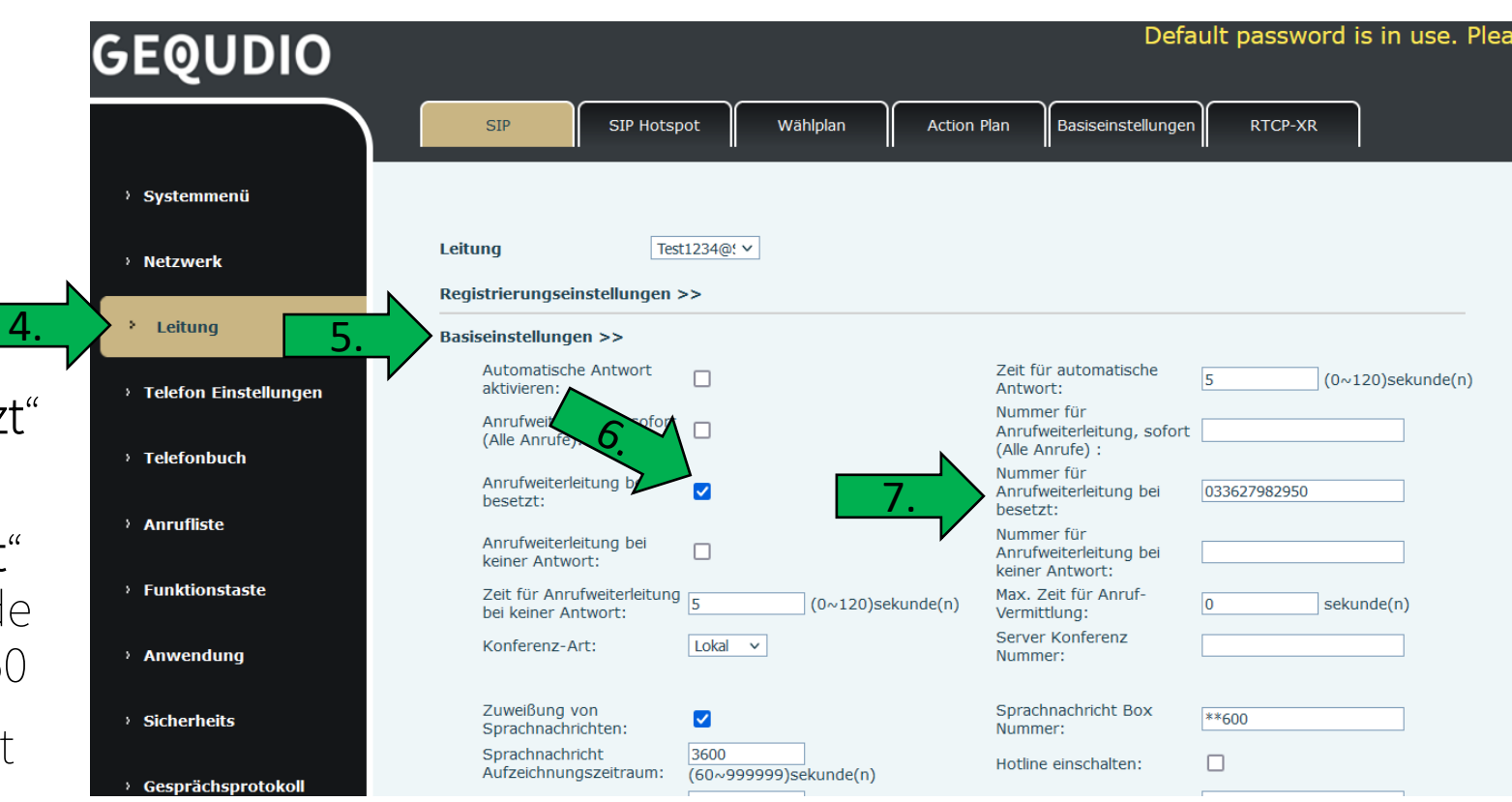

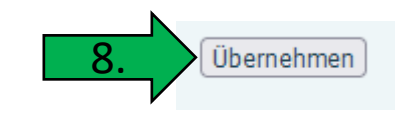

Sollten Sie mehrere GEQUDIO Telefone verwenden, müssen Sie die Einstellungen auf allen Telefonen vornehmen.

Wenn Sie zusätzlich ein FRITZ!Fon mit der selben Rufnummer betreiben, müssen Sie folgende Einstellungen in der FRITZ!Box vornehmen, damit auch ein Besetztzeichen gesendet wird, wenn Sie über das FRITZ!Fon telefonieren, sonst klingeln die GEQUDIO Telefone weiterhin:

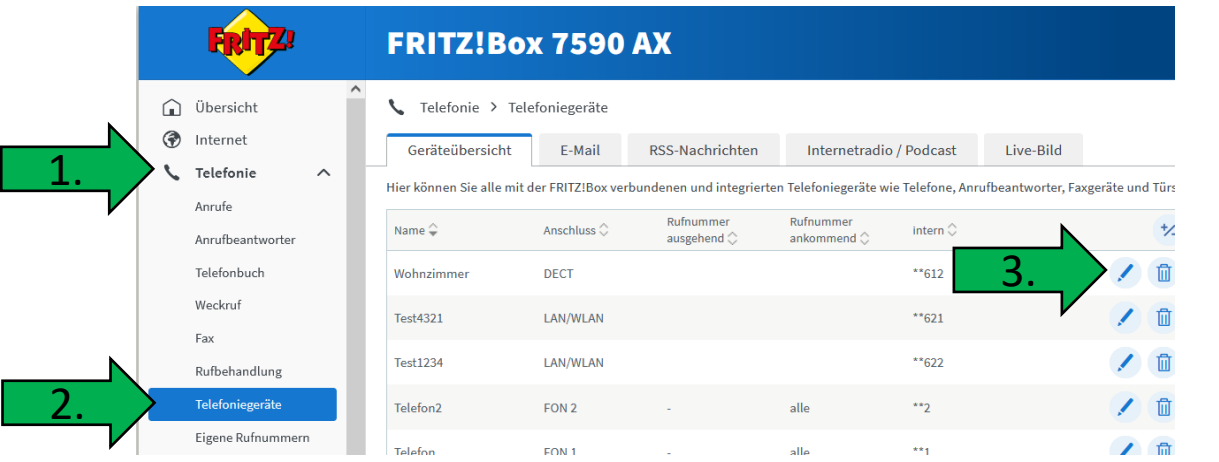

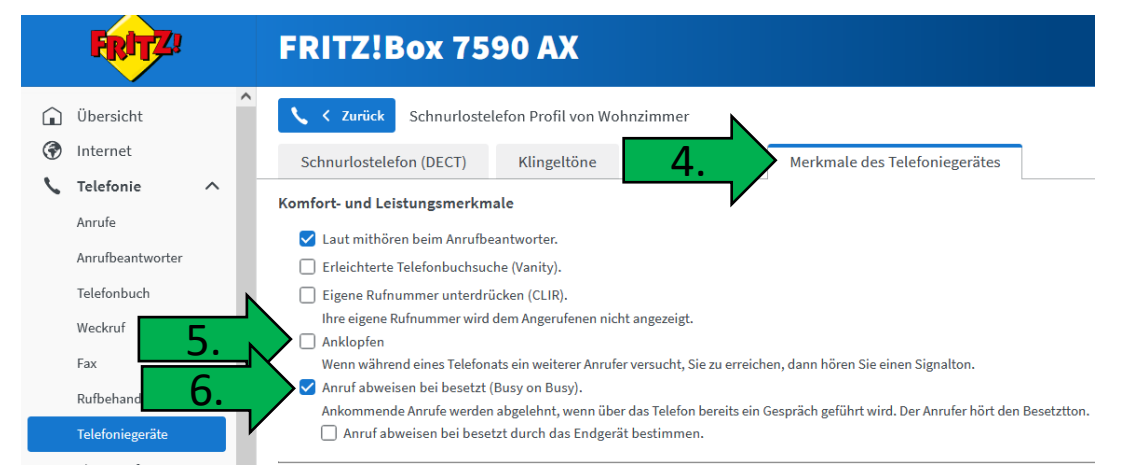

5. "Anklopfen" ausschalten

6. "Anruf abweisen bei besetzt" einschalten

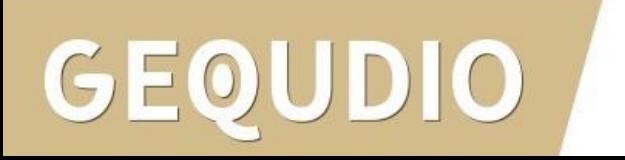

1.

Wenn Sie Ihre Rufnummer dauerhaft unterdrücken möchten, kontaktieren Sie bitte Ihren Anbieter.

- 1. Wählen Sie im GEQUDIO Webinterface das Hauptmenü "Leitung".
- 2. Untermenü "Wählplan"
- 3. Deaktivieren Sie die Option: "Drücken Sie # um die Wahl abzusetzen."

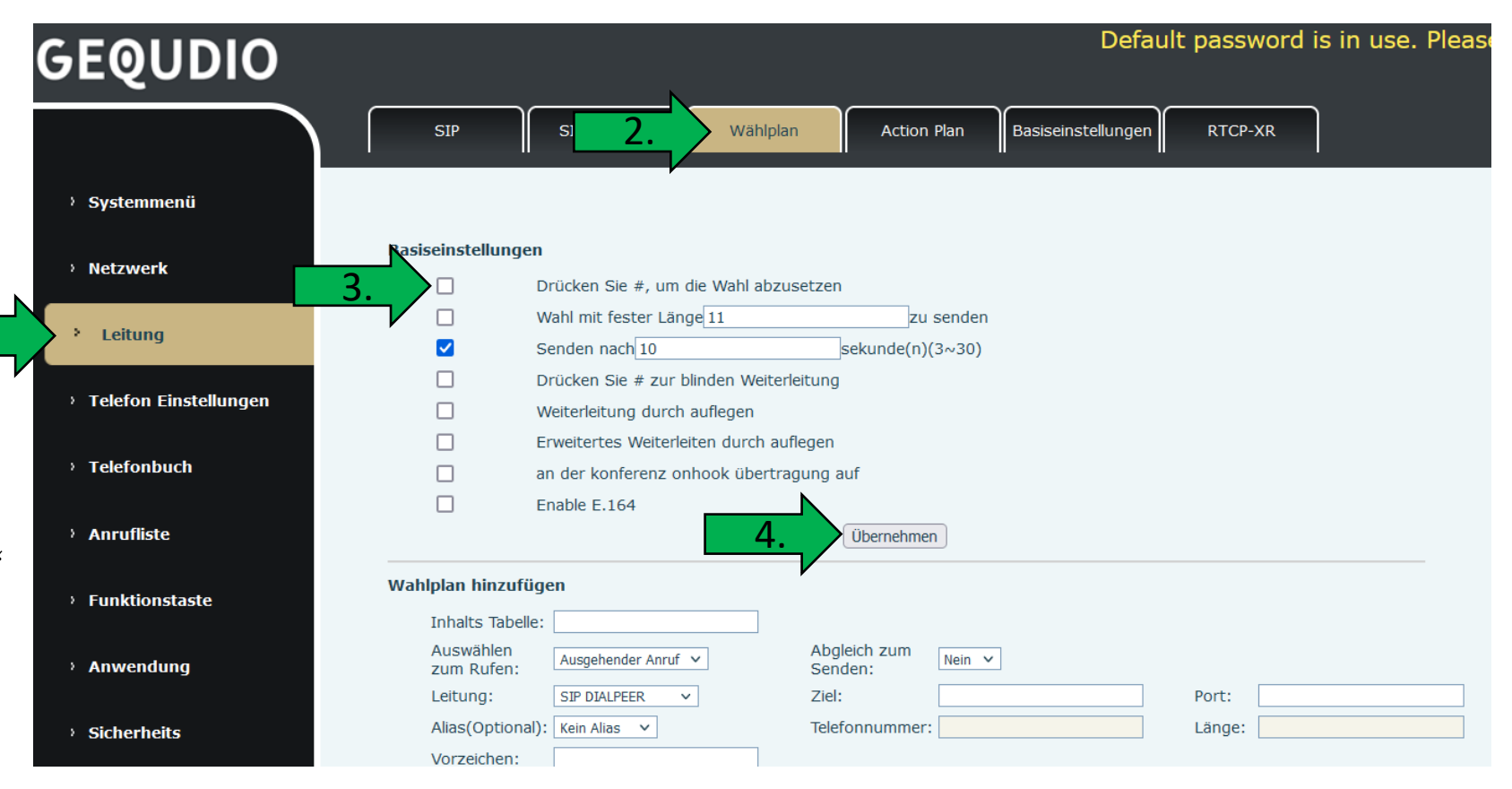

4. "Übernehmen"

- 1. Wählen Sie das Hauptmenü "Funktionstaste".
- 2. Wählen Sie als "Art" "Tastenfunktion"
- 3. Namen vergeben z.B. Anonym
- 4. Geben Sie bei Wert \*31# ein.
- 5. Bei "Unterart" wählen Sie "Vorzeichen"

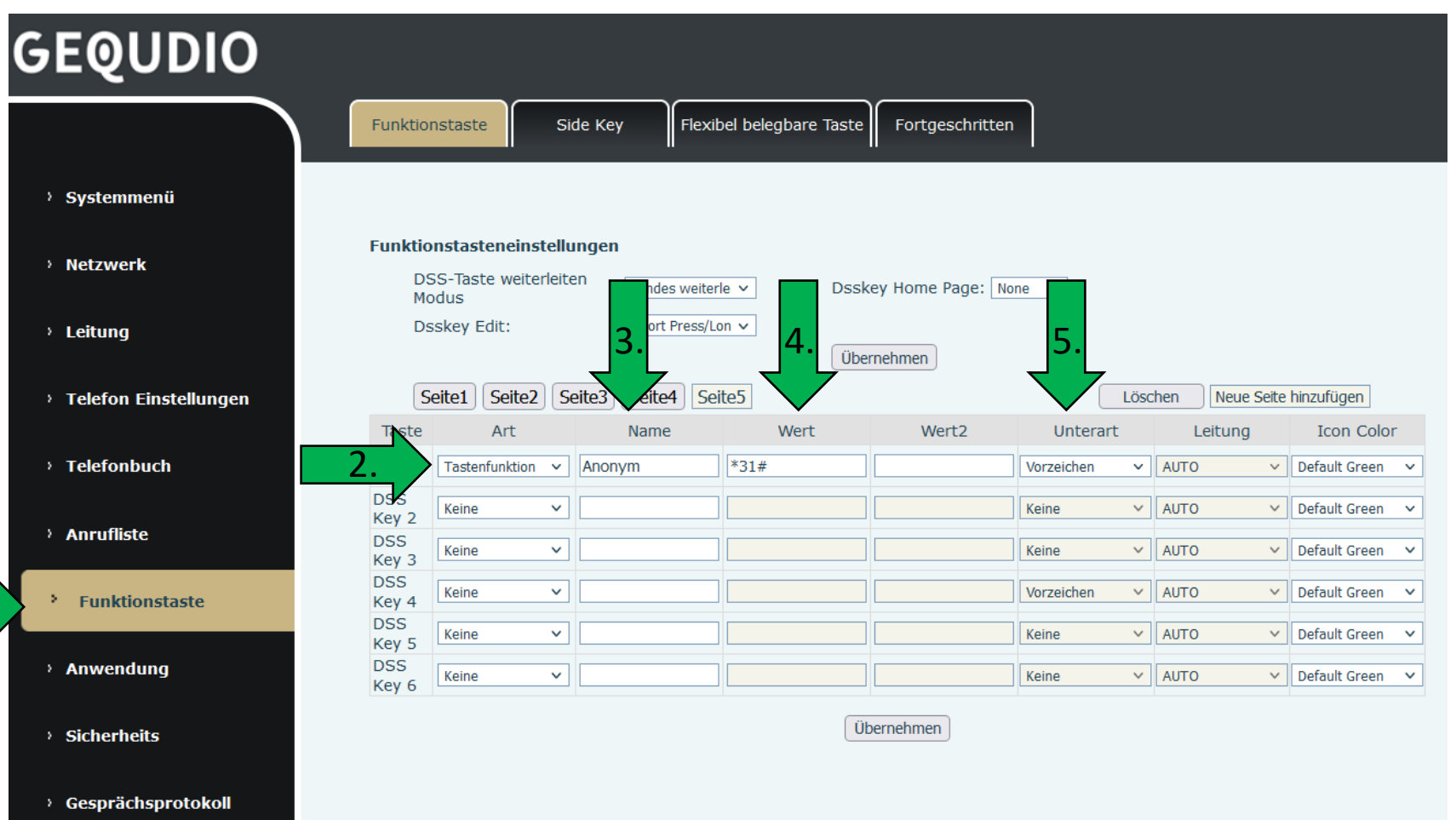

Wenn Sie die Taste erfolgreich eingerichtet haben und mit unterdrückter Rufnummer anrufen möchten, gehen Sie wie folgt vor:

- 1. Rufnummer eingeben
- 2. Auf die Taste "Anonym" drücken
- 3. Es wird automatisch die \*31# vorangestellt und Sie können wählen.

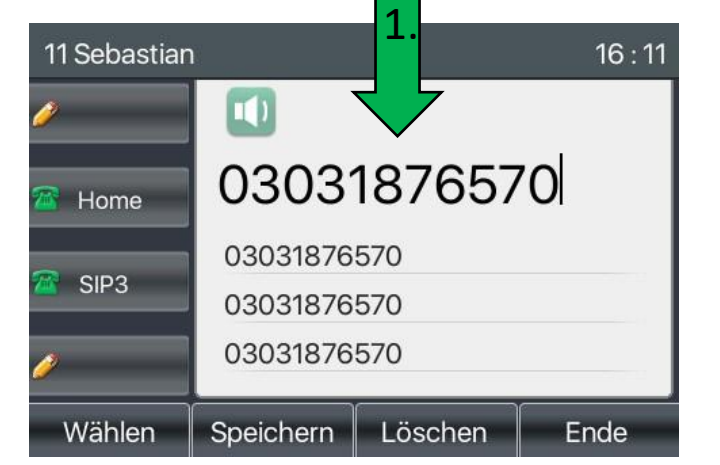

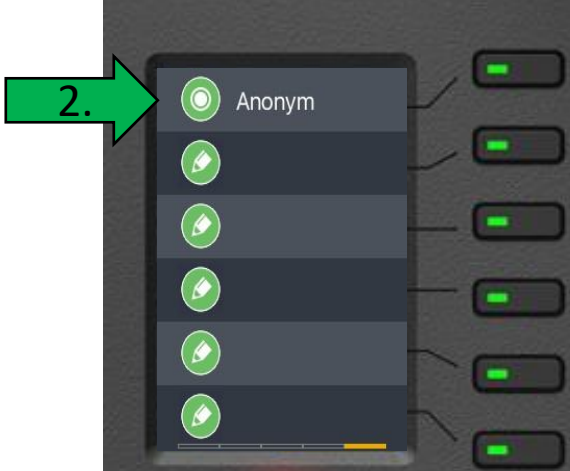

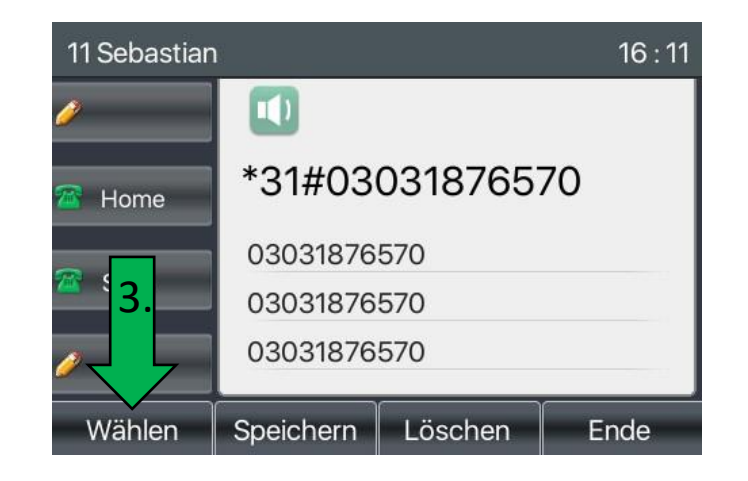

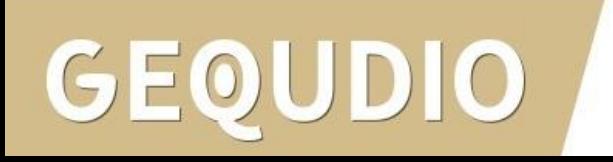

Sie können die Rufnummer auch aus dem Telefonbuch verwenden, gehen Sie dazu wie folgt vor:

- 1. Rufnummer im Telefonbuch markieren
- 2. "OK-Taste" drücken
- 3. Gewünschte Nummer markieren
- 4. "Benutzen" drücken
- 5. Die Nummer erscheint im Display
- 6. Auf die Taste "Anonym" drücken
- 7. Es wird automatisch die \*31# vorangestellt
- 8. Wählen drücken um anonym anzurufen

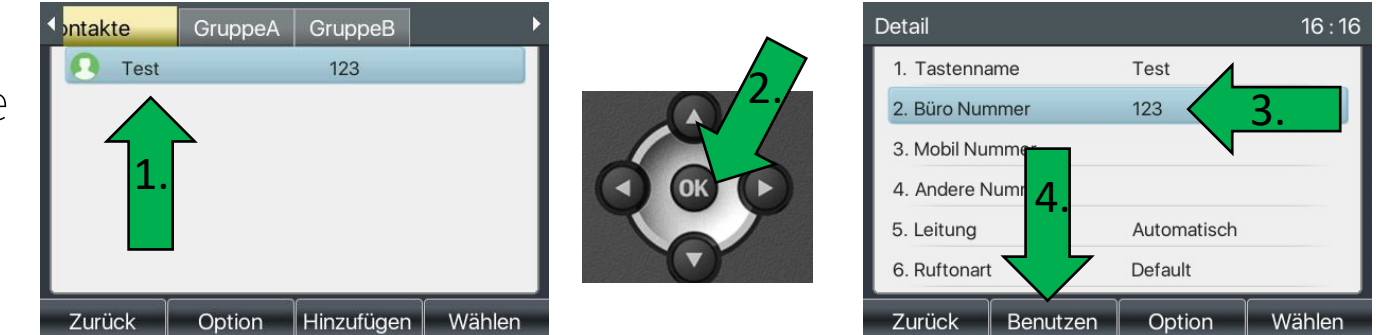

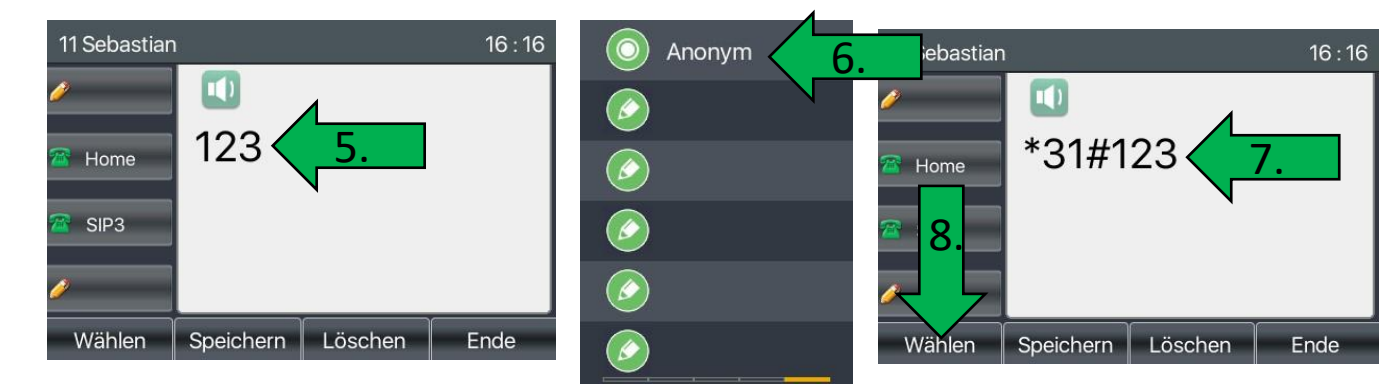

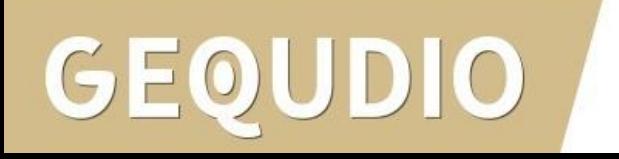

- 1. Wählen Sie das Hauptmenü "Funktionstaste".
- 2. Als "Art" wählen Sie Tastenfunktion und geben bei Name "aufnehmen" ein.
- 3. Bei "Unterart" wählen Sie "rekord" bzw. "Gespräch aufzeichnen" Achtung **!**wählen Sie hier nicht nur "aufzeichen" 1.
- 4. Bestätigen Sie mit "übernehmen".

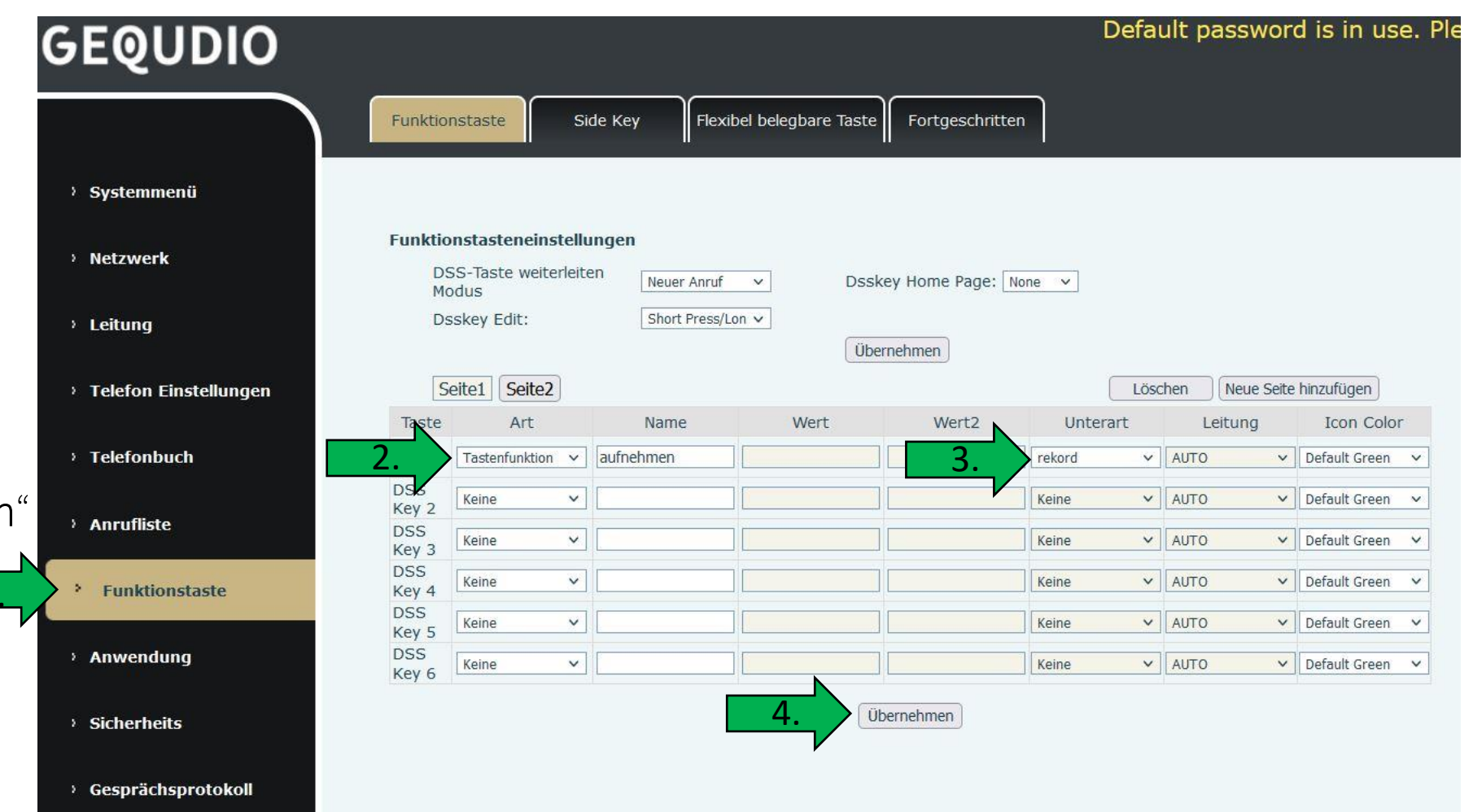

- 1. Wechseln Sie im Hauptmenü auf "Anwendung"
- 2. Setzen Sie das Häkchen bei "**Enable** Record", lassen Sie den "Record Type" auf Lokal
- 3. Wählen Sie als "**Voice** Codec" PCMU, damit die Gespräche später auch am PC abgespielt werden können. 1.
- 4. Bestätigen Sie mit übernehmen

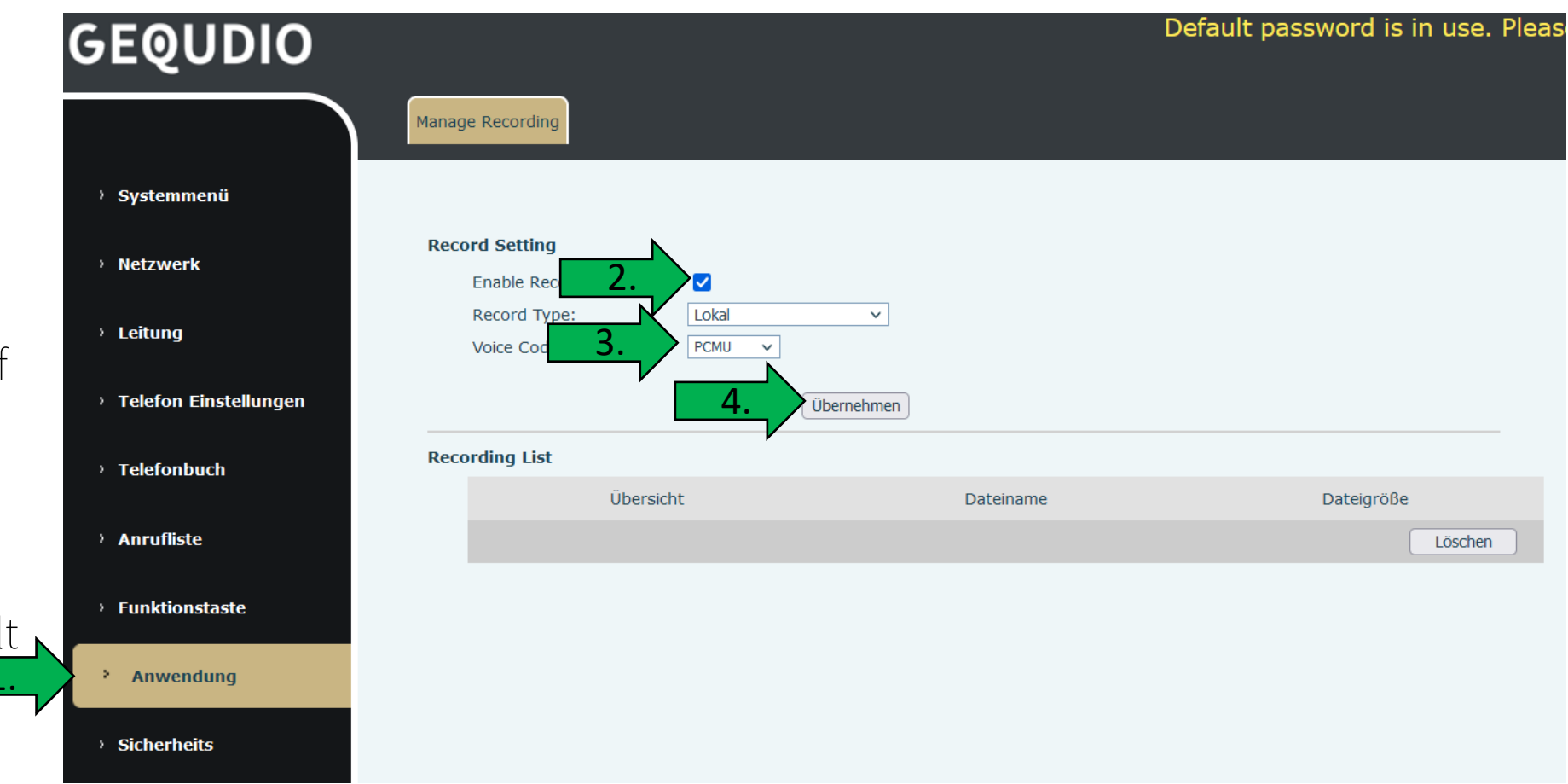

• Schließen Sie einen USB-Stick im Fat32 Format auf der Rückseite des Telefons an und bestätigen Sie folgendes Fenster mit "ok".

• Betätigen Sie, während Sie im Gespräch sind, die angelegte Schnellwahltaste "aufnehmen" um die Aufnahme zu startet bzw. diese zu beenden. Im Display erscheint ein Aufnahmesymbol, während eine Aufnahme läuft.

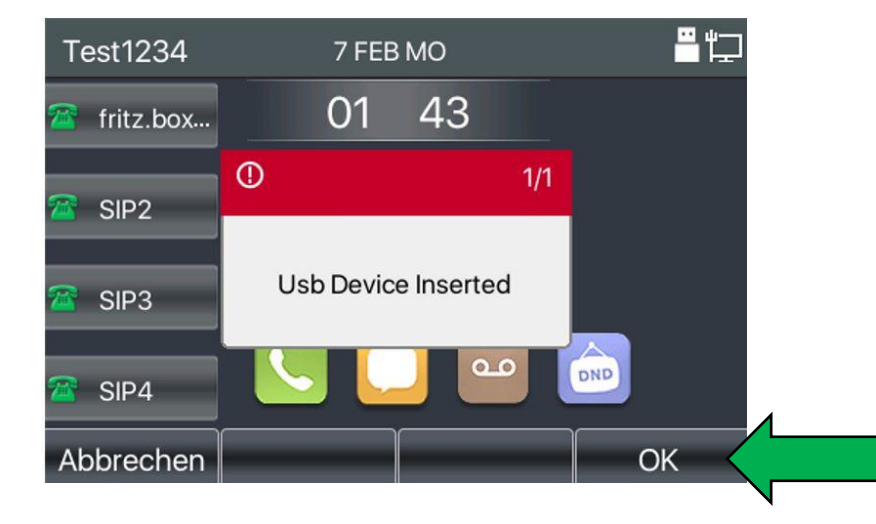

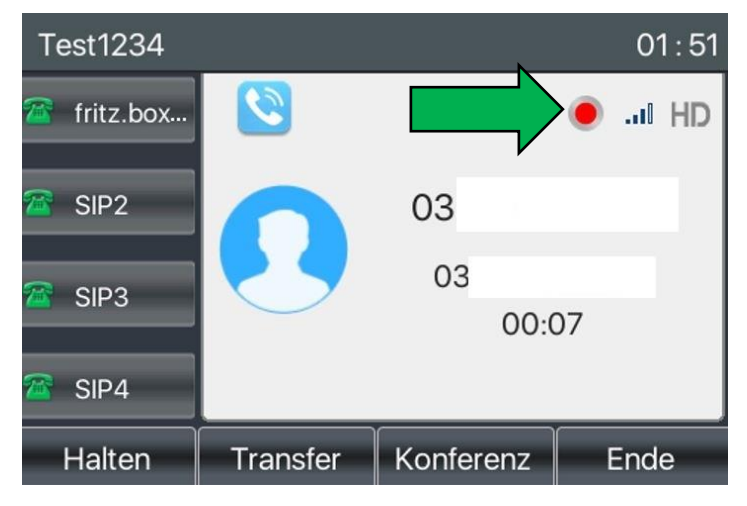

- Drücken Sie die Menü-Taste am Telefon und wählen dort den Menüpunkt Anwendungen.
- Hier finden Sie unter 4. den Menüpunkt USB, wählen Sie anschließend "Browse Audio" und dann das gewünschte Datum bzw die Uhrzeit und drücken auf "Wiedergabe" um es abzuspielen.
- Um Aufnahmen zu löschen gehen Sie im Webinterface des Telefons erneut auf den Menüpunkt "Anwendungen", setzen die Häkchen und bestätigen Ihre Auswahl durch die Schaltfläche<br>"löschen".
- Alternativ können Sie den USB -Stick auch an einem PC anschließen, Dateien abspielen, kopieren und löschen.

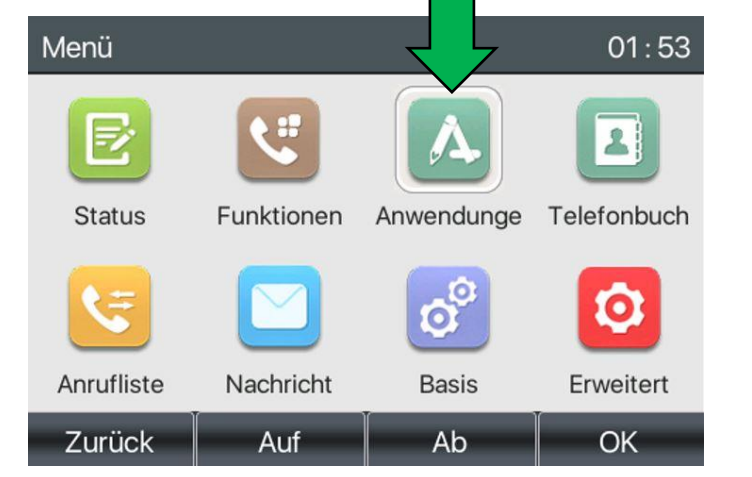

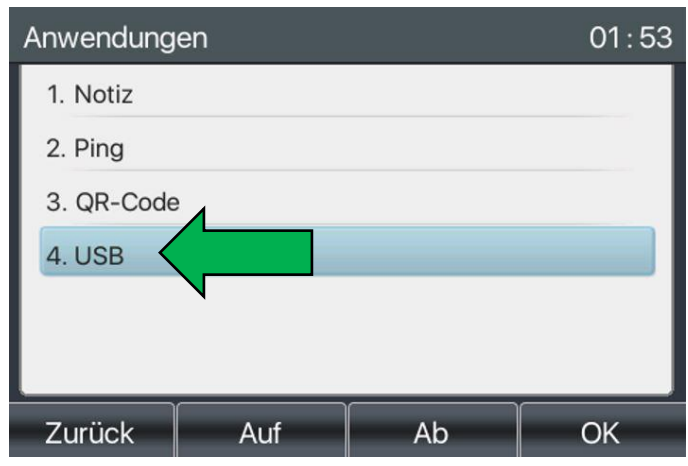

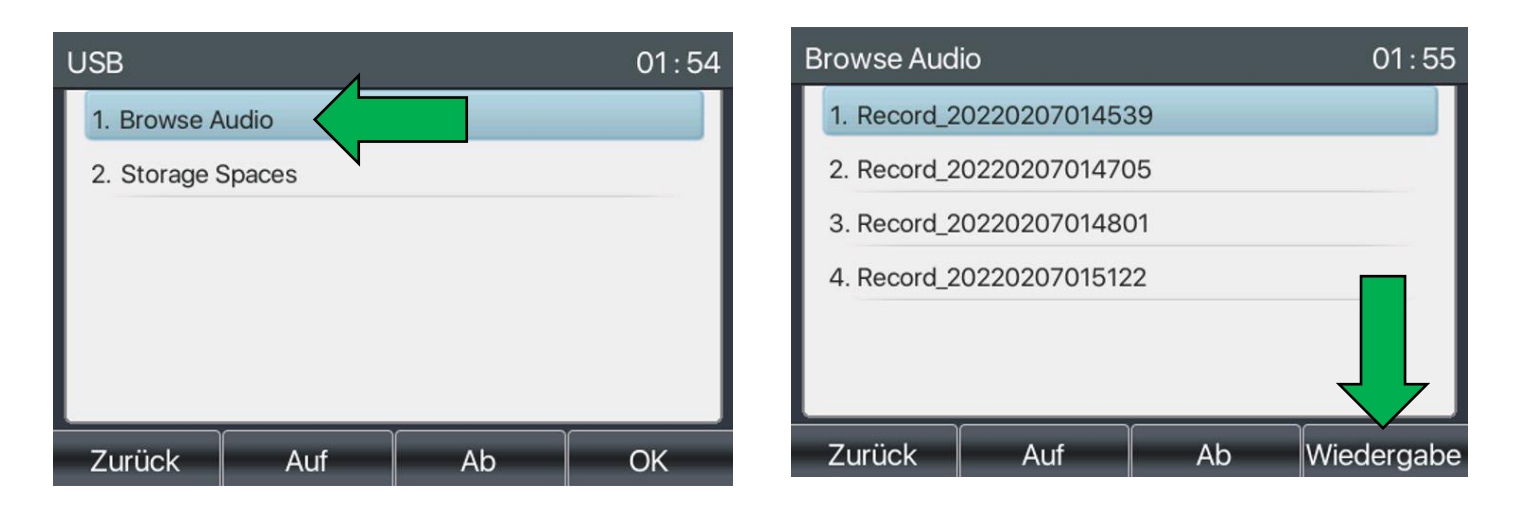

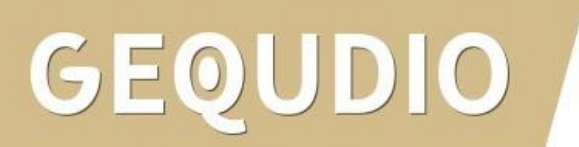

Kostenlose Klingeltöne finden Sie z.B. auf Zedge [\(https://www.zedge.net/ringtones](https://www.zedge.net/ringtones)), diese sind meist im MP3 Format und müssen zuerst ins richtige Format umgewandelt werden, bevor diese aufs Telefon geladen werden können.

Dazu benötigen Sie ein Audioprogramm, z.B. das kostenlose (open source) Programm von Audacity [\(www.audacityteam.org\)](http://www.audacityteam.org/).

#### Ein Klingelton muss folgende Eigenschaften aufweisen:

- .WAV Format
- MONO-Tonspur
- kürzer als 30 Sekunden
- Dateirate 8k bzw 16k

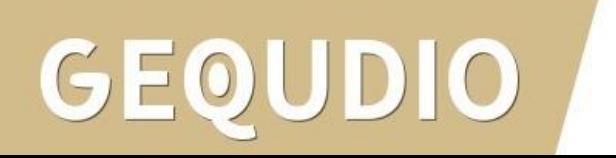

2.

- Starten Sie Audacity
- 2. Klicken Sie auf  $n$ , Datei" >  $n$ , Öffnen..." um Ihre Audiodatei auszuwählen.
- 3. Drücken Sie auf das Wiedergabesymbol um die Datei abzuspielen.
- 4. Markieren Sie ungewünschte Teile und schneiden Sie die Tonspur nach Ihren Wünschen zurecht (max Länge 30 Sekunden).

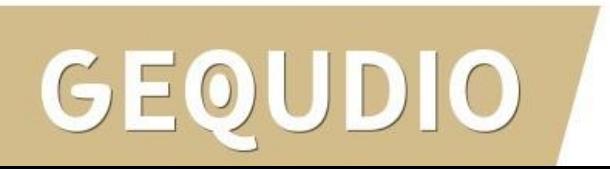

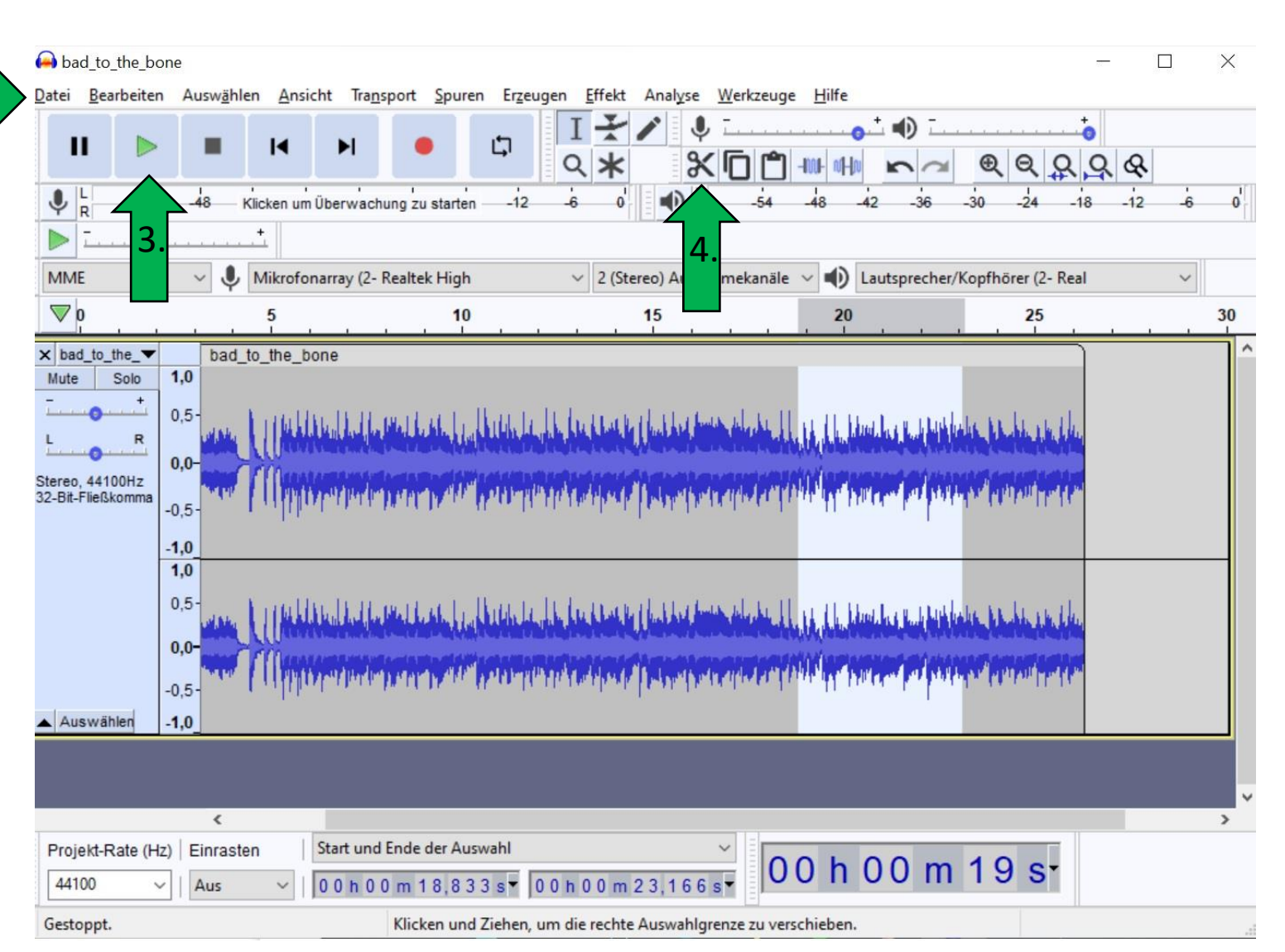

- 1. Kontrollieren Sie ob es sich um eine Stereo-Tonspur handeln.
- 2. Teilen Sie eine Stereo Tonspur in zwei Mono Tonspuren auf, indem Sie "Stereo zu Mono aufteilen" anklicken. .

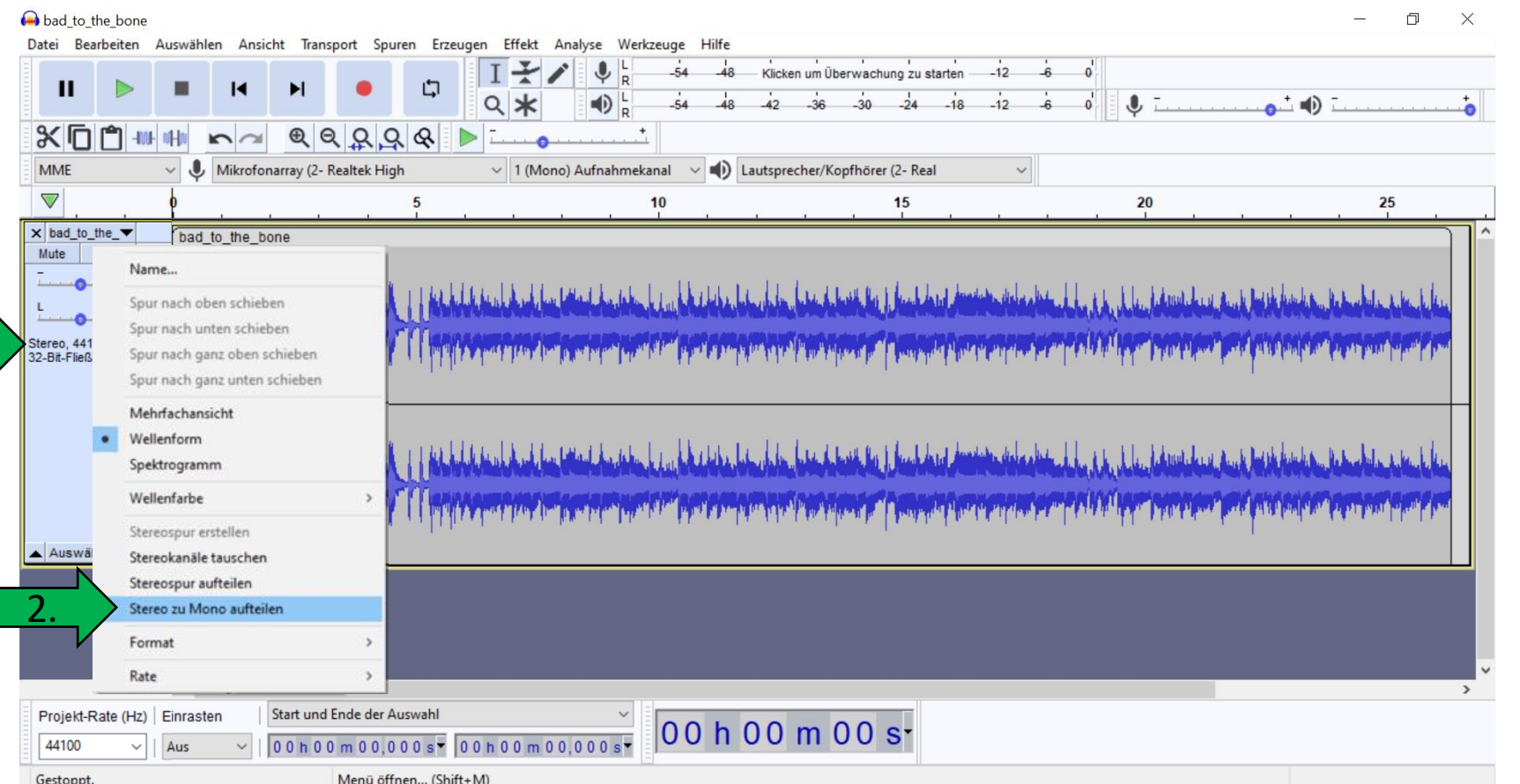

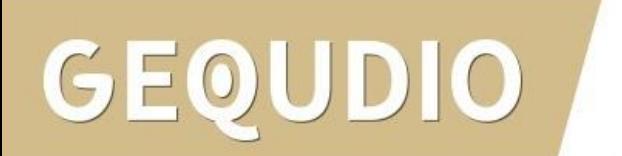

- 1. Eine der beiden Tonspuren muss entfe werden, klicken Sie dat auf das x
- 2. Die Projekt-Rate wird anschließend auf 1600 Hz gesetzt

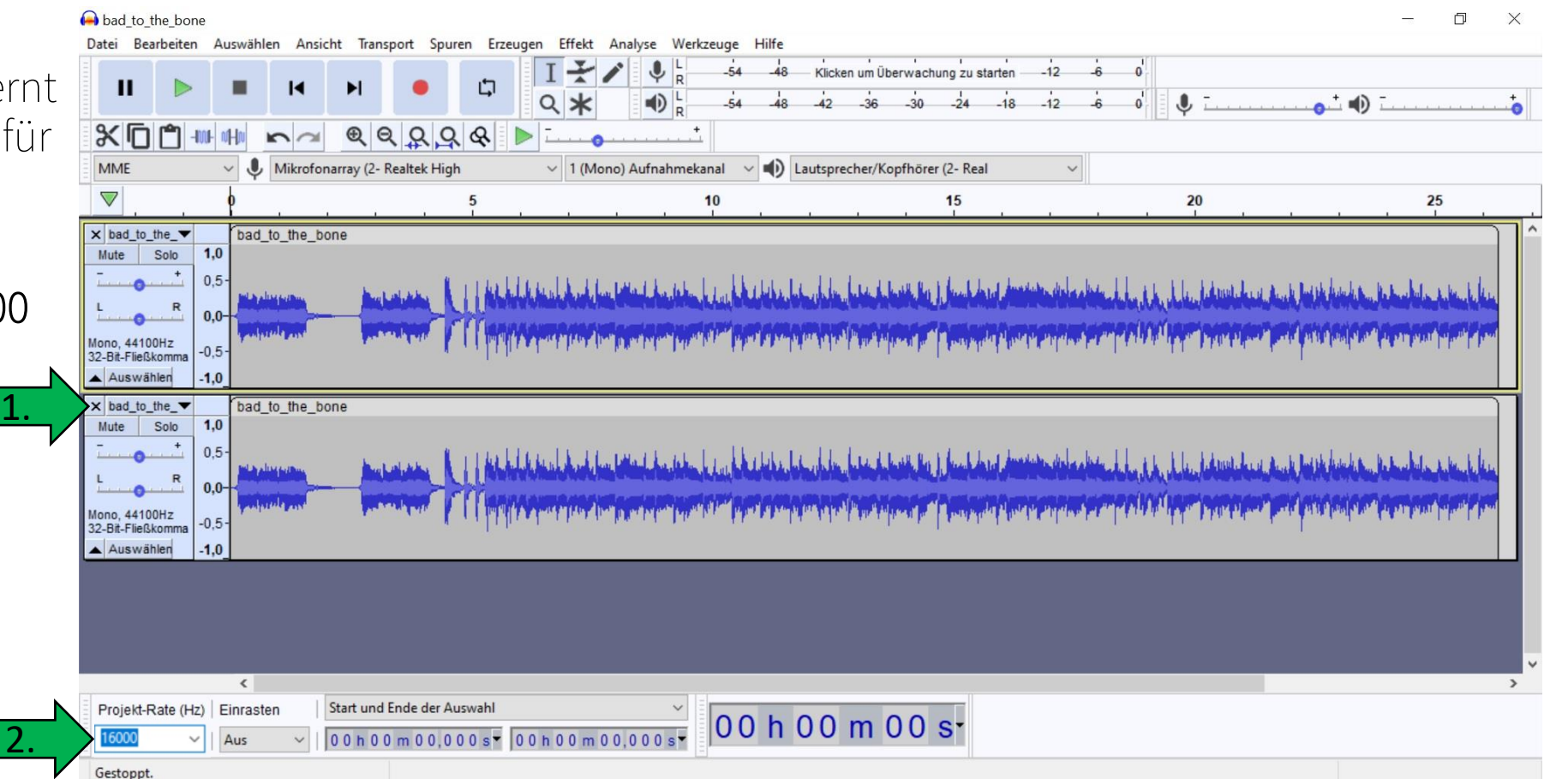

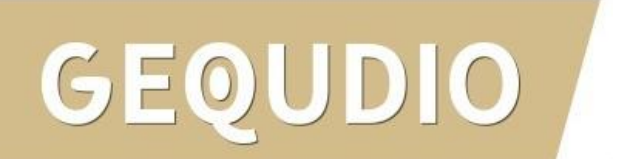

1. Klicken Sie abschließend auf "Datei" >"Exportieren" > "als WAV exportieren"

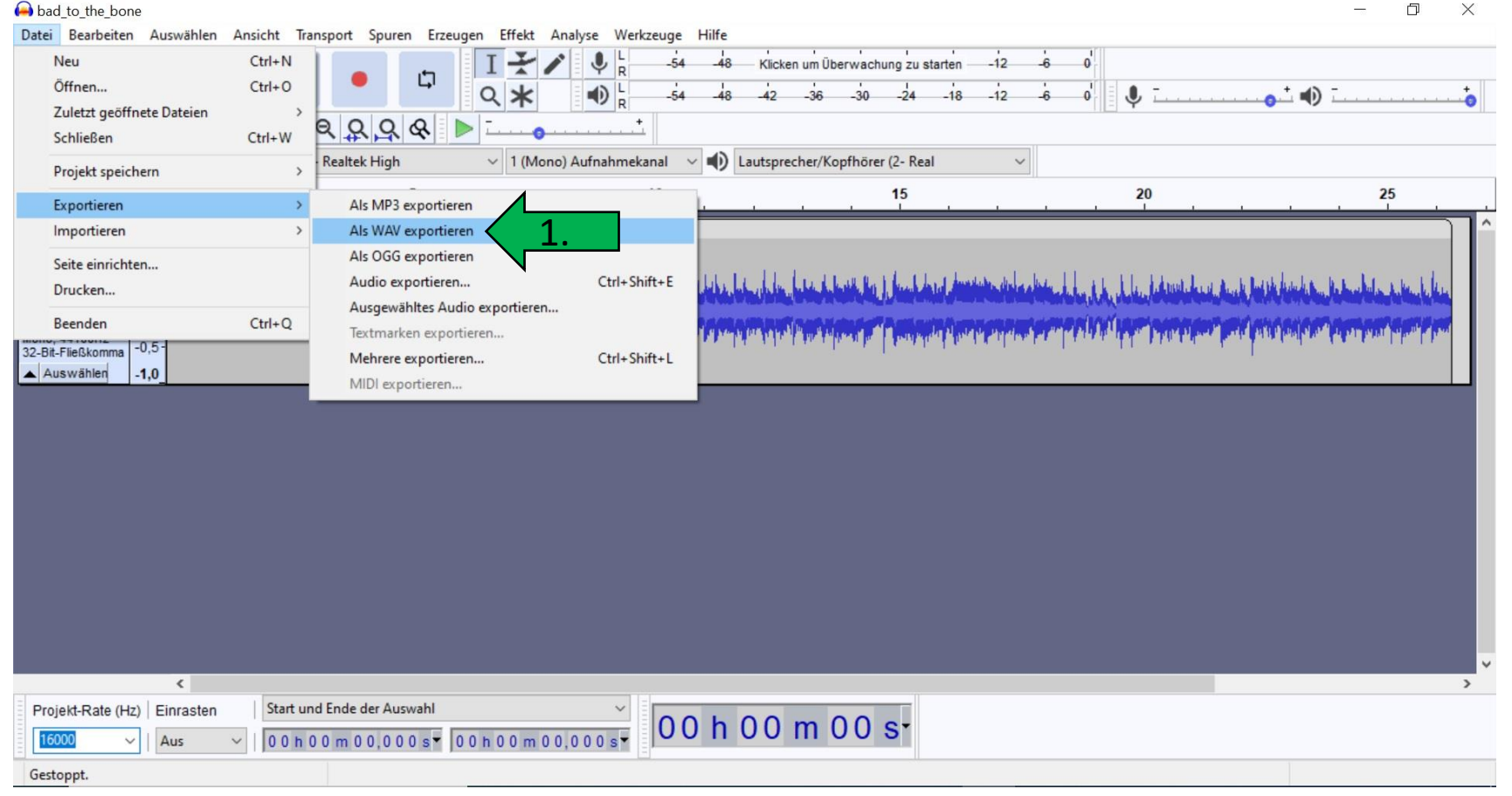

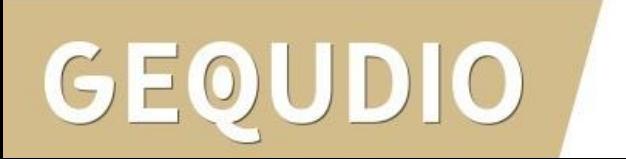

- 1. Dateiname ohne Leerzeichen eingeben
- 2. Dateityp WAV wählen
- 3. Encodierung 16-bit PCM
- 4. "Speichern" anklicken
- 5. Das folgende Fenster mit "ok" bestätigen.

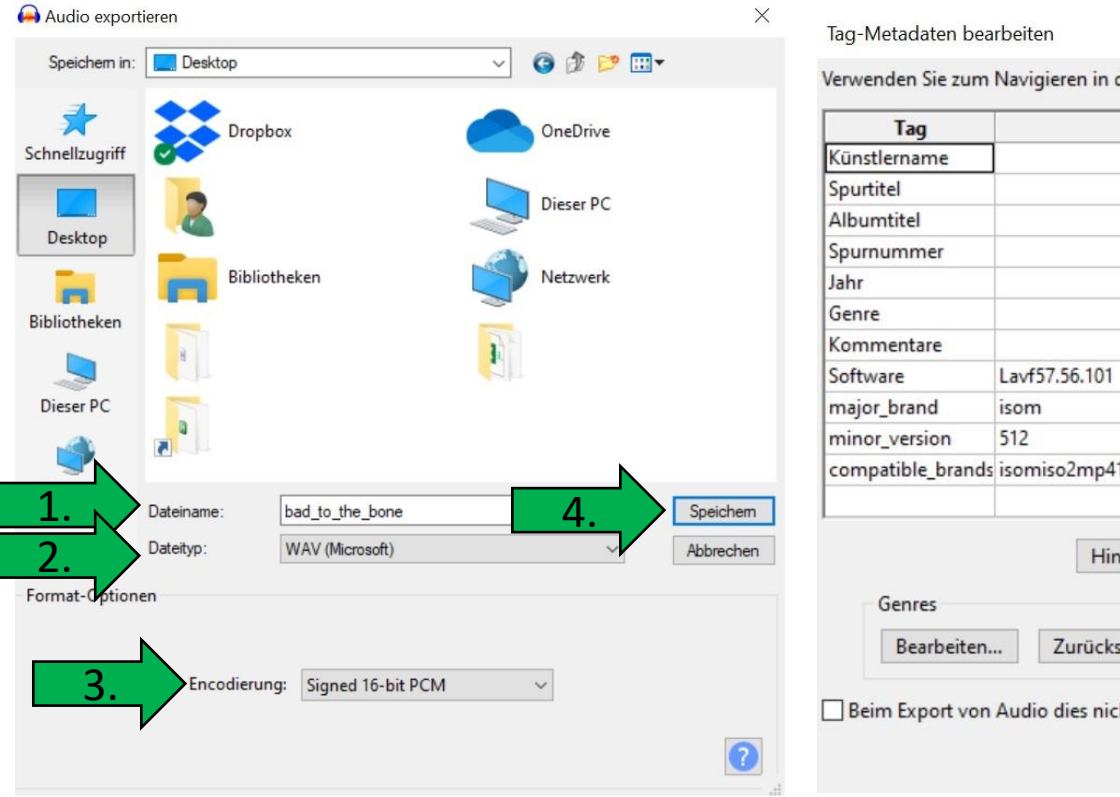

 $\times$ 

den Feldern die Pfeiltasten (oder die Eingabetaste nach der Bearbeitung).

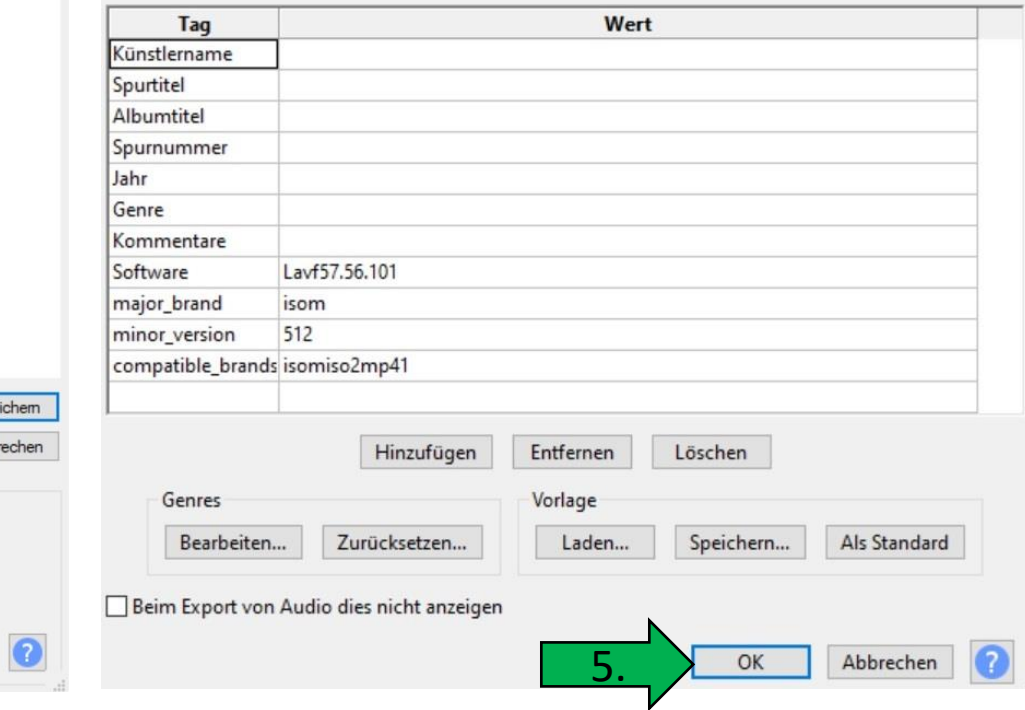

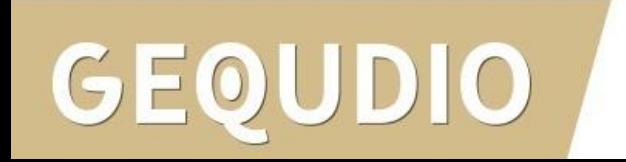

1.

- 1. Wählen Sie im Telefon-Webinterface "Systemmenü"
- 2. Anschließend "Aktualisierung"
- 3. Klicken Sie unter "Klingelton Aktualisierung" das Feld "Ausgewählt" und wählen anschließend Ihre erstellte .WAV Datei aus.
- 4. Bestätigen Sie Ihre Auswahl mit "Hochladen".

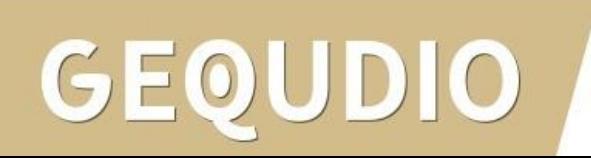

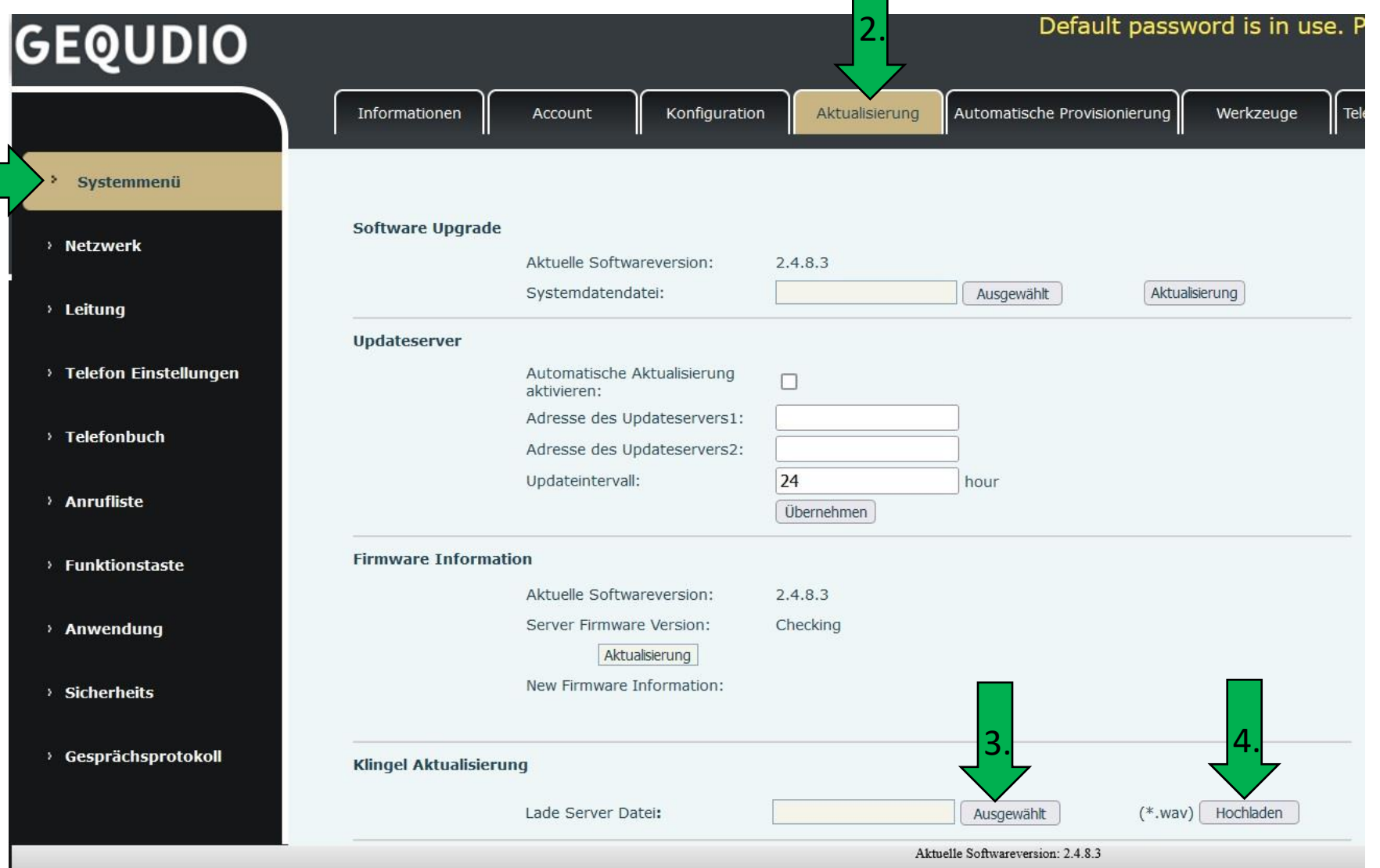

1.

- 1. Klicken Sie im Telefon-Webinterface "Leitung".
- 2. Wählen Sie danach die gewünschte Leitung.
- 3. Klicken Sie auf das Untermenü "Erweiterte Einstellungen".
- 4. Wählen Sie bei Klingelton Typ Ihren Klingelton aus.
- 5. Mit "Übernehmen" bestätigen.

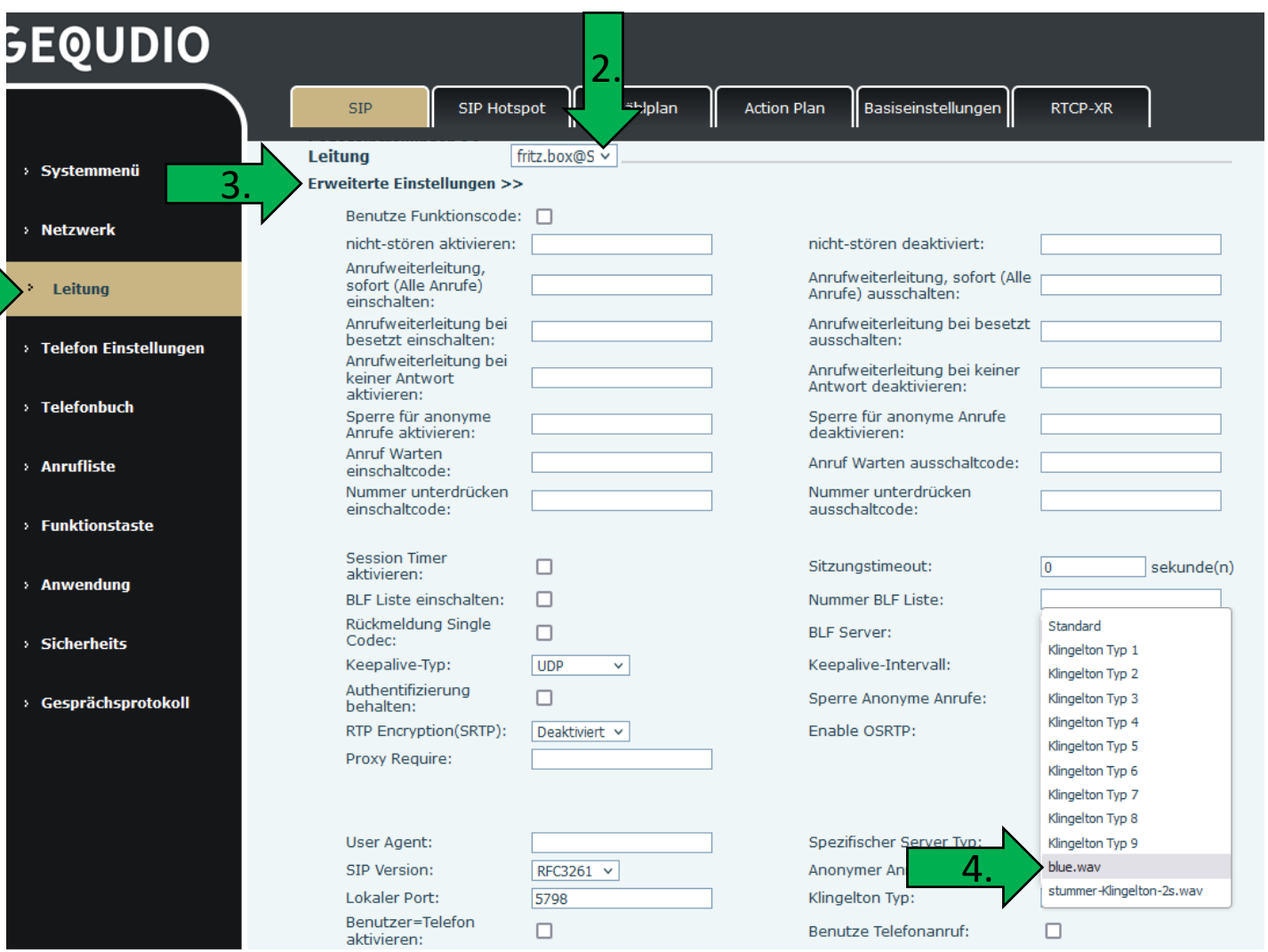

#### **19.0 Rufnummernüberwachung "Stummer Klingelton"**

Um einen eingehenden Anruf (auf einer weiteren Rufnummer) lediglich visuell anzeigen zu lassen können Sie einen "stummen Klingelton" von unserer [Supportseite](https://gequdio.com/Telefoneinstellungen/) downloaden:

#### [Stummer Klingelton](https://gequdio.com/.cm4all/uproc.php/0/telefon/stummer-Klingelton-2s.wav?cdp=a&_=18341b30be7)

Sie sehen den eingehenden Anruf auf dem Display und können diesen bei Bedarf ganz normal entgegennehmen ohne das ein Klingelton ertönt.

Diese Funktion eignet sich z.B. für ein Telefon am Empfang, damit Anrufe entgegengenommen werden können, wenn sich die angerufene Person nicht am Platz befindet ohne eine Rufumleitung schalten zu müssen.

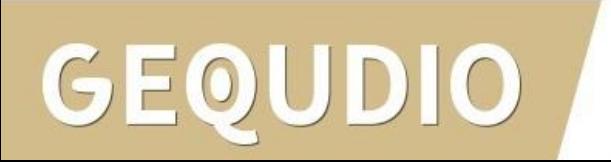

#### **19.0 Rufnummernüberwachung "Stummer Klingelton"**

- 1. Wählen Sie im Telefon-Webinterface "Systemmenü"
- 2. Anschließend "Aktualisierung"
- 3. Klicken Sie unter "Klingelton Aktualisierung" das Feld "Ausgewählt" und wählen den heruntergeladenen "stummer Klingelton.WAV" aus.
- 4. Bestätigen Sie Ihre Auswahl mit "Hochladen"

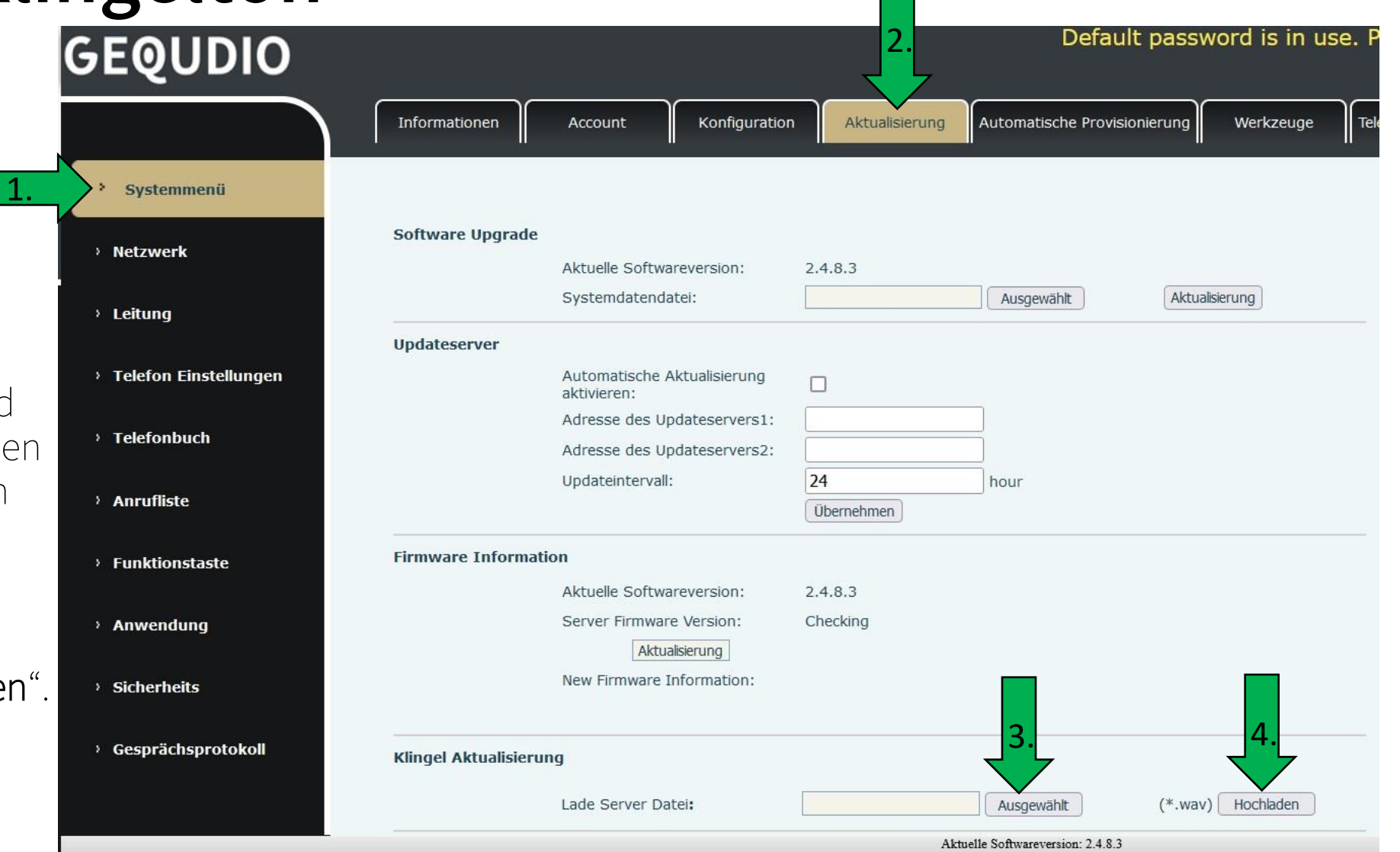

#### **19.0 Rufnummernüberwachung "Stummer Klingelton"**

1.

- 1. Klicken Sie im Telefon-Webinterface "Leitung".
- 2. Wählen Sie danach die gewünschte Leitung.
- 3. Klicken Sie auf das Untermenü "Erweiterte Einstellungen".
- 4. Wählen Sie bei Klingelton Typ den stummen Klingelton aus.
- 5. Mit "Übernehmen" bestätigen.

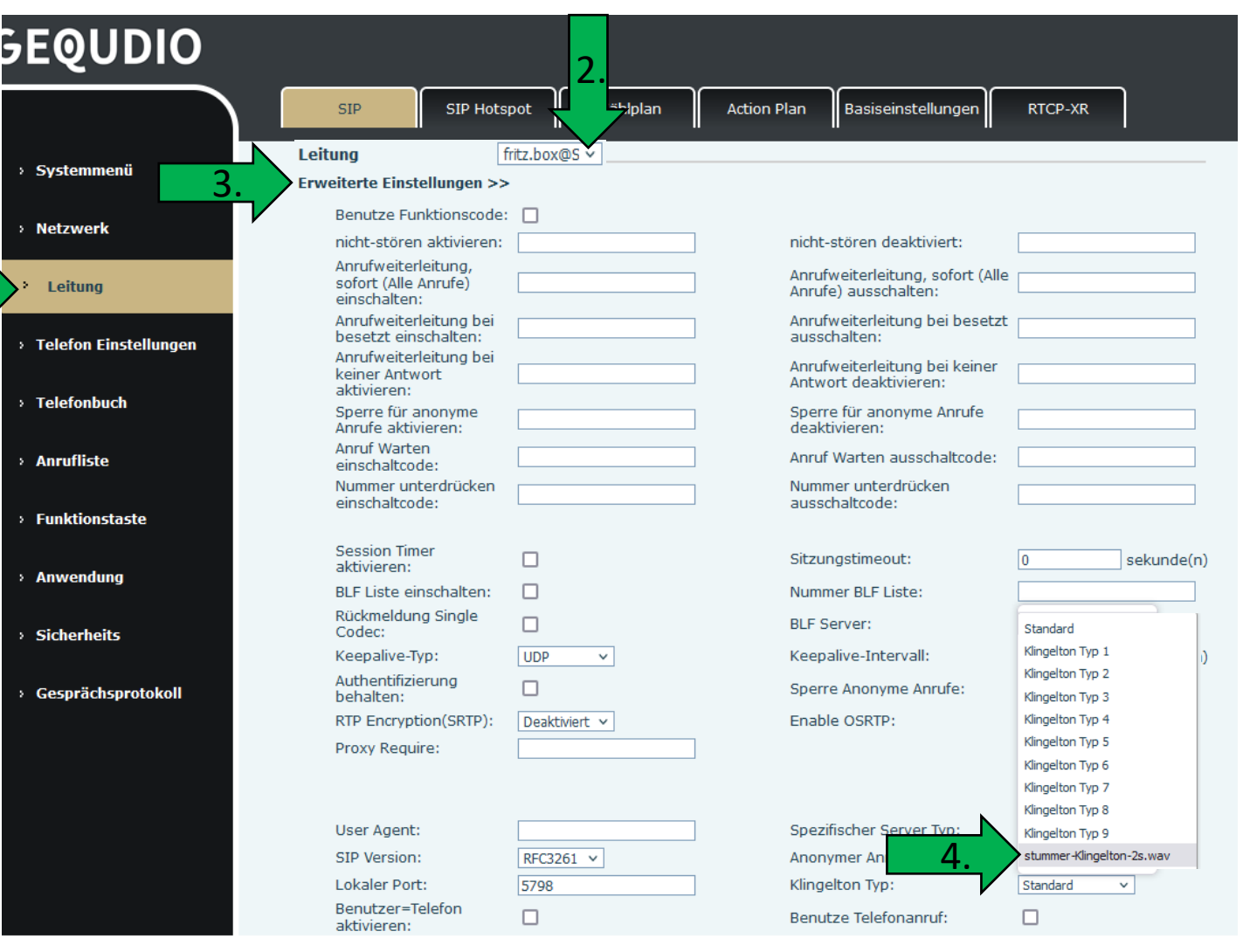

#### **20.0 Ausgehender Anruf wird von eingehenden unterbrochen**

Ein eingehender Anruf wird standardmäßig bevorzugt behandelt, dadurch wird der ausgehende Anruf abgebrochen, wenn gleichzeitig ein Anruf eingeht. Um dieses auszuschalten gehen Sie folgendermaßen vor:

1.

- 1. Klicken Sie im Telefon-Webinterface auf "Telefon Einstellungen".
- 2. Wählen Sie bei "Ring Priority" über das DropDown Menü "Normal" aus.
- 3. Mit "Übernehmen" bestätigen.

#### **GEQUDIO MCAST** Datum/Zeit Eunktion Medienari **Aktion** TimePlan Ton Fortgeschritter Systemment **Rasispinstellungen SS Netzwerk** Warteschleife aktivieren: Weiterleitung aktivieren:  $\overline{\mathbf{v}}$ 3 Wege Konferenz Erweiterte Weiterleitung: ø. Leitung aktivieren Automatischer Automatisches aufleger Gesprächsende  $(0~30)$ sekunde(n) aktivieren (Verzögerung): **Telefon Einstellunger** Automatische Headset-Am Headset Klingeln Deaktiviert v  $\Box$ Annahme aktivieren Stummschaltung für Klingeln > Telefonbuch Stiller Modus einschalten:  $\Box$ ausschalten: **Anrufliste** Standardleitung Automatischer  $\overline{\mathsf{v}}$  $\overline{\mathbf{v}}$ aktivieren Leitungswechsel aktivieren:  $\Box$ Standard Leitung Extern: gequdio4@SIP1 v Sperre ausgehend: **Funktionstaste** Enable DTME Unterdrückung Deaktiviert Anrufliste einschalten: Aktivieren Sie Die Liste Der Eingeschränkte Zugelassenen Eingehenden Anwondung Eingangsliste Aktivieren Nachrichten: Eingeschränkte  $\Box$ Enable Country Code: **IV** Ausgangsliste Aktivieren **Sicherheits** Country code: Area Code: Enable Number Privacy:  $\Box$ **Match Direction** From right to left Gesprächsprotokol  $0 - 38$ **Hide Digits: Start Position**  $0 - 38$ **IP Anruf erlauben:** P2P IP Vorzeichen Anrufer Name Priorität kontakt - netz kontakt - schluck Anzeigename Notrufnummer  $110$ Suchpfad: LDAP LDAP Suche:  $LDAP 1 \vee$ Anrufer Anzeigeart: Beschränken für Active URI Push XML Server: durch Source IP: Mehrleitungsfunktion ø Vorwahl einschalten  $\overline{\checkmark}$ aktivieren Kontakt Als Zulässiger NONE **Line Display Format:** xxx@SIPn v Listentyp: **Block XML When Call** Aktivieren v SIP Notify: Aktivieren v  $\Box$ Call Number Filter Auto Resume Current:  $\begin{array}{c} 120 \\ (1 \sim 3600) \text{sekunde(n)} \end{array}$ Call Timeout 120 600)sekunde(n) **Ring Timeout:** 2. $\Box$ **Ring Priority:** Priority nable Display To Info: Enable Push XML Auth: Normal Priority **Ton Finstellungen >>** nicht-stören-Einstellungen >>

#### **21.0 Automatische Wahlwiederholung wenn Anrufer besetzt ist**

1.

Wenn Sie jemanden anrufen und der angerufene besetzt ist können Sie eine automatische Wahlwiederholung für diese Nummer auslösen, gehen Sie folgendermaßen vor:

- 1. Klicken Sie im Telefon-Webinterface auf "Telefon Einstellungen".
- 2. Setzen Sie das Häkchen bei "Automatische Wahlwiederholung aktivieren"
- 3. Zeit in Sekunden einstellen
- 4. Anzahl der Versuche einstellen.
- 5. Mit "Übernehmen" bestätigen.

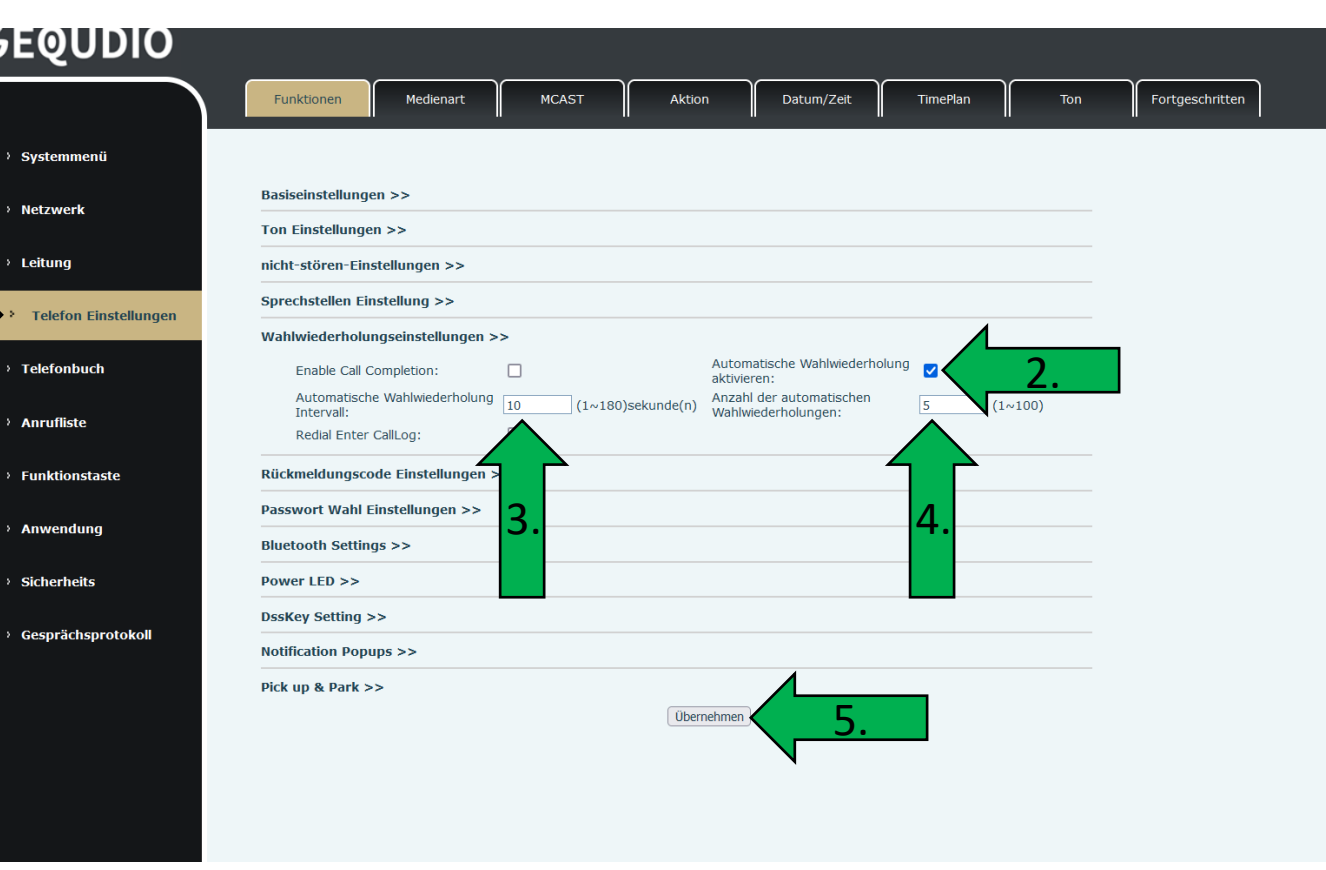
## **21.0 Automatische Wahlwiederholung wenn Anrufer besetzt ist**

- 1. Sie rufen eine Rufnummer an und hören das Besetztzeichen
- 2. Lassen Sie das Besetztzeichen ca. 30 Sekunden ertönen
- 3. Drücken Sie auf "Automatisch"

JDIO

4. Die Wahlwiederholung wird gestartet und so oft wiederholt, wie festgelegt.

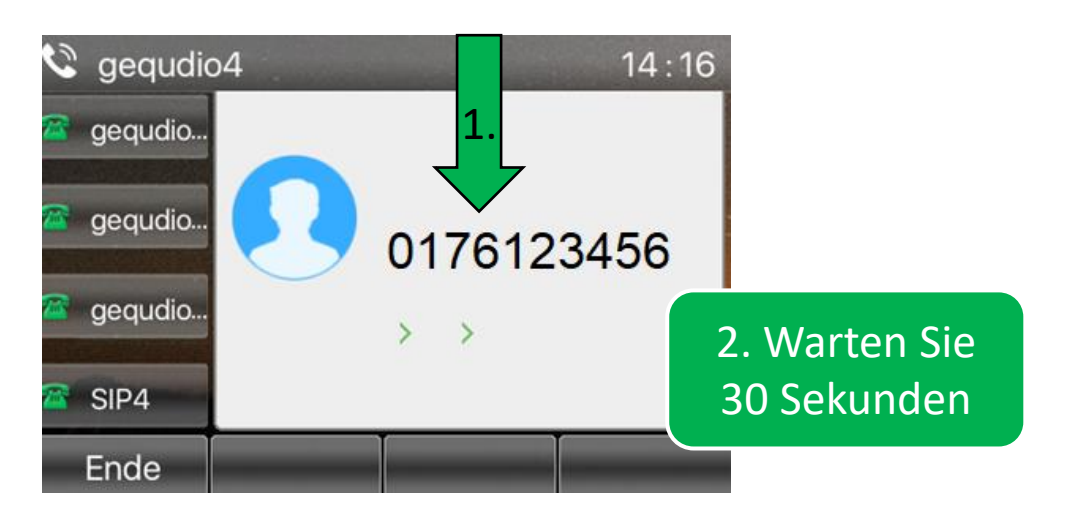

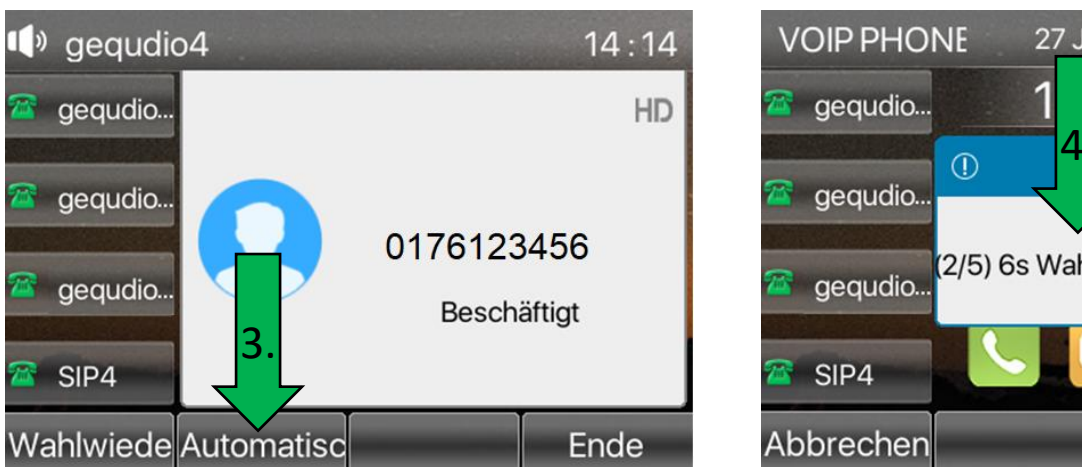

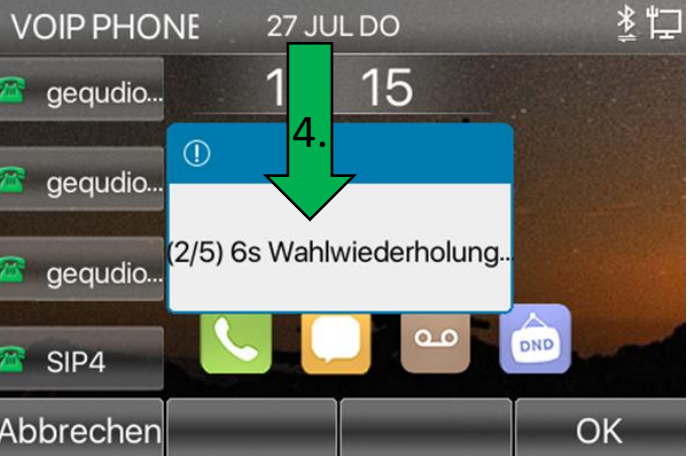

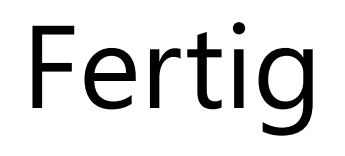

Hinweise zur IT-Sicherheit:

Bitte verwenden Sie stets die aktuellste Firmware für sämtliche in Ihrem Netzwerk verbundene Geräte, wie Fritz!Box und IP-Telefone. Verwenden Sie stets individuelle und sichere Passwörter. Verwenden Sie bitte die nicht die werksseitigen Standard-Passwörter, weil diese unsicher sind. Sie sind selbst für die Sicherheit in Ihrem Netzwerk verantwortlich. Beachten Sie dazu auch die Hinweise der Hersteller für sämtliche in Ihrem Netzwerk verwendeten Geräte. Als Lösungsanbieter mit dieser Anleitung übernehmen wir keine Haftung.

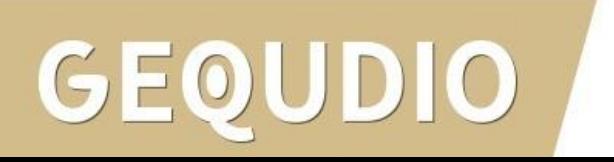

## **Vielen Dank!**